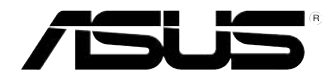

## **PC desktop pentru jocuri ASUS ROG TYTAN CG8480 Manual de utilizare**

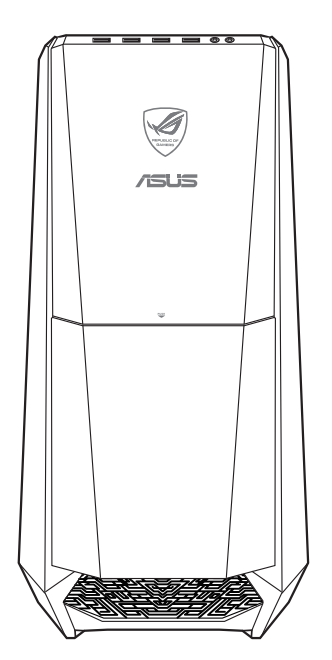

RO7662

Secund editie Octombrie 2012

**Drept de autor © 2012 ASUSTeK COMPUTER INC. Toate drepturile rezervate.**

Nicio parte a acestui manual, inclusiv produsele şi software-ul descrise în acesta, nu poate fi reprodusă, transmisă, transcrisă, stocată într-un sistem de regăsire sau tradusă într-o altă limbă în orice formă sau prin orice metodă, cu excepția documentației păstrate de cumpărător din motive de siguranță, fără permisiunea expresă exprimată în scris a ASUSTeK COMPUTER INC. ("ASUS").

Garanţia sau service-ul pentru produs nu va fi extins dacă: (1) produsul este reparat, modificat sau transformat, decât dacă o astfel de reparaţie, modificare sau transformare este autorizată în scris de către ASUS; sau (2) numărul de serie a aparatului este şters sau lipseşte.

ASUS FURNIZEAZĂ ACEST MANUAL "AŞA CUM ESTE", FĂRĂ NICIO GARANŢIE, FIE EXPLICITĂ SAU IMPLICITĂ, INCLUSIV, DAR FĂRĂ A SE LIMITA LA GARANŢIILE IMPLICITE SAU CONDIŢIILE DE VANDABILITATE SAU CONFORMITATE CU UN ANUMIT SCOP. ÎN NICIUN CAZ ASUS, DIRECTORII, FUNCŢIONARII, ANGAJAŢII SAU AGENŢII SĂI NU VOR FI RESPONSABILI PENTRU NICIUN FEL DE DAUNE INDIRECTE, SPECIALE, INCIDENTALE SAU CONSECVENTE (INCLUSIV DAUNELE PENTRU PIERDEREA BENEFICIILOR, PIERDEREA AFACERII, PIERDEREA CAPACITĂŢII DE FOLOSINŢĂ SAU A DATELOR, ÎNTRERUPEREA AFACERILOR ŞI ALTELE ASEMĂNĂTOARE), CHIAR DACĂ ASUS A FOST INFORMAT ASUPRA POSIBILITĂȚII PRODUCERII UNOR ASTFEL DE DAUNE APĂRUTE CA URMARE A UNUI DEFECT SAU A UNEI ERORI ÎN ACEST MANUAL SAU PRODUS.

SPECIFICATIILE ȘI INFORMAȚIILE CONȚINUTE ÎN ACEST MANUAL SUNT FURNIZATE NUMAI ÎN SCOP INFORMATIV ŞI SUNT SUPUSE MODIFICĂRILOR ÎN ORICE MOMENT, FĂRĂ ÎNŞTIINŢARE PREALABILĂ ŞI NU TREBUIE INTERPRETATE CA UN ANGAJAMENT DIN PARTEA ASUS. ASUS NU ÎŞI ASUMĂ NICIO RESPONSABILITATE SAU RĂSPUNDERE PENTRU ERORILE SAU INADVERTENŢELE CARE POT APĂREA ÎN ACEST MANUAL, INCLUSIV PRODUSELE ŞI SOFTWARE-UL DESCRISE ÎN **ACESTA** 

Este posibil ca produsele şi numele corporaţiilor care apar în acest manual să fie mărci comerciale înregistrate sau drepturi de autor înregistrate ale respectivelor companii şi sunt utilizate numai pentru identificare sau explicații și în beneficiul deținătorilor, fără a avea intenția de a încălca aceste drepturi.

## **Cuprins**

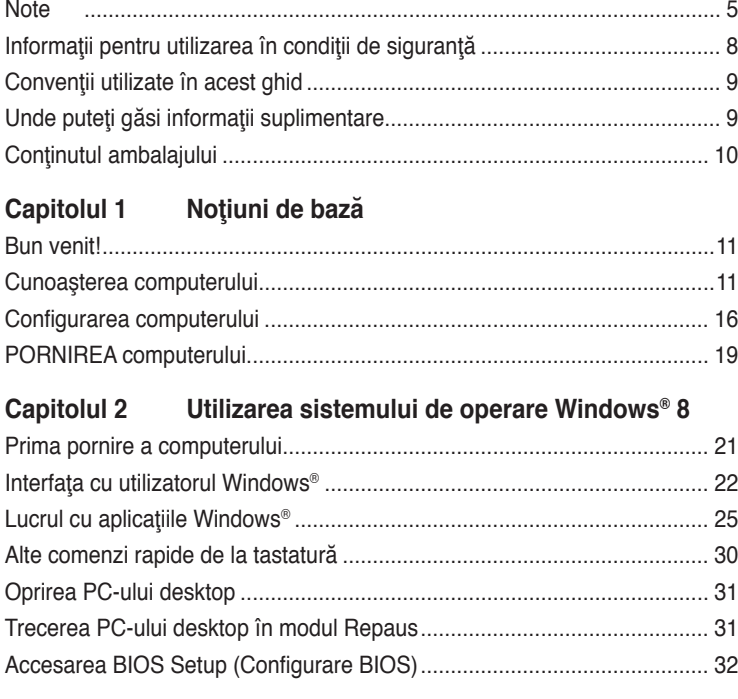

## **[Capitolul 3](#page-32-0) [Conectarea dispozitivelor la computer](#page-32-0)**

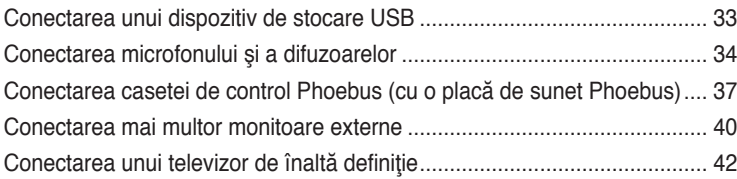

## **[Capitolul 4](#page-42-0) [Utilizarea computerului](#page-42-0)**

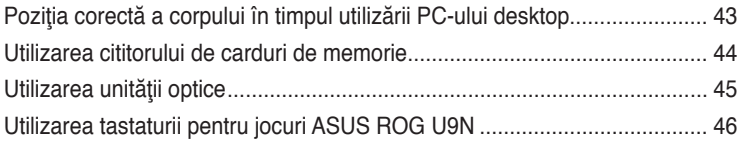

## **Cuprins**

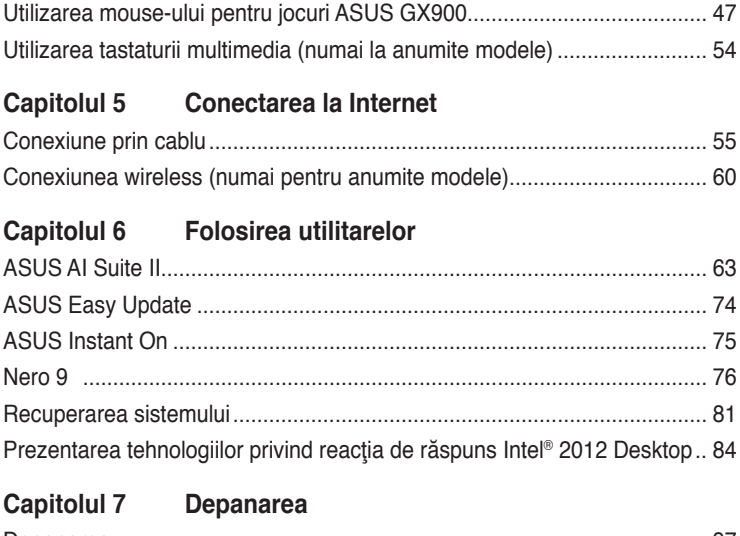

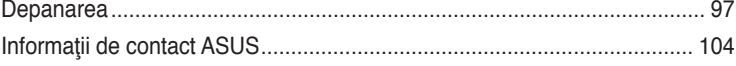

## <span id="page-4-0"></span>**Note**

## **Servicii de returnare**

Programele de reciclare și returnare ASUS se datorează angajamentului nostru fată de cele mai înalte standarde de protecție a mediului. Credem în asigurarea soluțiilor care permit clientilor nostri să recicleze în mod responsabil produsele, bateriile și alte componente ale noastre, precum si materialele de ambalare. Accesati adresa http://csr.asus.com/english/ Takeback.htm pentru informatii detaliate privind reciclarea în diverse regiuni.

## **REACH**

Pentru a ne conforma cadrului normativ REACH (Registration, Evaluation, Authorisation, and Restriction of Chemicals), am publicat lista de substanţe chimice din produsele noastre pe site-ul Web ASUS REACH la adresa http://csr.asus.com/english/REACH.htm.

## **Declaraţia Comisiei federale de comunicaţii**

Acest dispozitiv este în conformitate cu Partea 15 a Regulilor FCC. Funcţionarea este supusă următoarelor două condiții:

- Acest dispozitiv nu poate cauza interferente dăunătoare;
- Acest dispozitiv trebuie să accepte orice interferenţă primită, inclusiv interferenţele care pot cauza funcţionarea nedorită.

Acest dispozitiv a fost testat și s-a constatat că se încadrează în limitele pentru un dispozitiv digital din Clasa B, în conformitate cu Partea 15 a Regulilor FCC. Aceste limite sunt create pentru a asigura protecție rezonabilă împotriva interferenței într-o instalație rezidențială. Acest dispozitiv generează, utilizează și poate radia energie cu frecvență radio și, dacă nu este instalat și utilizat în conformitate cu instructiunile producătorului, poate produce interferențe dăunătoare comunicațiilor radio. Cu toate acestea, nu există nicio garanție că nu vor apărea interferențe în anumite instalații. Dacă acest dispozitiv produce interferențe dăunătoare recepţiei radio sau TV, care pot fi determinate prin oprirea şi pornirea dispozitivului, utilizatorul este încurajat să încerce să corecteze interferenţele printr-una sau mai multe dintre măsurile următoare:

- Reorientați sau reamplasați antena receptoare.
- Măriţi distanţa dintre dispozitiv şi receptor.
- Conectaţi dispozitivul la o priză dintr-un circuit diferit de cel la care este conectat receptorul.
- Cereţi sfatul distribuitorului sau al unui tehnician radio/TV experimentat.

Pentru a se asigura conformarea la reglementările FCC, monitorul trebuie conectat la placa grafică printr-un cablu ecranat. Orice modificări sau înlocuiri care nu sunt expres aprobate de către partea responsabilă pentru conformitate pot anula autoritatea utilizatorului de a folosi acest dispozitiv.

#### **Avertisment privind bateria cu litiu-ion**

**ATENŢIE:** Pericol de explozie în cazul în care bateria este incorect înlocuită. Înlocuiţi numai cu acelaşi tip de baterie sau un tip echivalent, recomandat de producător. Casati bateriile uzate în conformitate cu instrucțiunile producătorului.

## **IC: Declaraţia privind conformitatea cu normele canadiene**

Respectă specificațiile Clasei B din normativul canadian ICES-003. Dispozitivul este conform cu standardul RSS 210 al Departamentului canadian de industrie. Acest dispozitiv de clasă B îndeplineste toate cerintele reglementărilor canadiene privind echipamentele care generează interferente.

Acest dispozitiv este conform cu standardele RSS scutite de licentă ale Departamentului canadian de industrie. Functionarea este supusă următoarelor două condiții: (1) acest dispozitiv nu poate cauza interferente; si (2) acest dispozitiv trebuie să accepte orice interferenţe, inclusiv interferenţe care pot cauza o funcţionare nedorită a dispozitivului. Cut appareil numérique de la Classe B est conforme à la norme NMB-003 du Canada.

Cet appareil numérique de la Classe B respecte toutes les exigences du Règlement sur le matériel brouilleur du Canada.

Cet appareil est conforme aux normes CNR exemptes de licence d'Industrie Canada. Le fonctionnement est soumis aux deux conditions suivantes :

(1) cet appareil ne doit pas provoquer d'interférences et

(2) cet appareil doit accepter toute interférence, y compris celles susceptibles de provoquer un fonctionnement non souhaité de l'appareil.

## **Declaraţia Departamentului canadian de comunicaţii**

Acest aparat digital nu depăşeşte limitele Clasei B privind emisiile de zgomot radio ale aparatelor digitale, expuse în Reglementările privind interferenta radio ale Departamentului canadian de comunicații.

Acest aparat digital de clasa B este conform cu standardele canadiene ICES-003.

## **VCCI: Japan Compliance Statement**

## **VCCI Class B Statement**

```
情報処理装置等電波障害自主規制について
この装置は、博暖処理装置等電波障害自主規制協議会 (VCCI)の基準に基づくクラスB情報技術装置
です。この装置は家庭環境で使用されることを目的としていますが、この装置がラジオやテレビジ
ョン受信機に近接して使用されると、受信障害を引き起こすことがあります。
```
取扱観明書に従って正しい取り扱いをして下さい。

## **KC: Korea Warning Statement**

B급 기기 (가정용 방송통신기자재) 이 기기는 가정용(B급) 전자파적합기기로서 주로 가정에서 사용하는 것을 목적으로 하며, 모든 지역에서 사용할 수 있습니다.

\*당해 무선설비는 전파혼신 가능성이 있으므로 인명안전과 관련된 서비스는 할 수 없습 니다.

## **Note privind echipamentele RF**

## **CE: Declaraţia de conformitate cu normele Comunităţii Europene**

Echipamentul respectă Cerințele privind expunere la radio-frecvență 1999/519/EC, Recomandarea Consiliului din 1 iulie 1999 referitoare la limitarea expunerii publicului general la câmpuri electromagnetice (0 - 300 GHz). Acest dispozitiv fără fir respectă Directiva R&TTE.

#### **Utilizarea echipamentului radio fără fir**

Acest dispozitiv este limitat la utilizarea în interior atunci când operează în banda de frecvență 5,15 - 5,25 GHz.

#### **Expunerea la energie de radio-frecvenţă**

Energia radiată a tehnologiei Wi-Fi este inferioară limitelor FCC de expunere la radiofrecventă. Cu toate acestea, se recomandă utilizarea echipamentului fără fir într-un mod în care potentialul contact cu persoana care îl operează să fie cât mai redus.

#### **Conformitatea cu normele FCC privind echipamentele fără fir Bluetooth**

Antena utilizată cu acest emitător nu trebuie să fie pozitionată în același loc și operată simultan cu nicio altă antenă sau un alt emitător supus condițiilor Aprobării FCC.

#### **Declaraţia privind normele Departamentului canadian de industrie pentru Bluetooth**

Acest dispozitiv de clasă B îndeplineşte toate cerinţele reglementărilor canadiene privind echipamentele care generează interferenţe.

Cet appareil numérique de la Class B respecte toutes les exigences du Règlement sur le matériel brouilleur du Canada.

## **BSMI: Declaraţia privind echipamentele fără fir pentru Taiwan**

```
無線設備的警告聲明
經型式認證合格之低功率射頻電機,非經許可,公司、商號或使用者均不得擅自變更射頻、加
大功率或變更原設計之特性及功能,低功率射頻電機之使用不得影響飛机安全及干擾合法通信:
經發現有干擾現象時,應立即停用,並改善至無干擾時方得繼續使用,前項合法通信指依電信
法规定作業之無線通信。低功率射频電機領忍受合法通信或工業、科學及醫療用電波幅射性電
機設備之干擾。
```
於 5.25GHz 至 5.35GHz 區域內操作之 無線設備的警告聲明

工作频率 5.250 ~ 5.350GHz 該頻段限於室內使用。

#### **Declaraţia privind echipamentele RF pentru Japonia**

この製品は、用皮数単減5.15~5.35G Hzで動作しているときは、用内においてのみ使用可能です。

## **KC (Echipamente RF)**

대한민국 규정 및 준수 방통위고시에 따른 고지사항 해당 무선설비는 운용 중 전파혼신 가능성이 있음, 이 기기는 인명안전과 관련된 서비스에 사용할 수 없습니다.

## <span id="page-7-0"></span>**Informaţii pentru utilizarea în condiţii de siguranţă**

Deconectați alimentarea c.a. și echipamentele periferice înainte de curătare. Ștergeți PC-ul desktop cu un burete din celuloză curat sau cu piele de căprioară îmbibată într-o soluție neabrazivă de curătare și câteva picături de apă caldă și îndepărtați umezeala în exces cu o cârpă uscată.

- **NU** asezati produsul pe suprafete de lucru neregulate sau instabile. În cazul în care carcasa s-a deteriorat, solicitaţi operaţii de service.
- **NU** expuneti produsul în medii murdare sau cu praf. NU utilizati produsul în timpul unei scurgeri de gaze.
- • **NU** aşezaţi şi nu scăpaţi obiecte pe suprafaţa PC-ului desktop şi nu introduceţi obiecte străine în acesta.
- **NU** expuneti PC-ul desktop la câmpuri magnetice sau electrice puternice.
- • **NU** expuneţi PC-ul desktop la lichide, la ploaie sau la umezeală. **NU** utilizaţi PC-ul desktop în timpul furtunilor cu descărcări electrice.
- Avertizări de siguranţă privind bateria: **NU** aruncaţi bateria în foc. **NU** scurtcircuitaţi contactele. **NU** dezasamblati bateria.
- Utilizaţi PC-ul desktop în medii cu temperatura ambiantă cuprinsă între 0 ˚C (32 ˚F) şi 35  $^{\circ}$ C

 $(95 \degree F)$ .

- • **NU** acoperiţi fantele de ventilaţie ale PC-ului desktop pentru a preveni supraîncălzirea sistemului.
- **NU** utilizați cabluri de alimentare, accesorii sau echipamente periferice deteriorate.
- Pentru a preveni pericolul de electrocutare, deconectati cablul de alimentare de la priza electrică înainte de reamplasarea sistemului.
- Solicitați asistență tehnică înainte de a utiliza adaptoare sau cabluri prelungitoare. Aceste echipamente pot întrerupe circuitul de punere la pământ.
- Asigurați-vă că sursa de alimentare este setată la tensiunea locală de alimentare. Dacă nu stiți cu siguranță care este tensiunea prizei electrice pe care o utilizați, contactați compania locală de electricitate.
- Dacă sursa de alimentare se defectează, nu încercați să o reparați singur. Contactați un tehnician de service calificat sau distribuitorul local.

## <span id="page-8-0"></span>**Convenţii utilizate în acest ghid**

Pentru a vă asigura că efectuați corespunzător anumite activități, luați în considerare următoarele simboluri utilizate în acest manual.

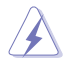

**PERICOL/AVERTISMENT**: Informații care au rolul să prevină rănirea dvs. atunci când încercați să efectuați o activitate.

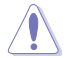

**ATENŢIE:** Informaţii care au rolul să prevină defectarea componentelor atunci când încercați să efectuați o activitate.

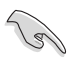

**IMPORTANT**: Instructiuni pe care TREBUIE să le urmați pentru a efectua o activitate.

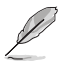

 **NOTĂ:** Sfaturi şi informaţii suplimentare care să vă ajute să efectuaţi o activitate.

## **Unde puteţi găsi informaţii suplimentare**

Consultați următoarele surse pentru informații suplimentare și pentru actualizări de produse şi software-uri.

#### **Site-urile Web ASUS**

Site-urile Web ASUS oferă informații actualizate despre produsele hardware și software ASUS. Consultati site-ul Web ASUS [www.asus.co](http://www.asus.com)m.

#### **Asistenţă tehnică locală ASUS**

Vizitati site-ul Web ASUS de la adresa [http://support.asus.com/contac](http://support.asus.com/contact)t pentru informatii privind contactarea inginerilor de asistență tehnică din regiunea dvs.

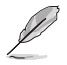

• Manualul de utilizare se află în următorul folder din PC-ul dvs. de tip Desktop:

• C:\Program Files(X86)/ASUS/eManual

## <span id="page-9-0"></span>**Conţinutul ambalajului**

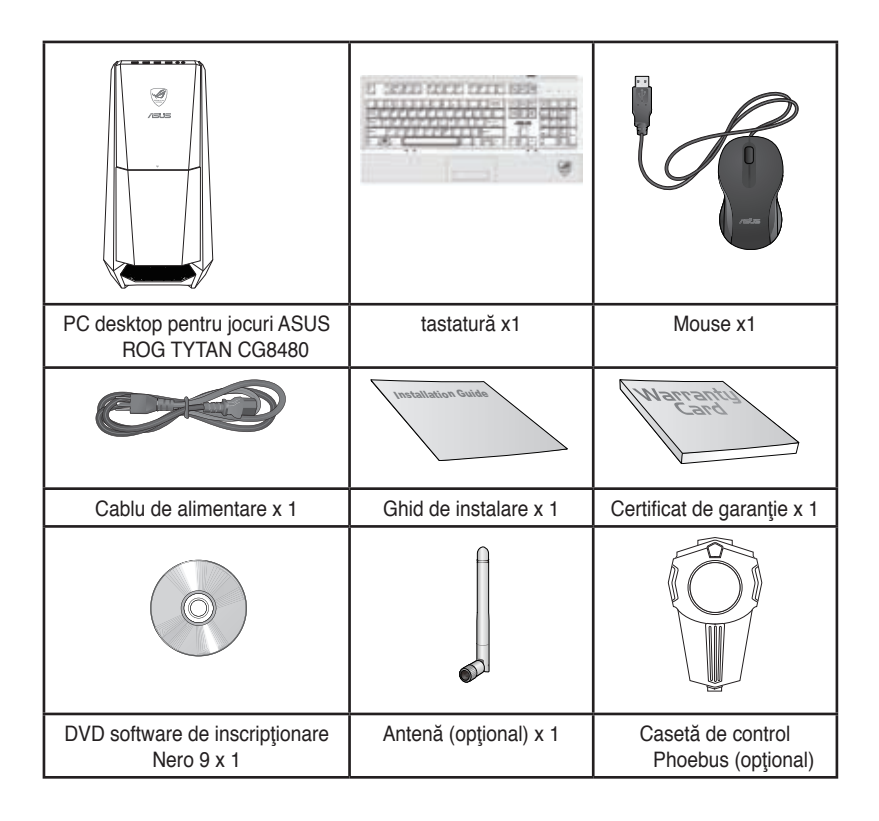

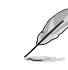

- Dacă vreunul dintre articolele de mai sus este defect sau lipseşte, contactaţi distribuitorul.
- Articolele ilustrate de mai sus sunt doar orientative. Este posibil ca specificaţiile reale ale produsului să difere de la un model la altul.
- Pentru detalii privind tastatura şi mouse-ul incluse, consultaţi secţiunile **Utilizarea tastaturii pentru jocuri ASUS ROG şi Utilizarea mouse-ului pentru jocuri ASUS GX900**.

<span id="page-10-0"></span>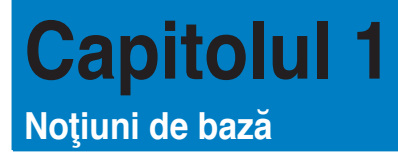

## **Bun venit!**

Vă multumim că ați achiziționat PC-ul desktop ASUS ROG TYTAN CG8480! PC-ul desktop ASUS ROG TYTAN CG8480 asigură performanţe înalte, fiabilitate excelentă şi utilitare centrate pe utilizator. Toate aceste elemente valoroase sunt încorporate într-o carcasă futuristă şi elegantă.

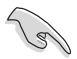

Înainte de a configura PC-ul desktop ASUS, citiți Certificatul de garanție ASUS.

## **Cunoaşterea computerului**

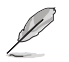

Ilustraţiile au doar rol exemplificativ. Porturile, amplasarea lor şi culoarea şasiului variază în functie de model.

## **Panoul frontal**

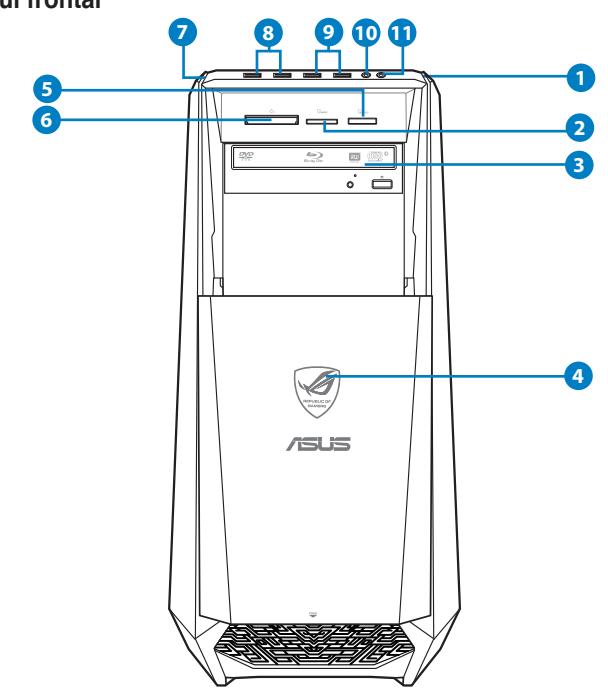

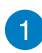

**Buton de alimentare.** Apăsaţi pe acest buton pentru a porni computerul.

 $\boxed{2}$ 

Slot pentru card Secure Digital™/MultiMediaCard. În acest slot puteti introduce un card Secure Digital™/MultiMediaCard.

3

disc optic.

**LED alimentare.** Acest LED se aprinde când porniti calculatorul.

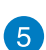

 $\overline{\mathbf{A}}$ 

**Slot pentru card Memory Stick™/Memory Stick Pro™.** În acest slot puteti introduce un card Memory Stick™/Memory Stick Pro™.

**Bay pentru unitatea de disc optic instalată.** În acest bay există o unitate de

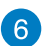

**Slot pentru card CompactFlash<sup>®</sup>/Microdrive™.** În acest slot puteti introduce un card CompactFlash**®**/Microdrive™.

7

 $\left[ 8 \right]$ 

**Buton OC.** Acest buton ajustează profilul System Level Up (Nivel superior de sistem) al computerului.

**Porturi USB 3.0.** Aceste porturi Universal Serial Bus 3.0 (USB 3.0) se utilizează pentru conectarea dispozitivelor USB 3.0 — mouse, imprimantă, scaner, cameră foto/video, PDA etc.

Ø

- NU CONECTAŢI o tastatură sau un mouse la niciunul dintre porturile USB 3.0 atunci când instalați un sistem de operare Windows®.
- Datorită limitărilor controlerului USB 3.0, se pot utiliza dispozitive USB 3.0 numai sub sisteme de operare Windows® — după instalarea driverului USB 3.0.
- Se pot utiliza numai dispozitive USB 3.0 de stocare a datelor.
- Vă recomandăm insistent să conectați dispozitive USB 3.0 la porturile USB 3.0 pentru o functionare mai rapidă și mai bună a dispozitivelor USB 3.0.

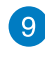

**Porturi USB 2.0.** Aceste porturi Universal Serial Bus 2.0 (USB 2.0) se utilizează pentru conectarea dispozitivelor USB 2.0 — mouse, imprimantă, scaner, cameră foto/video, PDA etc.

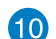

**Port pentru microfon.** Acest port se utilizează pentru conectarea unui microfon.

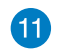

Port pentru cască. Acest port se utilizează pentru conectarea unor căști sau a unui difuzor.

## **Panoul din spate**

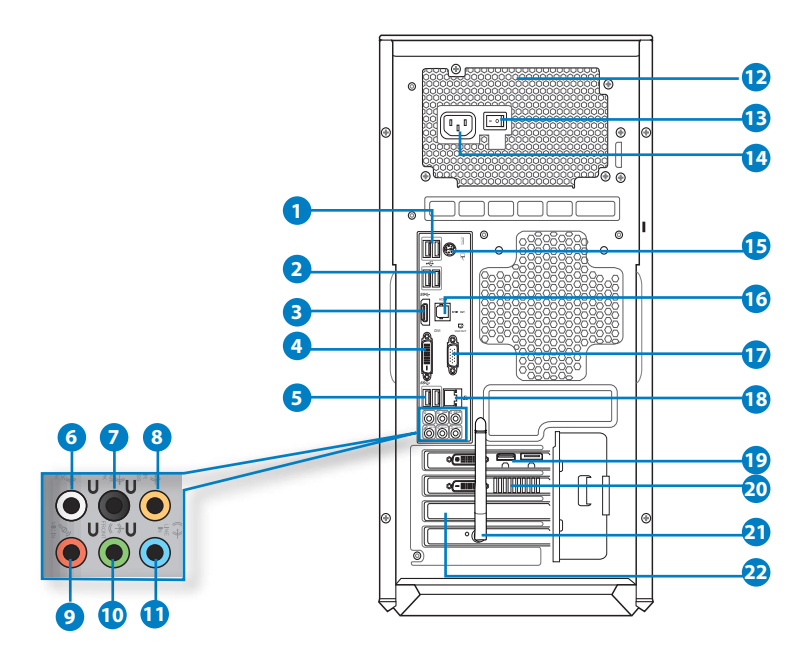

**Porturi USB 2.0.** Aceste porturi Universal Serial Bus 2.0 (USB 2.0) se utilizează pentru conectarea dispozitivelor USB 2.0 — mouse, imprimantă, scaner, cameră foto/video, PDA etc.

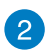

**Porturi USB 3.0, acceptă modul ASUS USB 3.0 Boost UASP (Intensificare UASP).** Aceste porturi Universal Serial Bus 3.0 (USB 3.0) se utilizează pentru conectarea dispozitivelor USB 3.0 — mouse, imprimantă, scaner, cameră foto/ video, PDA etc.

D

- Porturile USB 3.0 acceptă numai Windows® 7 sau versiuni ulterioare. Standardul UASP acceptă numai Windows® 8.
- NU CONECTAŢI o tastatură sau un mouse la niciunul dintre porturile USB 3.0 atunci când instalaţi un sistem de operare Windows®.
- Datorită limitărilor controlerului USB 3.0, se pot utiliza dispozitive USB 3.0 numai sub sisteme de operare Windows® — după instalarea driverului USB 3.0.
- Se pot utiliza numai dispozitive USB 3.0 de stocare a datelor.
- Vă recomandăm insistent să conectați dispozitive USB 3.0 la porturile USB 3.0 pentru o functionare mai rapidă și mai bună a dispozitivelor USB 3.0.

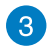

**Port HDMI.** Acest port este pentru un conector High-Definition Multimedia Interface (HDMI) şi este compatibil HDCP, permiţând redarea de discuri HD DVD sau Blu-ray şi a altor suporturi de conţinut protejat.content.

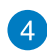

**Port DVI-D.** Acest port este pentru orice dispozitiv compatibil DVI-D şi HDCP, permitând redarea de discuri HD DVD sau Blu-ray și a altor suporturi de conținut protejat.

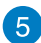

**Porturi USB 3.0, acceptă modul ASUS USB 3.0 Boost UASP (Intensificare UASP). Portul inferior acceptă actualizare BIOS prin USB.**

 $\sqrt{6}$ 

**Port Ieşire difuzor lateral (gri).** Acest port este pentru conectarea difuzoarelor laterale într-o configurație audio cu 8 canale.

 $\mathcal{F}$ 

**Port Ieşire difuzor spate (negru).** Acest port este pentru conectarea difuzoarelor din spate într-o configuraţie audio cu 4, 6 sau 8 canale.

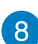

**Port Difuzor central/Subwoofer (portocaliu).** Acest port este pentru conectarea difuzorului central sau a subwooferului.

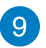

**Port pentru microfon (roz).** Acest port se utilizează pentru conectarea unui microfon.

**40** 

**Port Ieșire linie (verde).** Acest port se utilizează pentru conectarea unor căști sau a unui difuzor. Într-o configurație cu 4, 6 sau 8 canale, funcţia acestui port este Ieşire difuzor frontal.

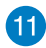

Port Intrare linie (albastru deschis). Acest port este pentru conectarea unui player cu bandă, a unui CD/DVD player sau a altei surse audio.

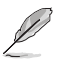

Pentru funcțiile porturilor audio într-o configurație cu 2, 4, 6 sau 8 canale, consultați tabelul de mai jos.

#### **Configuraţia audio pentru 2, 4, 6 sau 8 canale**

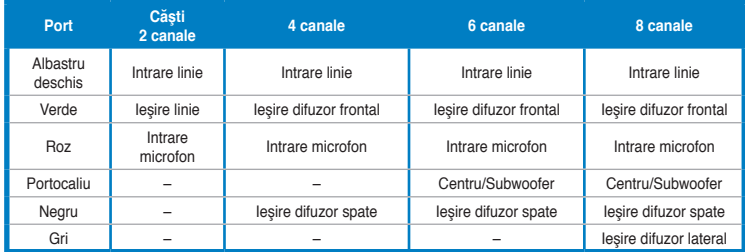

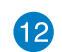

**Fante de ventilatie.** Aceste fante permit ventilarea cu aer.

NU BLOCAŢI fantele de ventilaţie de pe şasiu. Asiguraţi întotdeauna o ventilare corespunzătoare a computerului.

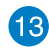

**Întrerupător de alimentare.** Utilizaţi acest întrerupător pentru a PORNI/OPRI alimentarea computerulu.

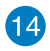

**Conector de alimentare (valori de intrare: 100~240 V c.a., 10~5 A, 50/60 Hz).**  Utilizati acest conector pentru a conecta cablul de alimentare.

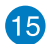

Port combinat pentru tastatură/mouse PS/2. Utilizați acest port pentru a conecta o tastatură sau un mouse PS/2.

**16** 

Port pentru ieșire optică S/PDIF OUT. Utilizați acest port pentru a conecta un dispozitiv de ieşire audio extern printr-un cablu optic S/PDIF.

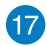

Port VGA. Utilizati acest port pentru a conecta un dispozitiv compatibil VGA, de exemplu un monitor VGA.

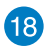

Port LAN (RJ-45). Acest port permite o conexiune Gigabit la o retea Local Area Network (LAN) prin intermediul unui hub de reţea.

#### **Indicaţiile LED-urilor portului LAN**

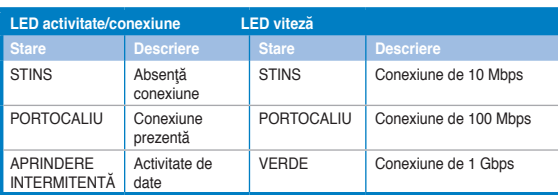

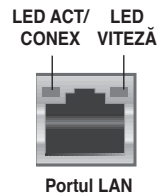

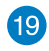

**Porturi pentru plăci de sunet (opţional).** Aceste porturi se conectează la dispozitive de ieşire, cum ar fi microfoane, căşti şi boxe.

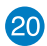

**Placă grafică ASUS (opţional).** Porturile de ieşire pentru afişare de pe această placă grafică ASUS optională pot diferi în funcție de model.

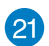

**Placă WiFi (opţional). O placă WLAN opţională permite computerului să se conecteze la o reţea fără fir**.

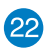

**Capac pentru slot de extindere.** Îndepărtaţi capacul slotului de extindere atunci când instalaţi o placă de extindere.

## <span id="page-15-0"></span>**Configurarea computerului**

Această secţiune conţine indicaţii privind conectarea la computer a principalelor dispozitive hardware: monitor extern, tastatură, mouse şi cablu de alimentare.

## **Conectarea unui monitor extern**

## **Utilizarea plăcii grafice ASUS (numai la anumite modele)**

Conectaţi monitorul la portul de ieşire de afişare al plăcii grafice ASUS separate.

#### **Pentru a conecta un monitor extern utilizând placa grafică ASUS:**

- 1. Conectați monitorul la un port de ieșire pentru afișare al plăcii grafice ASUS separate.
- 2. Conectaţi monitorul la o sursă de alimentare.

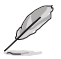

Porturile de ieşire pentru afişare de pe placa grafică ASUS pot diferi în funcție de model.

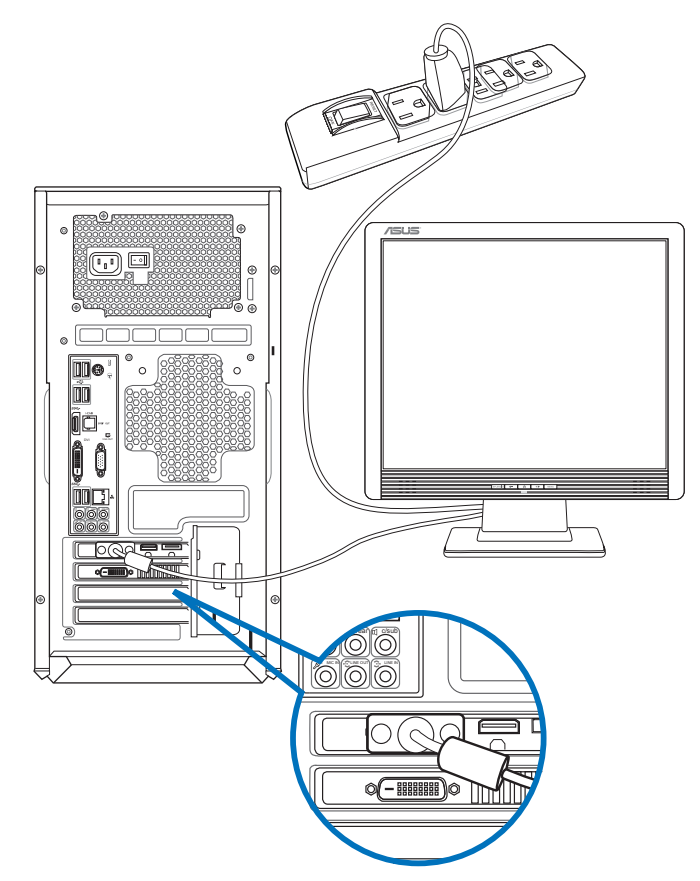

## **Utilizarea porturilor de ieşire pentru afişare de pe placa de bază**

Conectaţi monitorul la portul de ieşire pentru afişare de pe placa de bază.

#### **Pentru a conecta un monitor extern utilizând porturile de ieşire pentru afişare de pe placa de bază:**

- 1. Conectati un monitor VGA la portul VGA sau un monitor DVI-D la portul DVI-D sau un monitor HDMI la portul HDMI de pe panoul din spate al computerului.
- 2. Conectaţi monitorul la o sursă de alimentare.

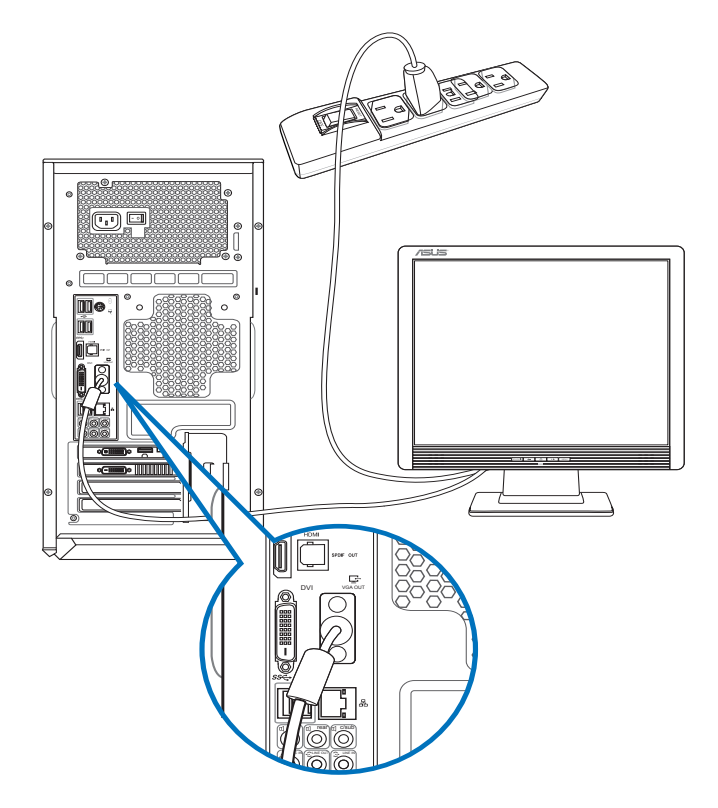

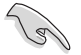

- În cazul în care computerul se livrează cu o placă grafică ASUS, această placă grafică este setată în BIOS ca dispozitiv de afisare principal. Prin urmare, conectați monitorul la un port de ieşire pentru afişare de pe placa grafică.
- Pentru a conecta la computer mai multe monitoare externe, consultati sectiunea **Conectarea mai multor monitoare externe** din Capitolul 3 al acestui manual de utilizare.

## **Conectarea unei tastaturi USB şi a unui mouse USB**

Conectați o tastatură USB și un mouse USB la porturile USB de pe panoul din spate al computerului.

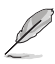

Utilitarul de configurare preinstalat pentru mouse-ul pentru jocuri ASUS GX900 poate fi accesat numai la conectarea mouse-ului la computer înainte de prima pornire a sistemului de operare Windows®. În caz contrar, va trebui să instalaţi manual utilitarul de configurare de pe DVD-ul de asistență. Pentru detalii, consultați secțiunea Utilizarea mouse-ului pentru jocuri ASUS GX900 din Capitolul 4.

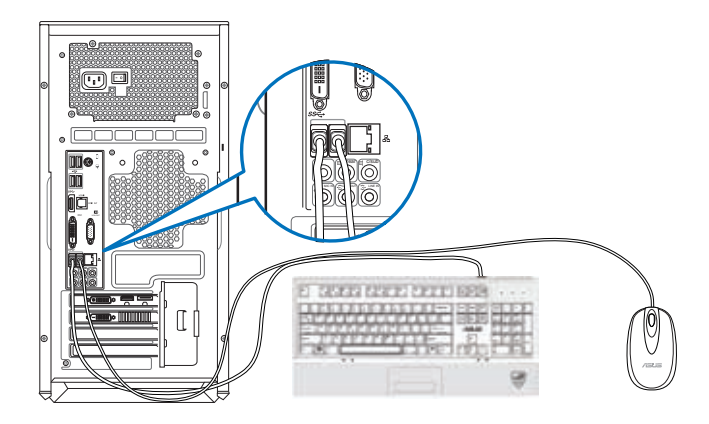

## **Conectarea cablului de alimentare**

Conectați un capăt al cablului de alimentare la conectorul de alimentare de pe panoul din spate al computerului şi celălalt capăt la sursa de alimentare.

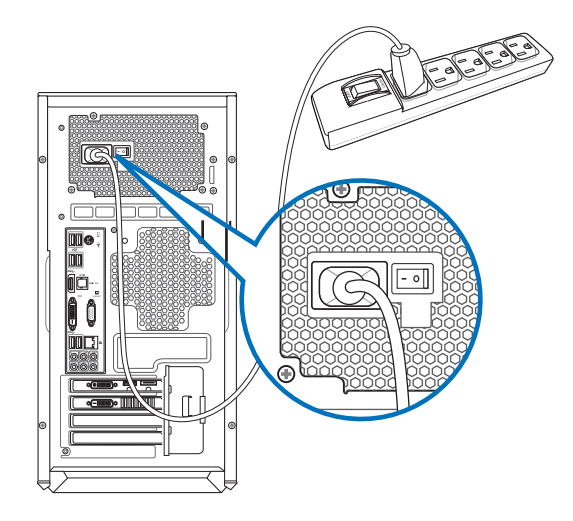

## <span id="page-18-0"></span>**PORNIREA computerului**

În această sectiune se descrie pornirea computerului după ce a fost configurat.

## **PORNIREA computerului**

#### **Pentru a PORNI computerul:**

- 1. Comutați întrerupătorul de alimentare pe "I".
- 2. Porniţi întrerupătorul de alimentare, apoi apăsaţi pe butonul de alimentare de pe computer.

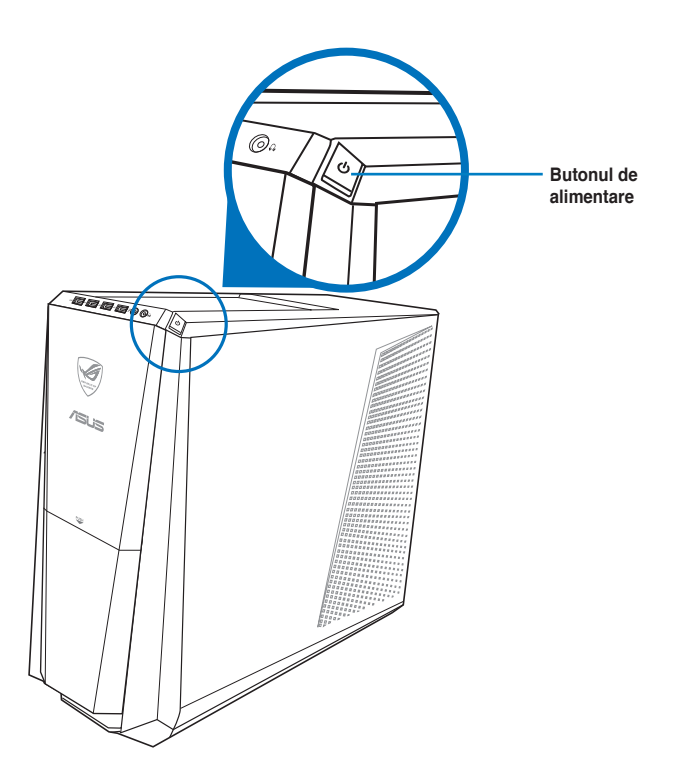

3. Aşteptaţi până când sistemul de operare se încarcă automat.

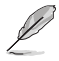

Pentru detalii despre închiderea PC-ului de tip Desktop, consultaţi secţiunea Închiderea PC-ului de tip Desktop din acest capitol.

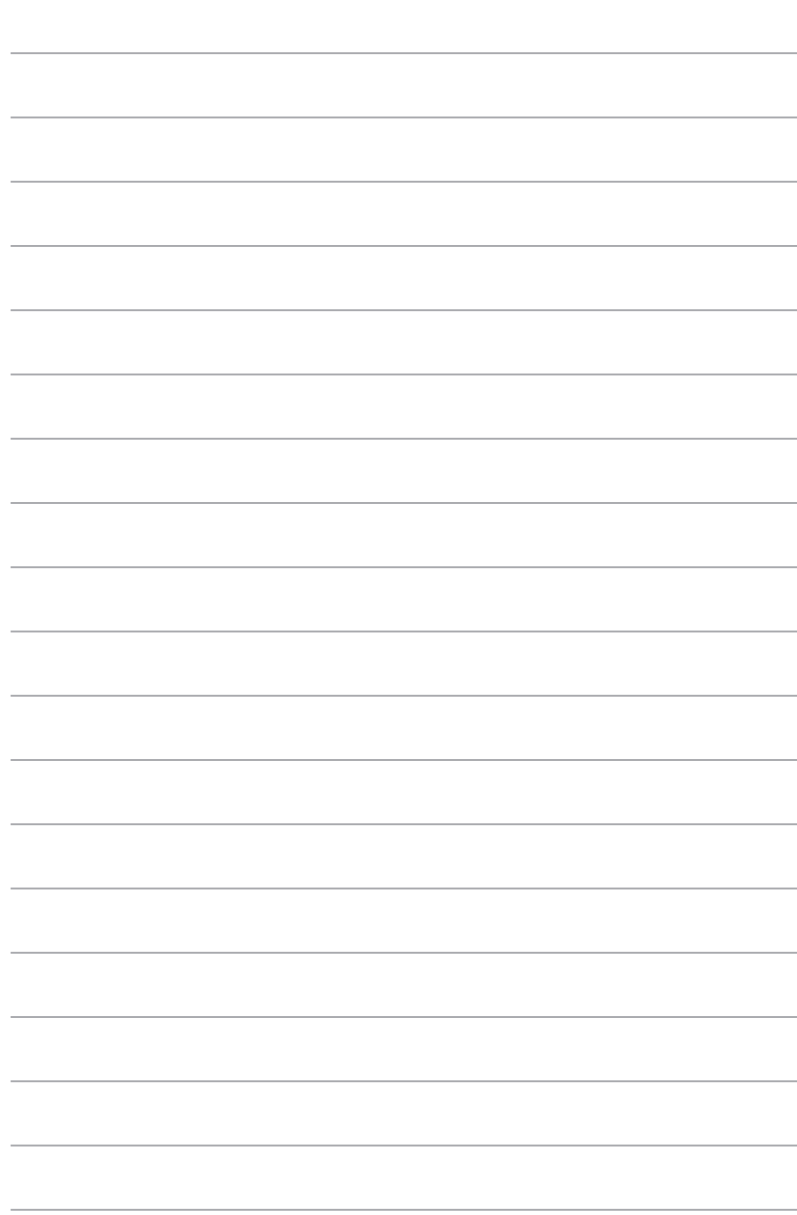

## <span id="page-20-0"></span>**Capitolul 2**

## **Utilizarea sistemului de operare Windows® 8**

## **Prima pornire a computerului**

La prima pornire a computerului apar o serie de ecrane care vă ghidează în configurarea setărilor de bază ale sistemului de operare Windows® 8.

#### **Pentru a porni prima oară computerul:**

- 1. Porniţi computerul. Aşteptaţi câteva minute până apare ecranul **Configurare Windows®**.
- 2. Cititi cu atentie termenii licentei. Bifati I accept the license terms for using Windows **(Accept termenii licenţei pentru utilizarea Windows)** şi faceţi clic pe **Accept**.
- 3. Urmaţi instrucţiunile de pe ecran pentru a configura următoarele elemente de bază:
	- Personalizare
	- Setări
- 4. După finalizarea configurării elementelor de bază, apare tutorialul video Windows® 8. Urmăriți acest tutorial pentru a afla mai multe despre funcționalitățile Windows® 8.

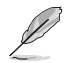

Pentru detalii privind utilizarea Windows® 8, consultați secțiunile următoare.

## <span id="page-21-0"></span>**Interfaţa cu utilizatorul Windows®**

Windows® 8 este prevăzut cu o interfață cu utilizatorul (UI) împărțită în dale, care vă permite să organizați și accesați cu ușurință aplicațiile Windows® din ecranul de start. De asemenea, include următoarele caracteristici pe care le puteţi utiliza în timp ce lucraţi pe PC-ul dvs. Notebook

## **Ecranul Start**

Ecranul Start apare după conectarea cu succes la contul dvs. de utilizator. Acesta vă ajută să organizați într-un singur loc toate programele și aplicațiile de care aveți nevoie.

Puteți apăsa pe tasta Windows | [[[entru a lansa ecranul Start din oricare aplicație.

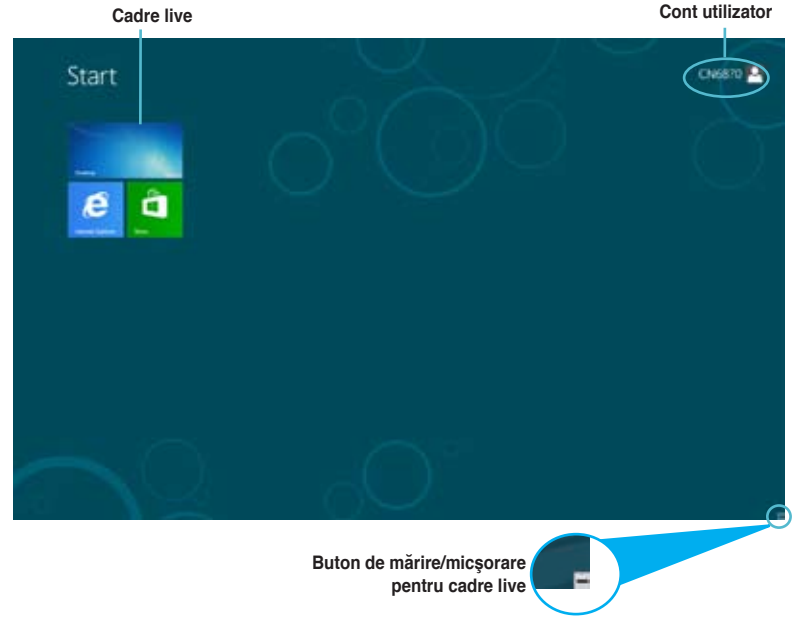

## **Aplicaţii în stil Windows®**

Acestea sunt aplicaţiile fixate în Ecranul Start şi afişate în format de dale pentru accesare uşoară.

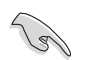

Pentru rularea unei aplicații Windows® 8 este necesară o rezoluție de 1024 x 768 pixeli sau mai mare.

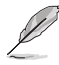

Unele aplicatii necesită conectarea la contul dvs. Microsoft înainte de a putea fi lansate.

## **Punctele de interes**

Hotspoturile de pe ecran permit lansarea de programe şi accesarea setărilor PC-ului desktop. Funcţiile acestor puncte de interes (hotspot) pot fi activate utilizând mouse.

## **Puncte de interes (hotspot) într-o aplicaţie lansată**

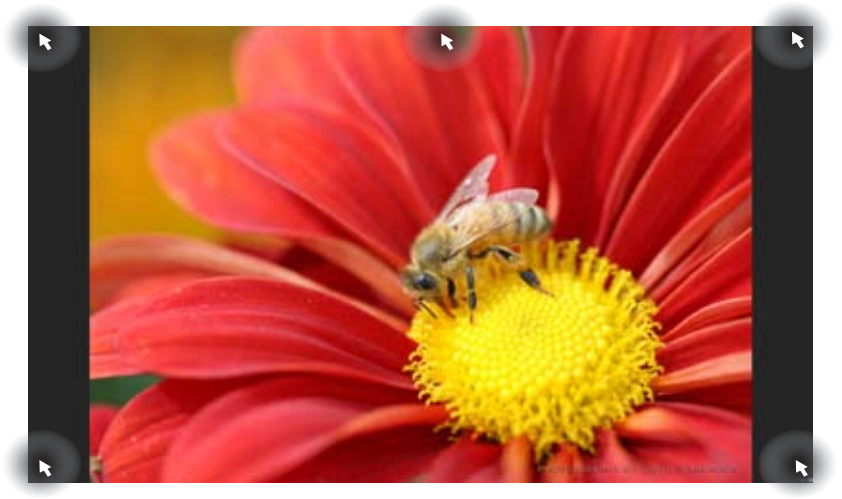

**Punctele de interes (hotspot) de pe ecranul Start**

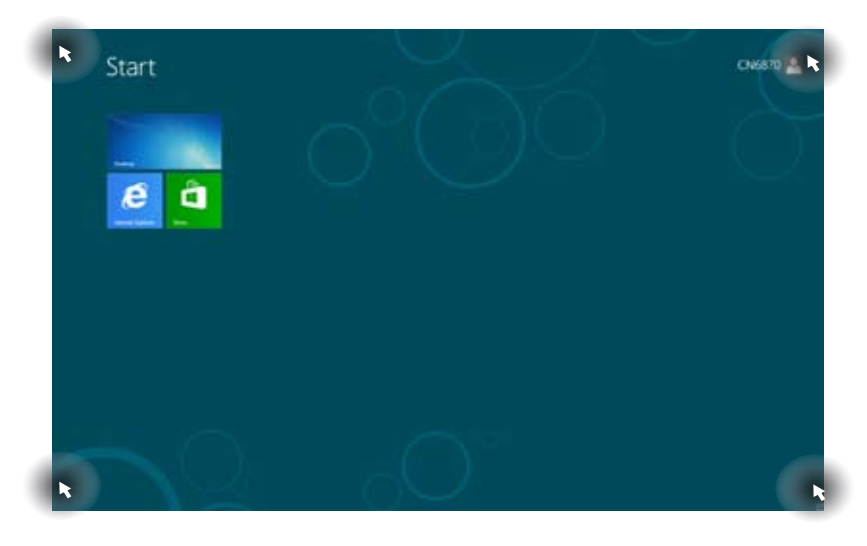

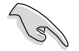

Pentru funcţiile hotspoturilor, consultaţi pagina următoare.

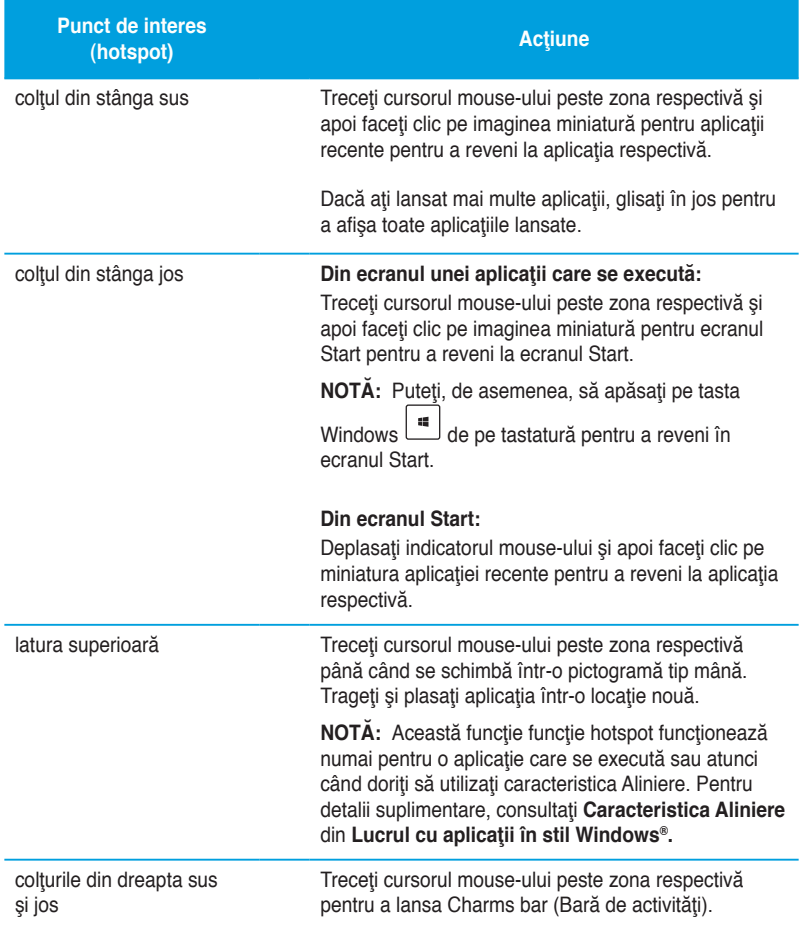

## <span id="page-24-0"></span>**Lucrul cu aplicaţiile Windows®**

Utilizaţi tastatura sau mouse-ul PC-ului desktop pentru a vă lansa şi a vă particulariza aplicaţiile.

## **Lansarea aplicaţiilor**

- Asezați cursorul mouse-ului peste aplicație, apoi faceți clic stânga sau apăsați o dată pentru a o lansa
- Apăsați de două ori tasta tab, apoi utilizați tastele săgeți pentru a parcurge aplicațiile. Apăsați tasta <enter> pentru a lansa aplicația dorită.

## **Particularizarea aplicaţiilor**

Puteți să mutați, să redimensionați sau să anulați fixarea aplicațiilor în ecranul Start parcurgând paşii de mai jos.

Pentru a muta o aplicație, glisați și fixați aplicația în locația nouă.

## **Redimensionarea aplicaţiilor**

Faceti clic dreapta pe aplicatie pentru a activa bara sa de setări și apoi faceti clic pe **Smaller (Mai mic)**.

## **Anularea fixării aplicaţiilor**

Pentru a anula fixarea unei aplicații în ecranul Start, faceți clic dreapta pe aplicație pentru a îi activa setările și apoi faceți clic pe Unpin from Start (Anulare fixare din Start).

## **Închiderea aplicaţiilor**

- Deplasaţi cursorul mouse-ului în partea superioară a aplicaţiei lansate, apoi aşteptaţi ca acesta să se schimbe într-o pictogramă în formă de mână.
- Trageţi şi apoi plasaţi aplicaţia în partea de jos a ecranului pentru a o închide.
- Din ecranul aplicației lansate, apăsați tastele <alt> + <f4>.

## **Accesarea ecranului All Apps (Toate aplicaţiile)**

În ecranul All Apps (Toate aplicațiile) puteți configura setările unei aplicații sau să fixați o aplicație în ecranul Start sau în bara de activități din modul Desktop.

## **Lansarea ecranului All Apps (Toate aplicaţiile)**

Faceti clic dreapta pe ecranul Start sau apăsați  $\begin{bmatrix} \mathbf{u} \\ \mathbf{w} \end{bmatrix}$  + <Z> și faceti clic pe pictograma All Apps (Toate aplicațiile).

## **Fixarea unei aplicaţii în ecranul Start**

- 1. Lansati ecranul All Apps (Toate aplicatiile).
- 2. În ecranul All Apps (Toate aplicaţiile), faceţi clic dreapta pe o aplicaţie pentru a se afişa bara sa de setări.
- 3. În bara de setări, faceţi clic pe **Pin to Start (Fixare în Start)**.

## **Charms bar (Bară de activităţi)**

Charms bar (Bară de activitate) este o Bară de activități care poate fi inițiată în partea dreaptă a ecranului. Bara contine mai multe instrumente care permit partajarea aplicațiilor și asigură acces rapid pentru particularizarea setărilor PC-ului desktop.

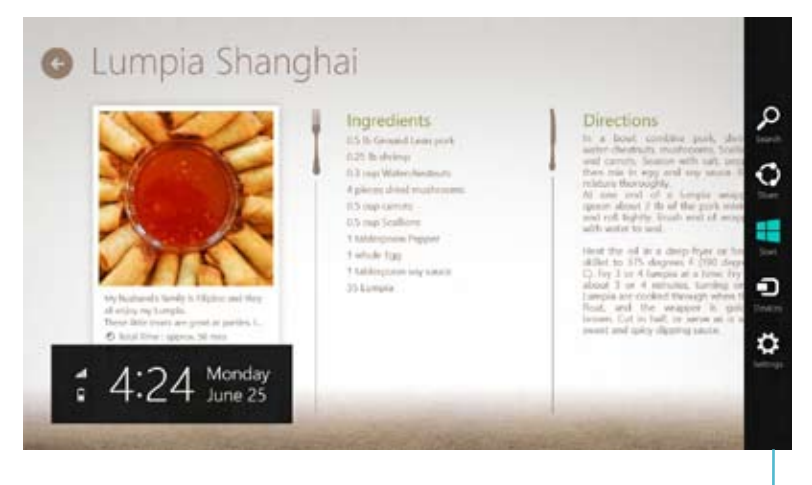

Charms bar (Bară de activități)

## **Lansarea barei Charms bar (Bară de activităţi)**

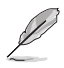

Atunci când este apelată, bara Charms bar (Bară de activități) apare sub forma unui set de pictograme albe. Imaginea de mai sus arată aspectul barei Charms bar (Bară de activităţi) după activare

Utilizați mouse-ul PC-ului desktop pentru a lansa Bară de activități.

- Deplasaţi cursorul mouse-ului în colţurile din dreapta sau stânga sus ale ecranului
- Apăsați  $||$   $||$  + <C>.

## **În interiorul barei Charms bar (Bară de activităţi)**

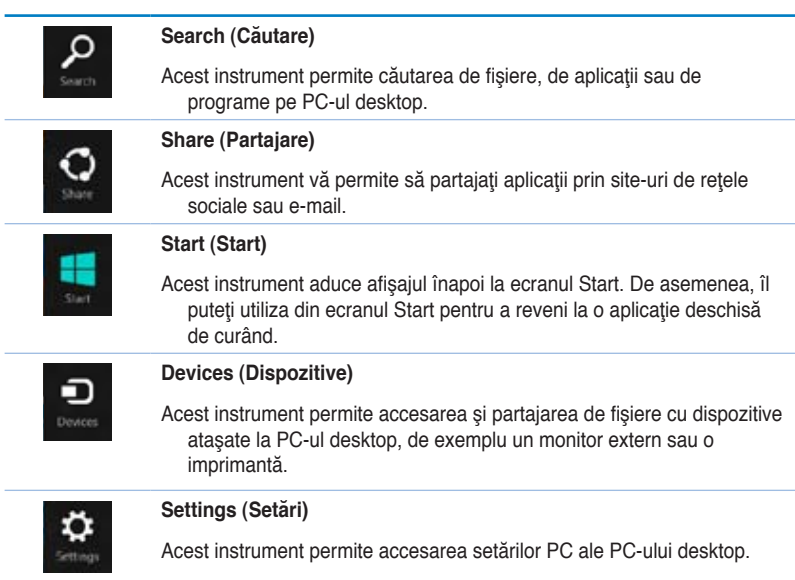

## **Caracteristic Snap (Aliniere)**

Caracteristica Aliniere afişează două aplicaţii alăturate, permiţând lucrul sau comutarea între aplicatii.

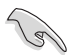

Pentru utilizarea caracteristicii Snap (Aliniere) este necesară o rezoluție a ecranului de cel putin 1366 x 768 pixeli.

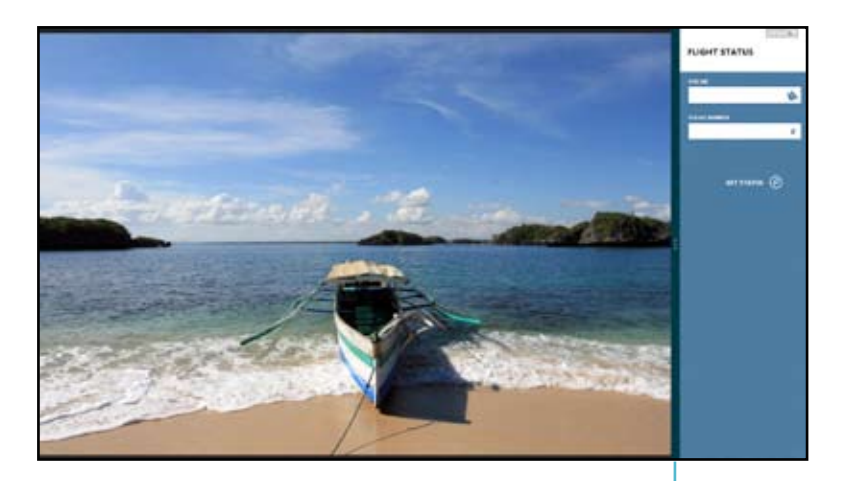

**Bara Snap (Aliniere)**

## **Utilizarea caracteristicii Aliniere**

#### **Pentru a utiliza caracteristica Aliniere:**

1. Utilizaţi mouse-ul sau tastatura PC-ului desktop pentru a activa caracteristica Aliniere pe ecran.

#### Utilizarea mouse-ului

- a) Faceți clic pe o aplicație pentru a o lansa.
- b) Treceti cursorul mouse-ului peste latura superioară a ecranului.
- c) După ce cursorul s-a schimbat într-o pictogramă tip mână, trageți și plasați aplicaţia în partea stângă sau dreaptă a ecranului.

#### Utilizarea tastaturii

- Lansați o aplicație și apoi apăsați  $|\mathbf{H}| + \langle . \rangle$  pentru a activa bara Aliniere. Prima aplicație este plasată automat în partea mai mică a ecranului.
- 2. Lansaţi altă aplicaţie.Această a doua aplicaţie va apărea automat în zona de afişare mai mare.
- 3. Pentru a comuta între aplicații, apăsați  $\|\cdot\|$  + <J>.

## <span id="page-29-0"></span>**Alte comenzi rapide de la tastatură**

Utilizând tastatura, puteţi utiliza, de asemenea, următoarele comenzi rapide pentru a lansa aplicaţii şi a naviga în Windows®8.

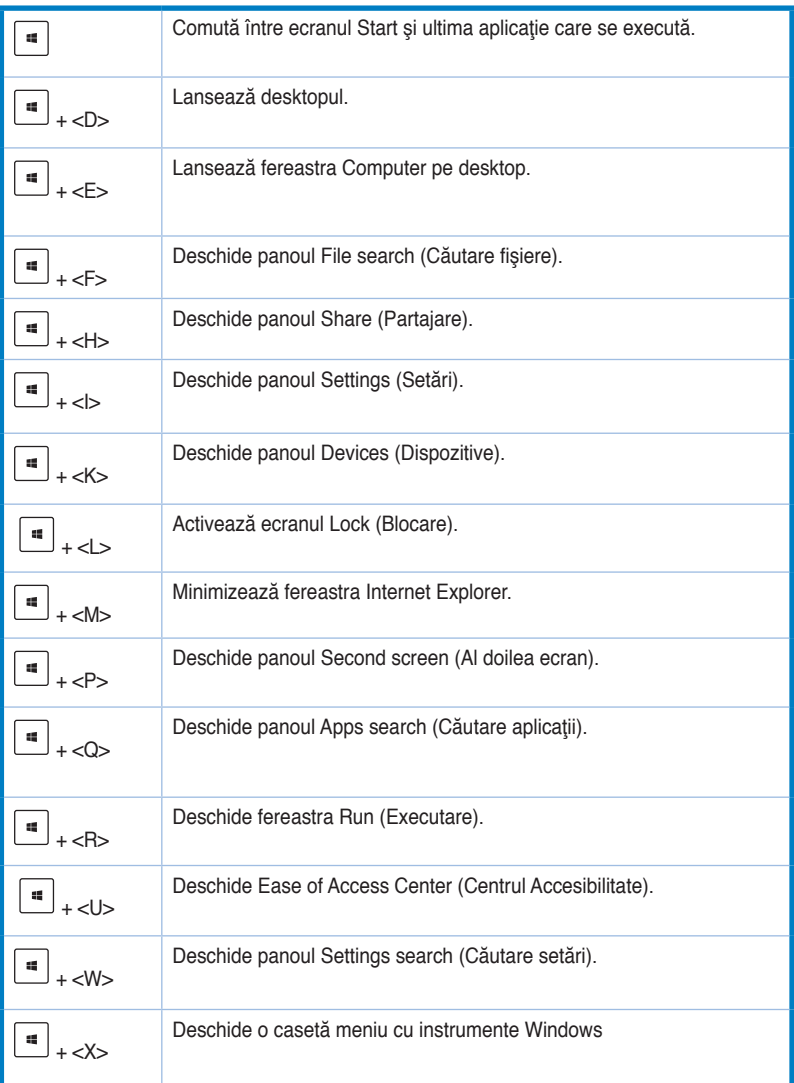

<span id="page-30-0"></span>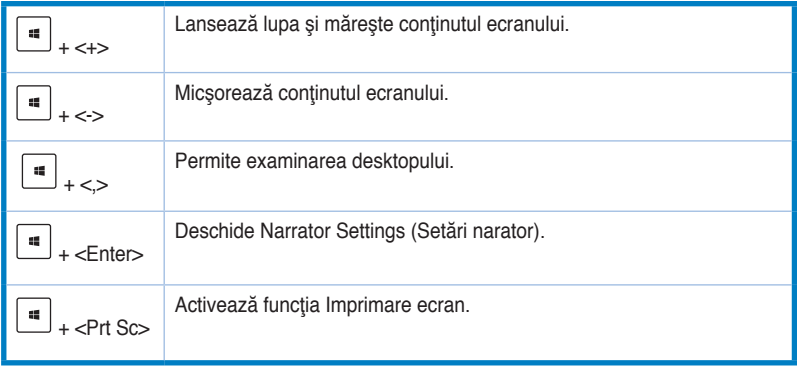

## **Oprirea PC-ului desktop**

## **Pentru a opri PC-ul desktop:**

Pentru a închide PC-ul desktop, efectuați oricare dintre următoarele acțiuni:

- În Bară de activități faceți clic pe Settings (Setări) > Power (Alimentare) > Shut down **(Închidere)** pentru a efectua o închidere normală.
- În ecranul de conectare faceţi clic pe **Power (Alimentare) > Shutdown (Închidere)**.
- Dacă PC-ul desktop nu reacționează, apăsați și țineți apăsat butonul de alimentare cel puţin patru (4) secunde, până când PC-ul desktop se opreşte.

## **Trecerea PC-ului desktop în modul Repaus**

Pentru a trece PC-ul desktop în modul Repaus, apăsați o singură dată pe butonul de alimentare.

## <span id="page-31-0"></span>**Accesarea BIOS Setup (Configurare BIOS)**

În BIOS (Basic Input and Output System) sunt stocate setările hardware ale sistemului necesare pornirii sistemului pe PC-ul desktop.

În condiții normale, setările implicite din BIOS se aplică majorității condițiilor pentru asigurarea unei funcţionări optime. Nu schimbaţi setările implicite din BIOS decât în următoarele situații:

- la încărcarea sistemului, pe ecran apare un mesaj de eroare care vă solicită să executati BIOS Setup (Configurare BIOS).
- Ați instalat o componentă de sistem nouă care necesită setări suplimentare sau actualizarea sistemului BIOS.

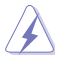

Setările incorecte din BIOS pot cauza instabilitate sau eşecul încărcării sistemului. Recomandăm cu insistență să schimbați setări din BIOS numai cu ajutorul unui personal de service instruit.

## **Accesarea rapidă a sistemului BIOS**

Durata încărcării sistemului de operare Windows® 8 este relativ rapidă și, de aceea, am realizat următoarele trei modalități de accesare rapidă a sistemului BIOS:

- Apăsați pe butonul de alimentare timp de cel puțin patru secunde pentru a închide PC-ul desktop, apoi apăsați din nou pe butonul de alimentare pentru a reporni PC-ul desktop și apăsaţi pe tasta <Del> în timpul procedurii POST.
- Atunci când PC-ul desktop este oprit, deconectați cablul de alimentare de la conectorul de alimentare al PC-ului desktop. Conectati din nou cablul de alimentare și apăsați pe butonul de alimentare pentru a porni PC-ul desktop. Apăsați pe tasta <Del> în timpul procedurii POST.

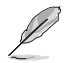

Procedura POST (Power-On Self Test) este o serie de teste de diagnosticare controlate de software care se execută la pornirea PC-ului desktop.

# <span id="page-32-0"></span>**Capitolul 3**

## **Conectarea dispozitivelor la computer**

## **Conectarea unui dispozitiv de stocare USB**

Acest PC desktop este echipat cu porturi USB 2.0/1.1/3.0 atât pe panoul frontal, cât şi pe panoul din spate. Porturile USB vă permit să conectaţi dispozitive USB, de exemplu dispozitive de stocare.

#### **Pentru a deconecta un dispozitiv de stocare USB:**

Conectati dispozitivul de stocare USB la computer.

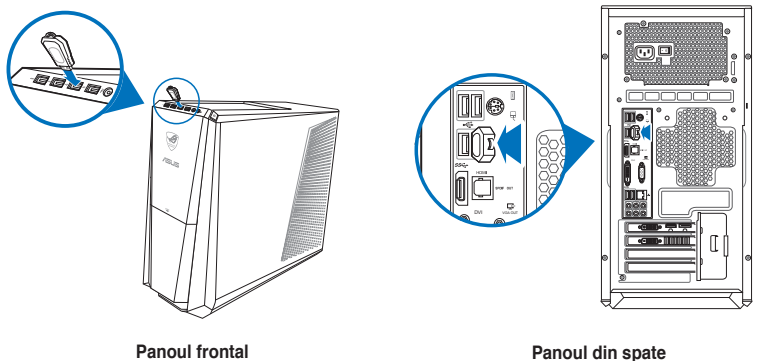

#### **Pentru a deconecta un dispozitiv de stocare USB:**

- 1. În ecranul Start faceţi clic pe **Desktop** pentru a lansa modul Desktop.
- 2. Faceți clic pe din bara de activități, apoi faceti clic pe **Eiect (Scoatere) Inume unitate USB]**.
- 3. Atunci când apare mesajul **Hardwareul se poate elimina în siguranţă**, deconectaţi dispozitivul de stocare USB de la computer.

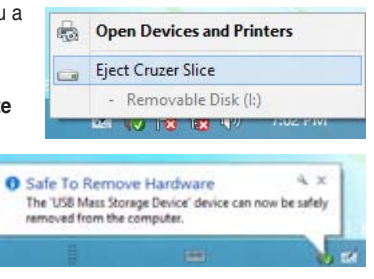

NU DECONECTAŢI dispozitivul de stocare USB în timp ce se efectuează transferul de date. Dacă procedaţi astfel, se pot pierde date sau se poate deteriora dispozitivul de stocare USB.

## <span id="page-33-0"></span>**Conectarea microfonului şi a difuzoarelor**

Acest PC desktop se livrează cu porturi pentru microfon şi pentru difuzoare atât pe panoul frontal, cât şi pe panoul din spate. Porturile I/E de pe panoul din spate vă permit difuzoare stereo pentru 2 canale, 4 canale, 6 canale sau 8 canale.

## **Conectarea căştilor şi a microfonului**

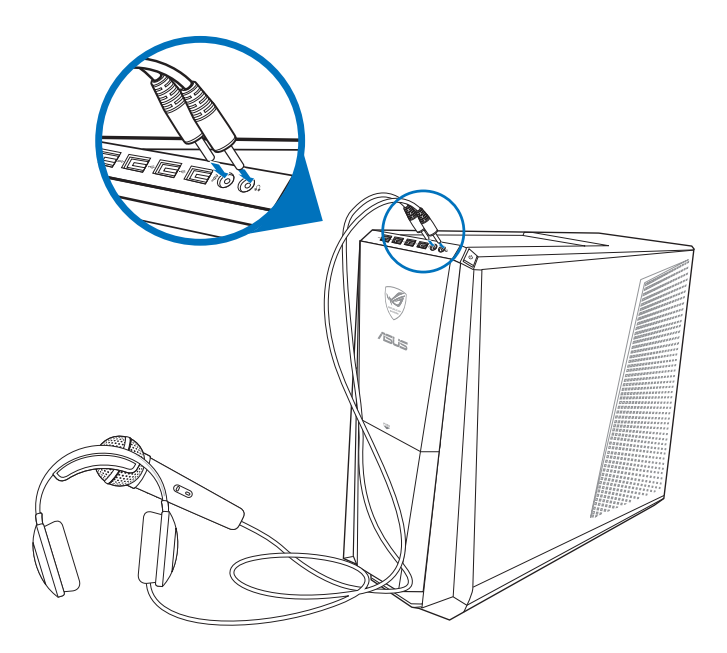

## **Conectarea difuzoarelor pentru 2 canale**

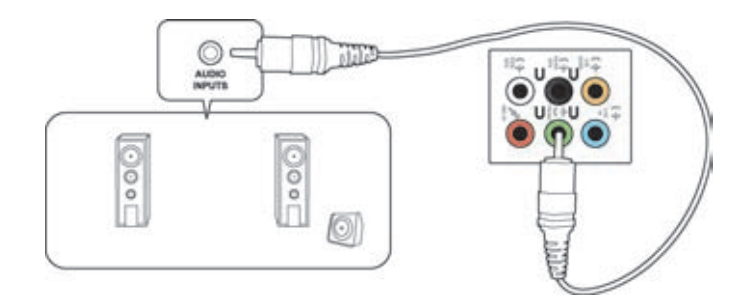

**ROMANA** 

## **Conectarea difuzoarelor pentru 4 canale**

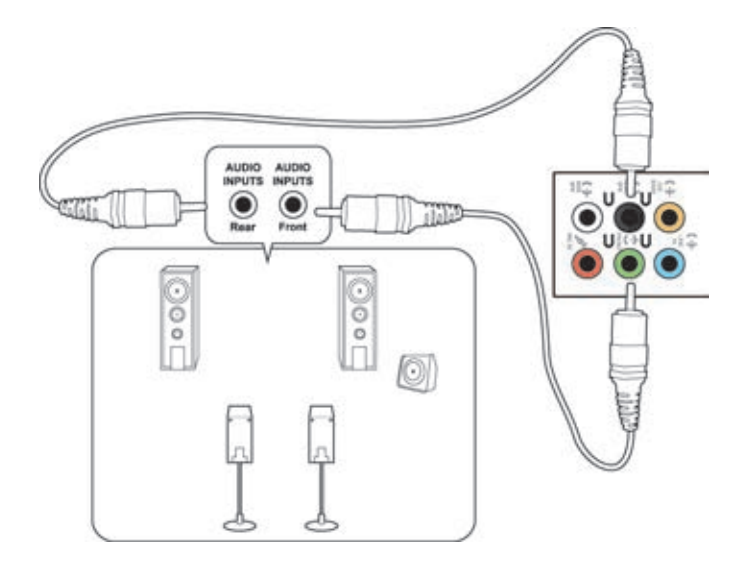

## **Conectarea difuzoarelor pentru 6 canale**

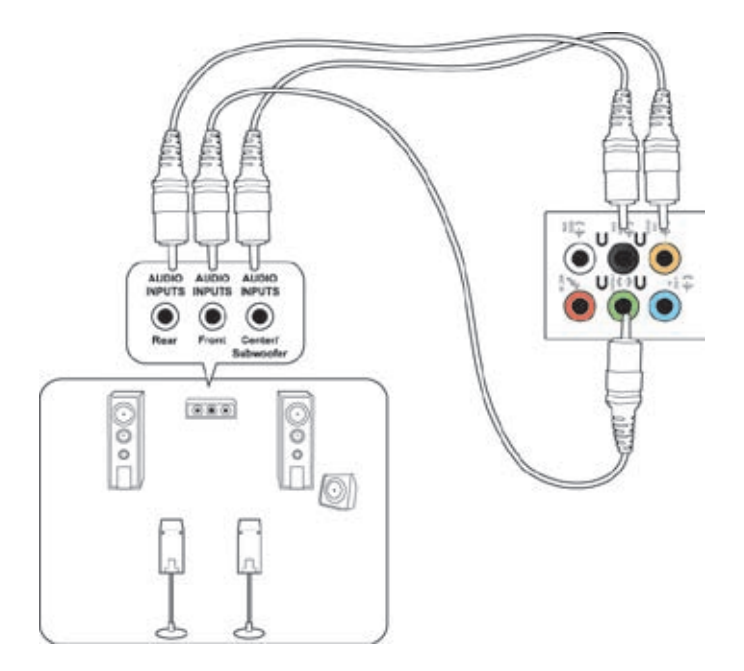

**ROMÂNĂ**

## **Conectarea difuzoarelor pentru 8 canale**

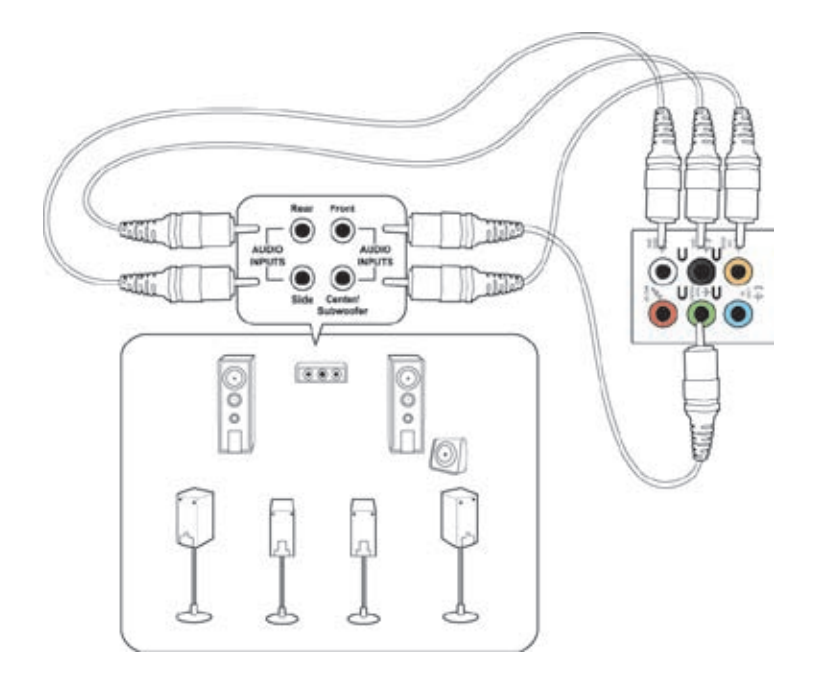
## **Conectarea casetei de control Phoebus (cu o placă de sunet Phoebus)**

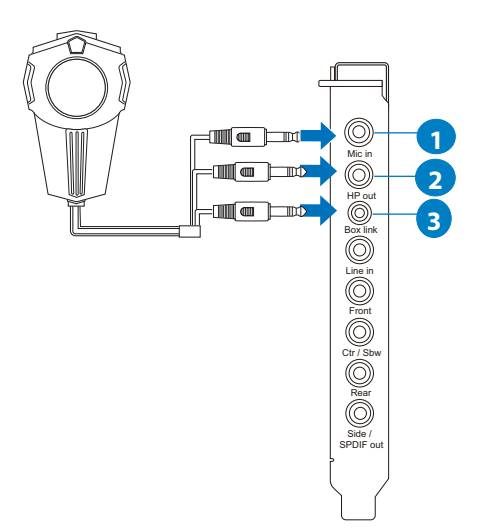

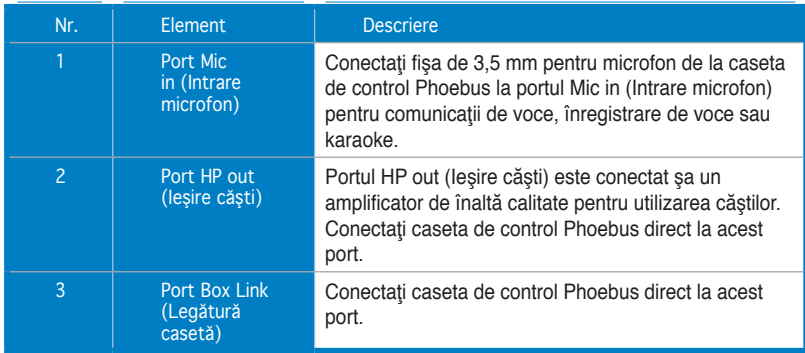

## **Conectarea casetei de control Phoebus cu un microfon şi căşti externe**

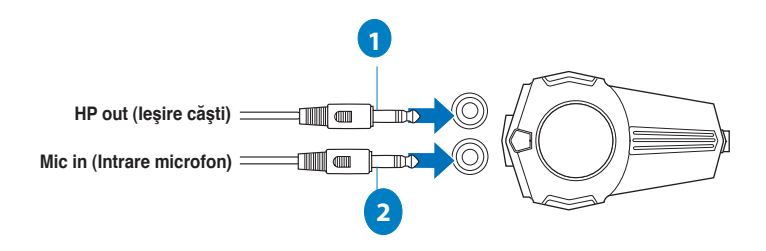

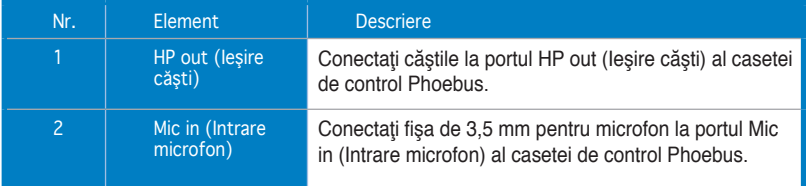

#### **Comutarea între dispozitivul audio şi dispozitivul de înregistrare**

**Pentru a comuta între dispozitivul audio şi dispozitivul de înregistrare de la caseta de control Phoebus şi mufa jack audio FIO:** 

1. Faceti clic dreapta pe pictograma de volum din bara de sistem, apoi faceti clic pe Playback devices (Dispozitive de redare).

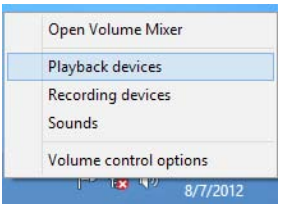

2. Faceţi clic pe fila Recording (Înregistrare) sau Playback (Redare), apoi faceţi clic dreapta pe dispozitivul audio. Faceţi clic pe **Set as Default Communication Device (Setare ca dispozitiv de comunicaţie implicit)**.

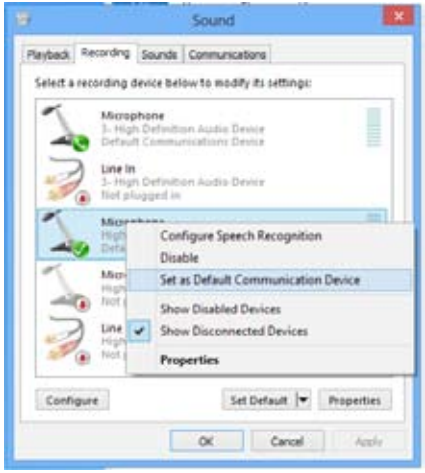

## **Conectarea mai multor monitoare externe**

Este posibil ca PC-ul desktop să se livreze cu porturi VGA, HDMI sau DVI şi vă permite să conectaţi mai multe monitoare externe.

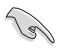

Dacă pe computer este instalată o placă grafică, conectaţi monitoarele la porturile de ieşire ale plăcii grafice.

#### **Configurarea mai multor monitoare**

Atunci când utilizați mai multe monitoare, aveți posibilitatea să setați modurile de afișare. Puteți utiliza monitorul suplimentar ca dublură a ecranului principal sau ca extensie pentru mărirea desktopului Windows.

#### **Pentru a configura mai multe monitoare:**

- 1. Opriti computerul.
- 2. Conectaţi cele două monitoare la computer şi conectaţi cablurile de alimentare la monitoare. Pentru detalii privind conectarea unui monitor la computer, consultati sectiunea **Configurarea computerului** din Capitolul 1.

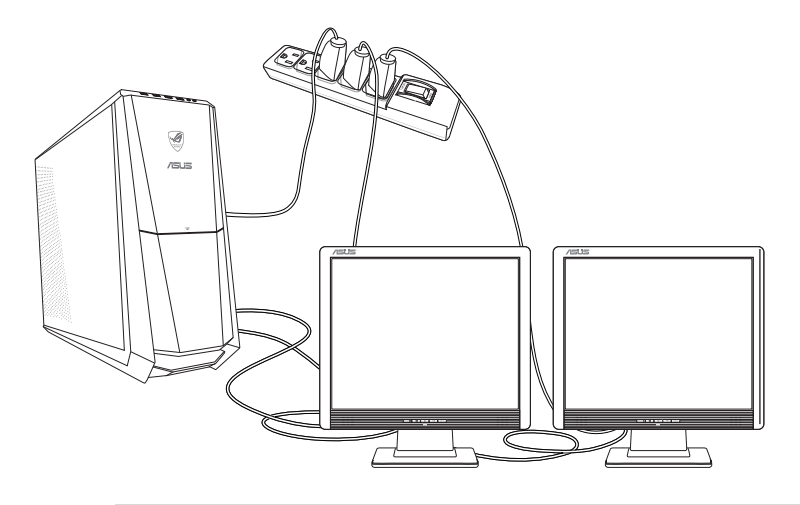

Ø

Pentru unele plăci grafice, numai monitorul setat ca ecran principal este activat în timpul secvenței de autotestare la pornire (POST). Funcția de afișare duală este acceptată numai de sistemele de operare Windows.

- 3. Porniti computerul.
- 4. Alegeţi una dintre variantele de mai jos pentru a deschide ecranul de setare **Rezoluţie ecran**:

#### **Din ecranul de pornire**

a) Lansati ecranul All Apps (Toate aplicatii) și fixati Control Panel (Panoul de control) pe ecranul de pornire.

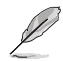

Pentru detalii, consultaţi **Fixarea unei aplicaţii pe ecranul Start** din secţiunea Lucrul cu aplicatii de tip Windows®.

b) Din **Control Panel (Panou de control)**, faceti clic pe Adjust screen **(Ajustare rezoluţie ecran)** din **Appearance and Personalization (Aspect şi personalizare)**.

#### Din ecranul modului Desktop

- a) Lansați modul Desktop din ecranul de pornire.
- b) Faceti clic dreapta oriunde pe ecranul modului Desktop. Când apare meniul pop-up, faceţi clic pe **Personalize (Personalizare) > Display (Afişare) > Change display settings (Modificare setări afişare)**.
- 5. Selectaţi modul de afişare din lista verticală **Ecrane multiple:** .
	- **Se dublează aceste ecrane**: Selectați această opțiune pentru a utiliza monitorul suplimentar ca dublură a ecranului principal.
	- Se extind aceste ecrane: Selectați această optiune pentru a utiliza monitorul suplimentar ca ecran de extindere. Se măreşte astfel dimensiunea desktopului.
	- Se afisează desktopul doar pe 1 / 2: Selectați această optiune pentru a se afisa desktopul numai pe monitorul 1 sau numai pe monitorul 2.

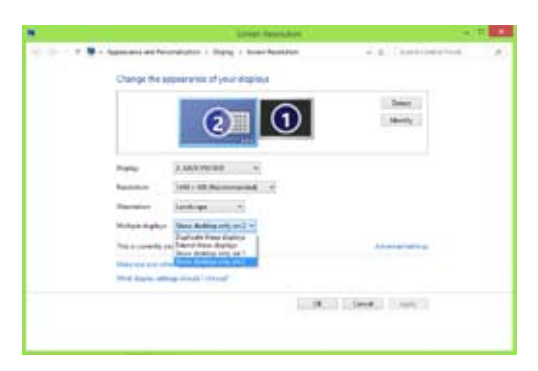

6. Faceţi clic pe **Aplicare** sau pe **OK**. Apoi faceţi clic pe **Păstrare modificări** în mesajul de confirmare.

## **Conectarea unui televizor de înaltă definiţie**

Conectaţi un televizor de înaltă definiţie (HDTV) la portul HDMI al computerului.

- 
- Pentru a conecta HDTV-ul la computer aveti nevoie de un cablu HDMI. Cablul HDMI trebuie achiziționat separat.
- Pentru a obţine performanţe de afişare optime, cablul HDMI trebuie să aibă o lungime mai mică de 15 metri.

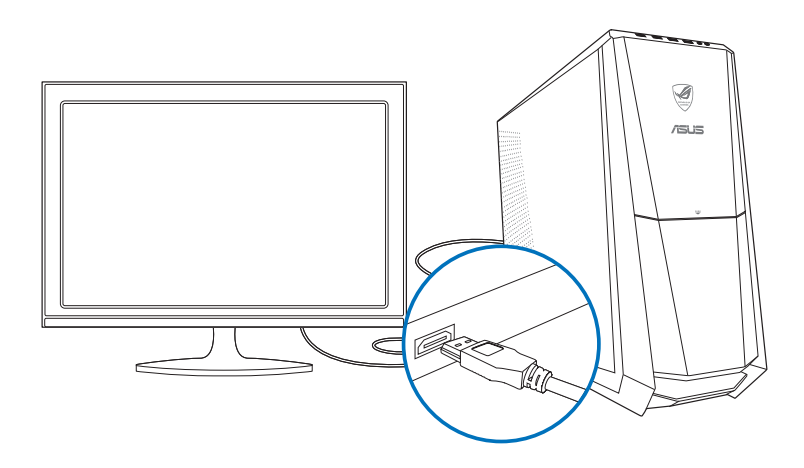

# **Capitolul 4**

## **Utilizarea computerului**

## **Poziţia corectă a corpului în timpul utilizării PC-ului desktop**

Atunci când utilizaţi PC-ul desktop, este necesară menţinerea unei poziţii corecte a corpului pentru a preveni solicitarea încheieturilor mâinilor, a bratelor și a altor articulații sau mușchi. În această sectiune găsiți sfaturi pentru evitarea disconfortului fizic și a eventualelor răniri în timpul utilizării PC-ului desktop.

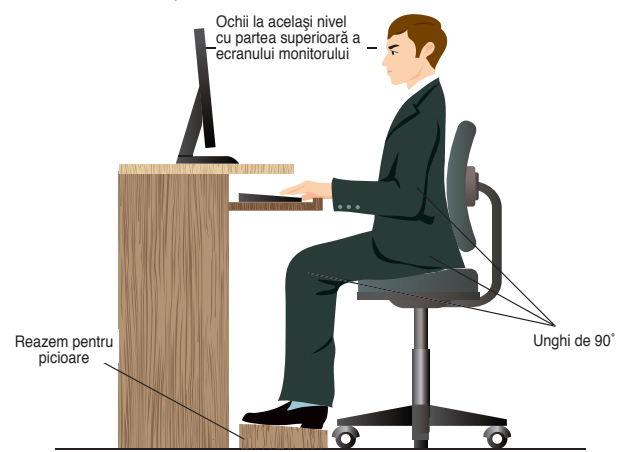

#### **Pentru a menţine o poziţie corectă a corpului:**

- Plasați scaunul pentru lucrul la computer astfel încât coatele să fie puțin mai sus decât tastatura pentru a avea o poziţie comodă la tastare.
- Reglați înălțimea scaunului astfel încât genunchii să fie puțin mai sus decât soldurile pentru a relaxa partea posterioară a coapselor. Dacă este necesar, utilizati un reazem pentru picioare pentru a înălta genunchii.
- Reglați rezemătoarea scaunului astfel încât baza coloanei vertebrale să fie sprijinită ferm și puțin înclinate în spate.
- Atunci când lucraţi la PC, staţi drept, cu genunchii, şoldurile şi coatele la aproximativ 90º.
- Plasaţi monitorul direct în faţa dvs. şi reglaţi înălţimea acestuia încât partea sa superioară să fie cam la acelaşi nivel cu ochii astfel încât să linia privirii spre ecran să fie putin înclinată în jos.
- Tineți mouse-ul aproape de tastatură și, dacă este necesar, utilizați un reazem pentru încheieturile mâinilor pentru a reduce presiunea asupra acestora în timpul tastării.
- Utilizaţi PC-ul desktop într-o zonă luminată în mod adecvat şi la distanţă de surse lumină strălucitoare.
- Atunci când lucraţi la PC-ul desktop, luaţi periodic scurte pauze.

## **Utilizarea cititorului de carduri de memorie**

Camerele digitale şi alte dispozitive de imagistică digitală utilizează carduri de memorie pentru a stoca fişiere de imagini digitale sau fişiere media. Cititorul de carduri de memorie încorporat de pe panoul frontal al sistemului permite citirea/scrierea de pe/pe diverse unități de card de memorie.

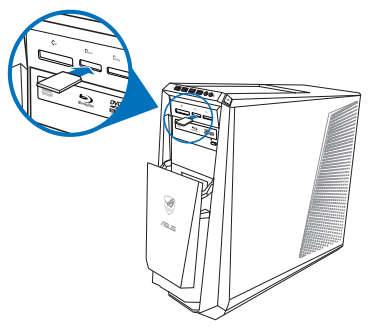

#### **Pentru a utiliza un card de memorie:**

1. Introduceti cardul de memorie în slotul de card.

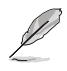

- Cardurile de memorie au "chei" care permit introducerea lor numai într-o singură direcție. NU FORŢAŢI cardul în slot pentru a evita deteriorarea cardului.
- Puteti să introduceti carduri de memorie în mai multe sloturi de card și să le utilizați independent. Nu puteți introduce simultan mai multe carduri de memorie într-un slot.
- 2. Selectati un program din fereastra AutoPlay pentru a accesa fisierele de pe card.

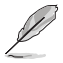

- Dacă funcția AutoPlay NU este activată pe computerul dvs., deplasați cursorul mouseului de deasupra colţului din stânga jos a spaţiului de lucru Windows® şi apoi faceţi clic dreapta pe miniatura ecranului Start. Din meniul popup, faceţi clic pe **File Explorer (Explorer fişiere)** şi apoi faceţi dublu clic pe pictograma cardului de memorie pentru a accesa datele salvate pe acesta.
- Fiecare slot de card are propria pictogramă de unitate afişată în ecranul **Computer**.
- LED-ul cititorului de carduri de memorie se aprinde şi luminează intermitent atunci când se citesc/scriu date de pe/pe cardul de memorie.
- 3. După aceea faceţi clic pe pictograma unităţii de card de memorie din ecranul **Computer**, faceti clic pe **Scoatere** și apoi scoateți cardul.

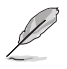

Deplasați cursorul mouseului de deasupra colțului din stânga jos a spațiului de lucru Wondows<sup>®</sup> și apoi faceți clic dreapta pe miniatura ecranului Start. Din meniul popup, faceți clic pe **File Explorer (Explorer fişiere)** pentru a deschide ecranul **Computer**.

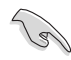

Nu scoateţi niciodată cardurile în timpul sau imediat după citirea, copierea, formatarea sau ştergerea datelor de pe card. În caz contrar pot surveni pierderi de date.

Pentru a preveni pierderea de date, înainte de a scoate cardul de date, utilizati functia "Eliminare în siguranță dispozitiv hardware și scoatere suport" din zona de notificare Windows.

## **Utilizarea unităţii optice**

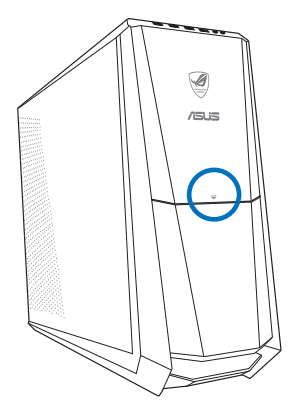

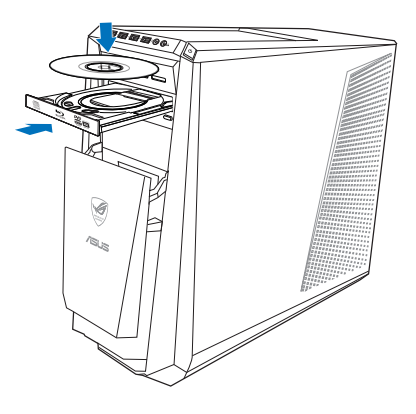

#### **Introducerea unui disc optic**

#### **Pentru a introduce un disc optic:**

- 1. În timp ce sistemul este pornit, apăsați pe butonul **PUSH (ÎMPINGERE)**.
- 2. Apăsați pe butonul de scoatere de sub capacul compartimentului de unitate pentru a deschide tava.
- 3. Plasati discul în unitatea optică cu fața etichetată în sus.
- 4. Împingeţi uşor sertarul pentru a îl închide.
- 5. Selectati un program din fereastra AutoPlay pentru a accesa fisierele de pe card.

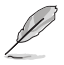

Dacă funcția AutoPlay NU este activată pe computerul dvs., deplasați cursorul mouseului de deasupra colţului din stânga jos a spaţiului de lucru Windows® şi apoi faceţi clic dreapta pe miniatura ecranului Start. Din meniul pop-up, faceţi clic pe File Explorer (Explorare fişiere) şi apoi faceţi dublu clic pe pictograma unităţii CD/DVD pentru a accesa datele.

#### **Scoaterea unui disc optic**

#### **Pentru a scoate un disc optic:**

- 1. Atunci când sistemul este pornit, utilizaţi una dintre variantele de mai jos pentru a deschide sertarul unității optice:
	- Apăsaţi pe butonul de ejectare de sub capacul bay-ului unităţii optice.
	- Faceţi clic dreapta pe pictograma unităţii CD/DVD din ecranul **Computer** şi apoi faceţi clic pe **Scoatere**.

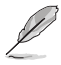

Deplasati cursorul mouseului de deasupra coltului din stânga jos a spatiului de lucru Wondows® și apoi faceți clic dreapta pe miniatura ecranului Start. Din meniul popup, faceți clic pe **File Explorer (Explorer fişiere)** pentru a deschide ecranul **Computer**.

2. Luaţi discul de pe sertar.

## **Utilizarea tastaturii pentru jocuri ASUS ROG U9N**

PC-ul desktop Essentio CG8480 este livrat împreună cu tastatura pentru jocuri ASUS ROG U9N inclusă pentru o experiență de joc optimă.

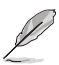

Consultați secțiunea **Conținutul pachetului** pentru conținutul pachetului de tastatură pentru jocuri ASUS ROG U9N.

#### **Instalarea tastaturii pentru jocuri ASUS ROG U9N**

Utilizați adaptorul de la PS/2 la USB inclus pentru a conecta tastatura pentru jocuri la portul USB 2.0 de pe computer. 1.

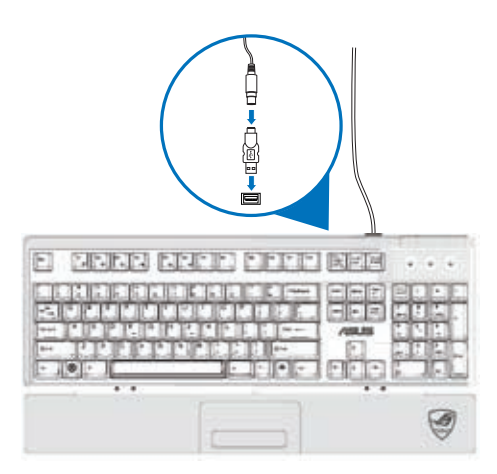

Aliniați și introduceți suportul pentru încheieturi în sloturile de suport pentru încheieturi de pe tastatură (A). Utilizând ambele degete mari, împingeţi suportul pentru încheieturi până când se fixează în poziţie (B). 2.

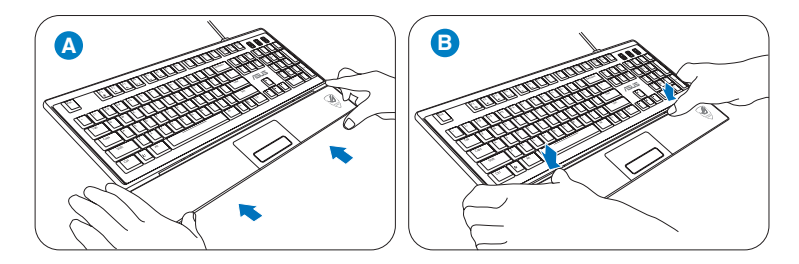

Reporniţi computerul. Windows® instalează automat toate driverele necesare pentru tastatură. 3.

## **Utilizarea mouse-ului pentru jocuri ASUS GX900**

PC-ul desktop Essentio CG8480 este livrat împreună cu mouse-ul ASUS GX900 inclus pentru un control absolut al jocurilor.

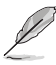

Consultați secțiunea **Conținutul pachetului** pentru conținutul pachetului de tastatură pentru jocuri ASUS ROG U9N.

Mouse-ul pentru jocuri ASUS GX900 este echipat cu un buton stânga, un buton dreapta, o rotită de defilare, două butoane laterale, un buton DPI și un buton de comutare a profilului proiectat special.

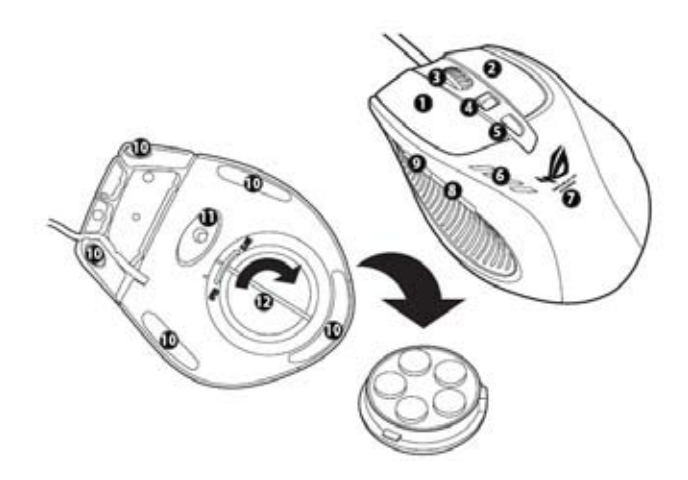

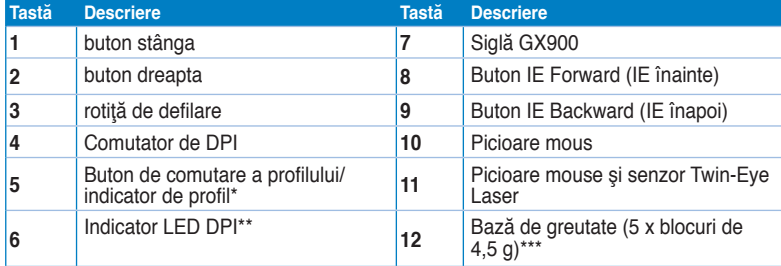

\*\*\* Puteţi ajusta greutatea mouse-ului prin adăugarea sau eliminarea unor blocuri de greutate.

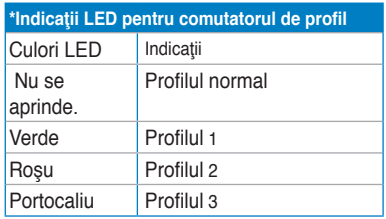

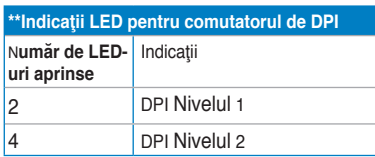

#### **Lansarea programului**

Pe computer este preinstalat un program special care care vă permite să configurați mouseul pentru jocuri ASUS GX900 pentru a utiliza toate caracteristicile acestuia.

Atunci când conectaţi mouse-ul pentru jocuri ASUS GX900 la computer înainte de prima pornire a sistemului de operare Windows® 8, programul detectează automat mouse-ul si acesta poate fi accesat direct. În caz contrar, va trebui să instalați manual utilitarul de configurare de pe DVD-ul de asistență inclus.

Pentru a instala programul de pe DVD-ul d asistență, așezați DVD-ul de asistență în unitatea optică şi urmaţi instrucţiunile de lansare a programului afişate pe ecran.

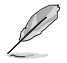

Dacă funcția Autorun (Executare automată) NU este activată pe computer, răsfoiți conţinutul CD-ului de asistenţă pentru a localiza fişierul GX900.exe. Faceţi dublu clic pe fişierul GX900.exe pentru a lansa programul.

#### **Setarea mouse-ului pentru jocuri ASUS GX900**

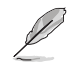

**ROMANA** 

Asigurati-vă că mouse-ul pentru jocuri este conectat la portul USB de pe computer. Programul detectează automat mouse-ul şi continuă la meniul principal.

#### **Meniul principal**

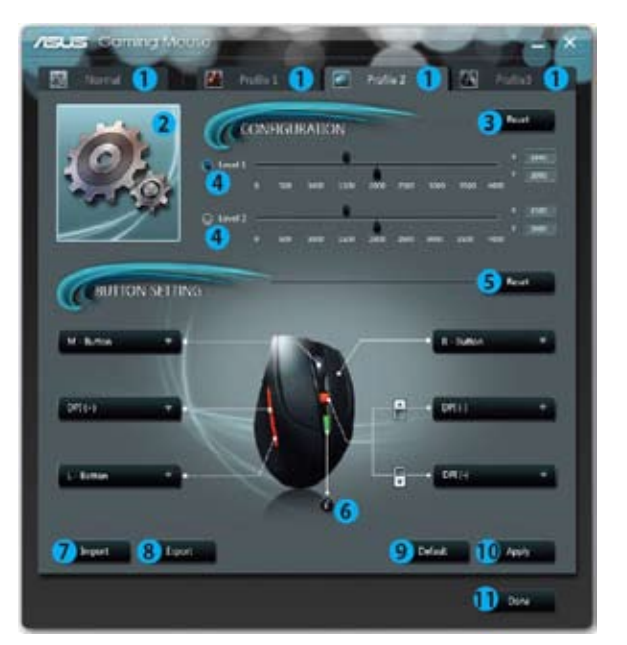

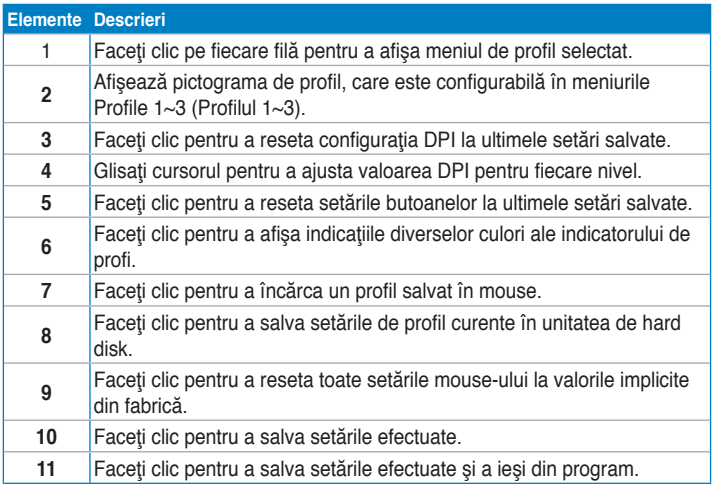

\* Fiecare profil oferă două niveluri DPI. Două LED-uri de pe comutatorul DPI se aprind indicând faptul că utilizaţi Nivelul 1, iar patru LED-uri se aprind indicând faptul că utilizaţi Nivelul 2. Consultaţi pagina 7 pentru detalii.

#### **Meniul Profile 1 (Profilul 1)**

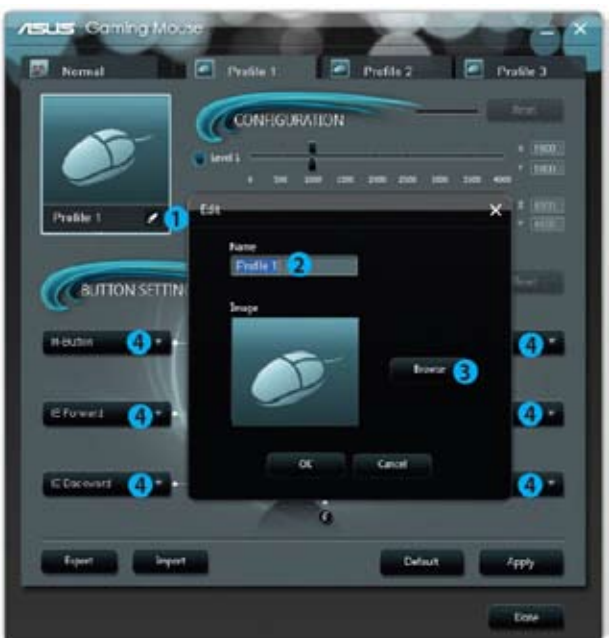

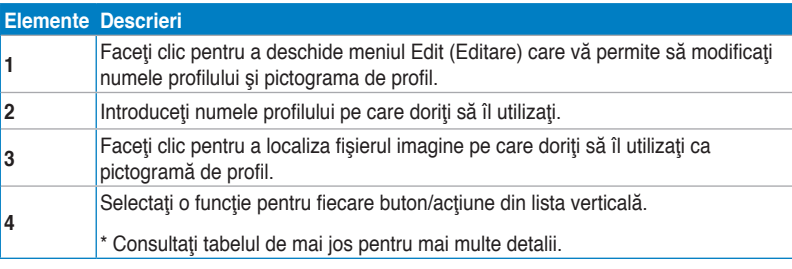

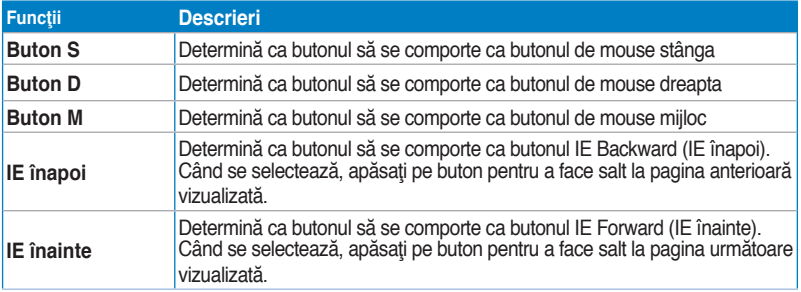

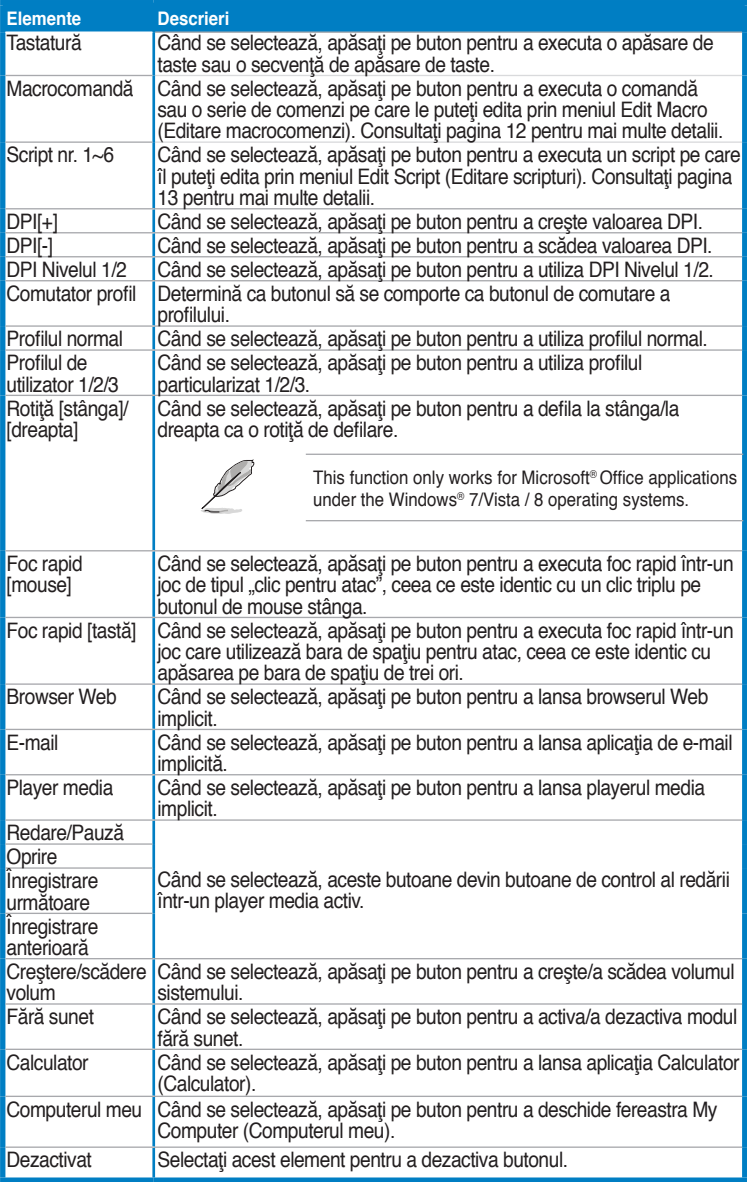

#### **Meniul Editare macrocomenzi**

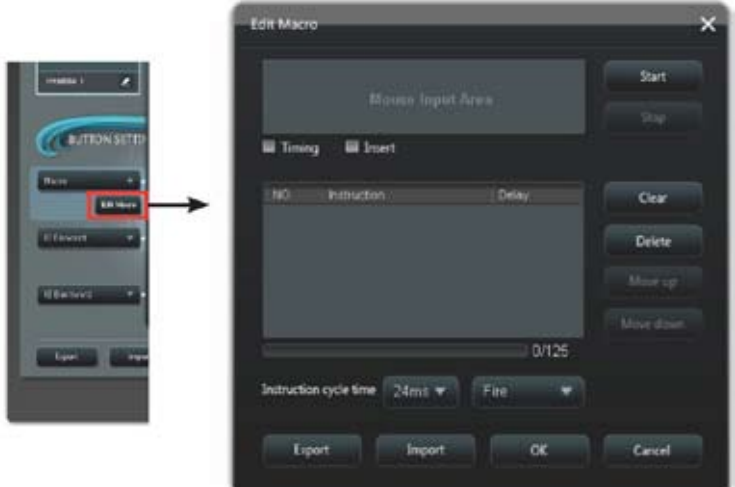

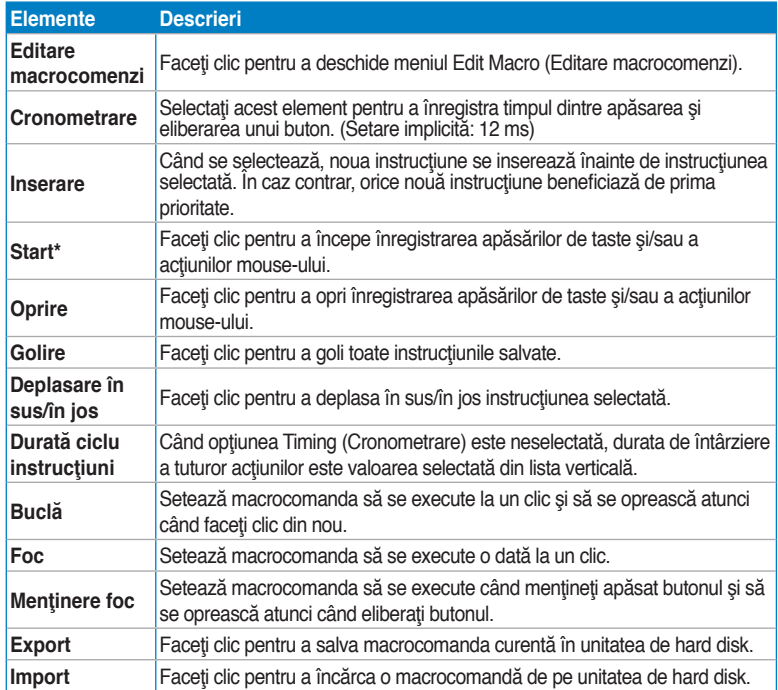

#### **Meniul Editare Script**

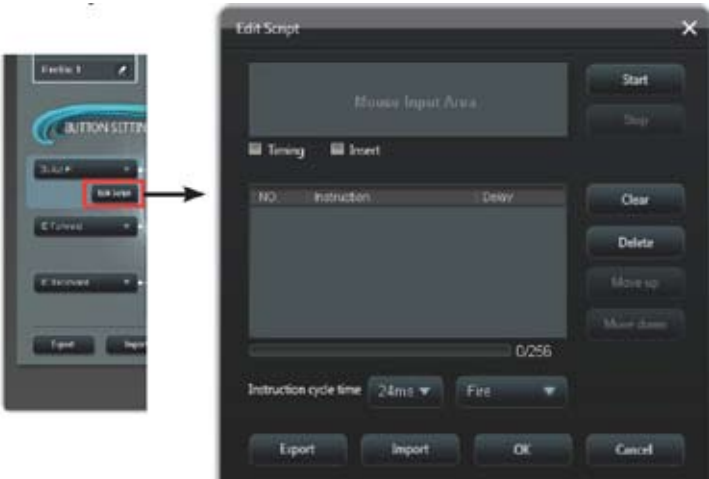

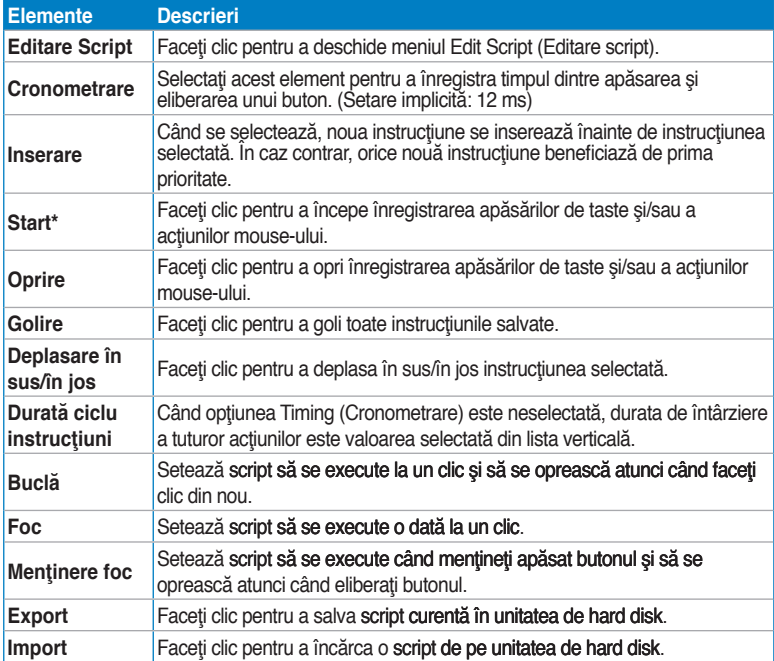

## **Utilizarea tastaturii multimedia (numai la anumite modele)**

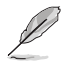

Tastaturile variază în funcție de model. Ilustrațiile din această secțiune au doar rol exemplificativ.

#### **Tastatura modernă cu cablu ASUS KB34211**

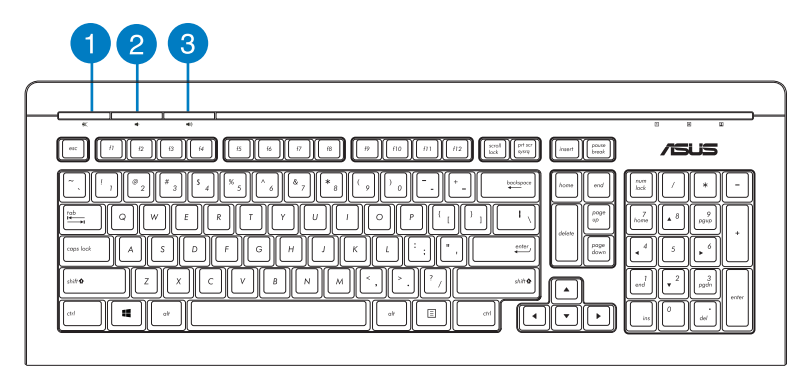

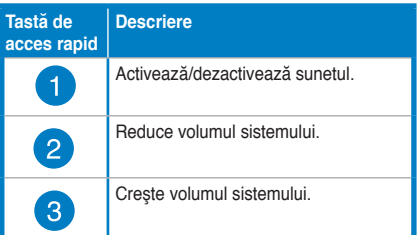

#### **Tastatură cu fir ASUS PK1100**

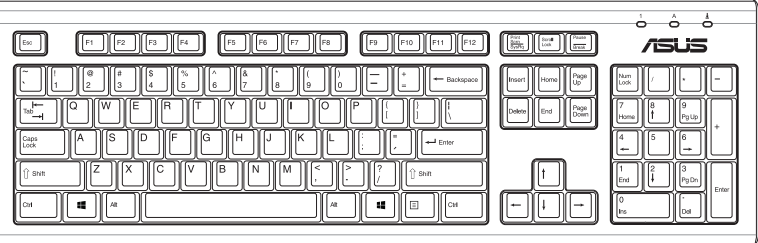

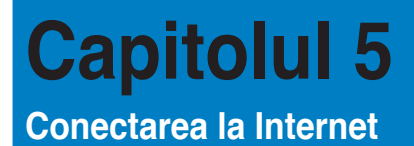

## **Conexiune prin cablu**

Utilizaţi un cablu RJ-45 pentru a conecta computerul la un modem DSL/cu cablu sau la o retea locală (LAN).

#### **Conectarea prin modem DSL/cu cablu**

#### **Pentru a stabili conexiunea prin modem DSL/cu cablu:**

1. Configurați modemul DSL/cu cablu.

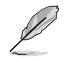

Consultaţi documentaţia furnizată împreună cu modemul DSL/cu cablu.

2. Conectati unul dintre capetele cablului RJ-45 la portul LAN (RJ-45) de pe panoul posterior al computerului şi celălalt capăt la modemul DSL/cu cablu.

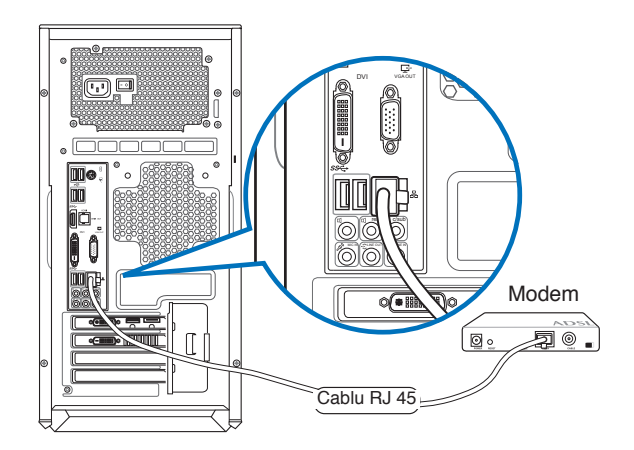

- 3. Porniți modemul DSL/cu cablu și computerul.
- 4. Configuraţi setările necesare pentru conexiunea la Internet.

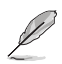

Contactaţi furnizorul dvs. de servicii Internet (ISP) pentru detalii sau asistenţă la configurarea conexiunii la Internet.

#### **Conectarea printr-o reţea locală (LAN)**

#### **Pentru a stabili o conexiune prin LAN:**

1. Conectati unul dintre capetele cablului RJ-45 la portul LAN (RJ-45) de pe panoul posterior al computerului și celălalt capăt la rețeaua LAN.

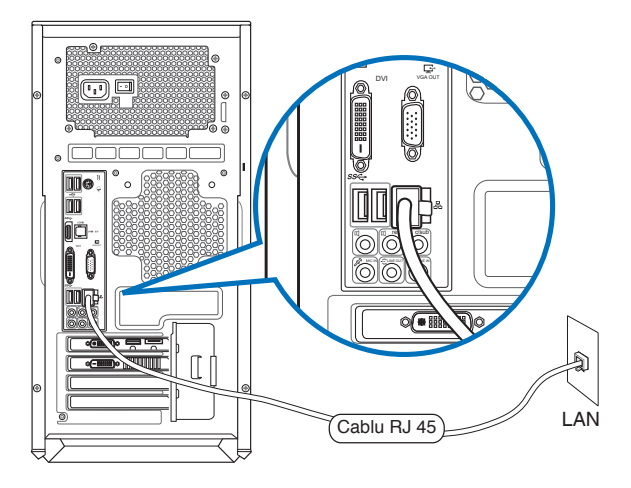

- 2. Porniti computerul.
- 3. Configuraţi setările necesare pentru conexiunea la Internet.

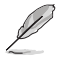

- Pentru detalii suplimentare, consultaţi secţiunile Configurarea unei conexiuni de reţea IP/PPPoE dinamice sau Configurarea unei conexiuni de reţea IP statice
- Contactaţi administratorul reţelei dvs. pentru detalii sau asistenţă la configurarea conexiunii la Internet.

#### **Configurarea unei conexiuni de reţea IP/PPPoE dinamice**

#### **Pentru a configura o conexiune de reţea IP/PPPoE dinamică sau IP statică:**

1. În ecranul Start, faceti clic pe Desktop pentru a lansa modul Desktop.

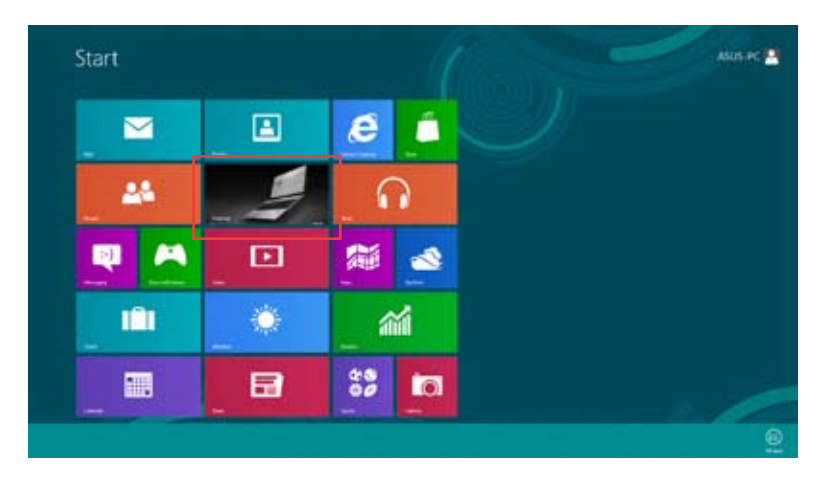

- 2. În bara de activități Windows® faceți clic dreapta pe pictograma de rețea **suceti** și faceți clic pe Open **Network and Sharing Center (Deschidere centru reţea şi partajare)**.
- 3. În ecranul Open Network and Sharing Center (Deschidere centru reţea şi partajare) faceţi clic pe **Change Adapter settings (Modificare setări adaptor)**.
- 4. Faceţi clic dreapta pe reţeaua dvs. LAN şi selectaţi **Properties (Proprietăţi)**.
- 5. Faceţi clic pe **Internet Protocol Version 4(TCP/IPv4)** (Protocol Internet versiunea 4(TCP/IPv4), apoi pe Properties (Proprietăţi).

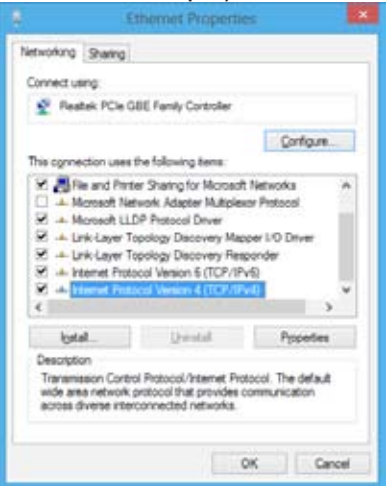

6. Faceti clic pe Obtain an IP address automatically (Obtinere automată a adresei IP), apoi pe **OK**.

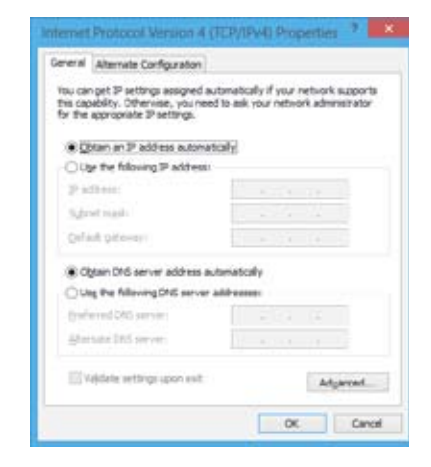

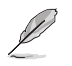

dacă utilizaţi o conexiune PPPoE, continuaţi cu paşii următori.

7. Reveniţi la ecranul **Network and Sharing Center (Deschidere centru reţea şi partajare)** şi faceţi clic pe **Set up a new connection or network (Configurare conexiune sau reţea nouă)**.

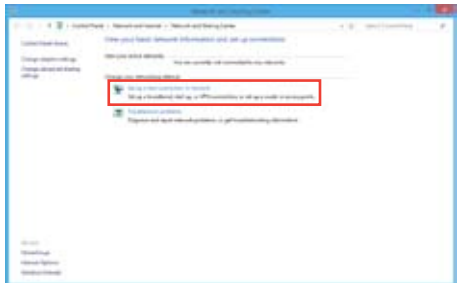

8. Selectaţi Connect to the Internet (Conectare la Internet) şi faceţi clic pe **Next (Următorul)**.

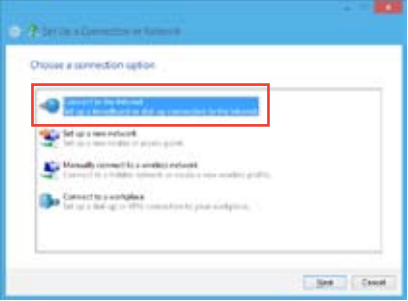

9. Selectati **Broadband (PPPoE) (Bandă largă (PPPoE))** şi faceţi clic pe **Next (Următorul)**.

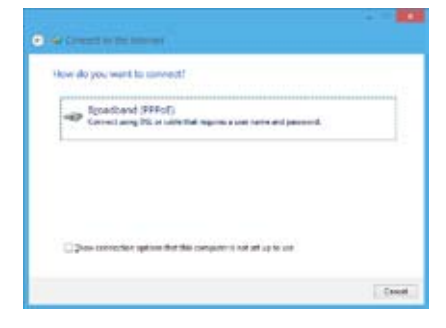

- 10. Completați câmpurile User name (Nume utilizator), Password (Parolă) şi Connection name (Nume conexiune). Faceţi clic pe **Connect (Conectare)**.
- 11. Faceţi clic pe **Close (Închidere)** pentru a termina configurarea.
- 12. Faceti clic pe pictograma de retea din bara de activități, apoi pe clic pe conexiunea pe care aţi creat-o.
- 13. Introduceti numele dvs.d e utilizator şi parola. Faceţi clic pe **Connect (Conectare)** pentru a vă conecta la Internet.

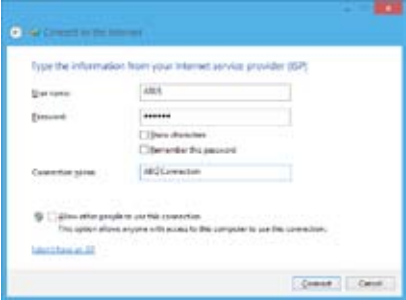

#### **Configurarea unei conexiuni de reţea IP statice** Pentru a configura o conexiune de retea IP statică:

- 1. Repetaţi paşii 1 4 din secţiunea anterioară **Configurarea unei conexiuni de reţea IP/PPPoE dinamice**.
- 2 Faceţi clic pe Use the following **IP address (Se utilizează următoarea adresă IP)**.
- 3. Completați câmpurile IP address (Adresă IP), Subnet mask (Mască subreţea) şi Default gateway (Gateway implicit) cu valorile furnizate de furnizorul dvs. de servicii.
- 4. Dacă este necesar, completați câmpurile Preferred DNS server (Server DNS preferat) şi Alternative DNS server (Server DNS alternativ).
- 5. După ce terminaţi, faceţi clic pe **OK**.

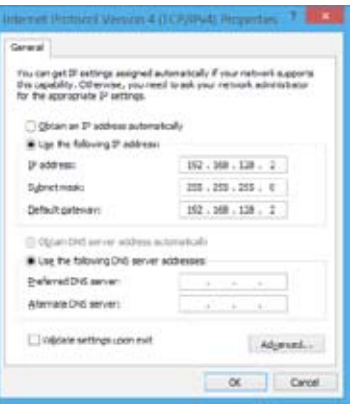

## **Conexiunea wireless (numai pentru anumite modele)**

Conectaţi computerul la Internet prin intermediul unei conexiuni wireless.

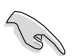

Pentru a stabili o conexiune wireless, trebuie să stabiliți în prealabil o conexiune la un punct de acces (AP) wireless.

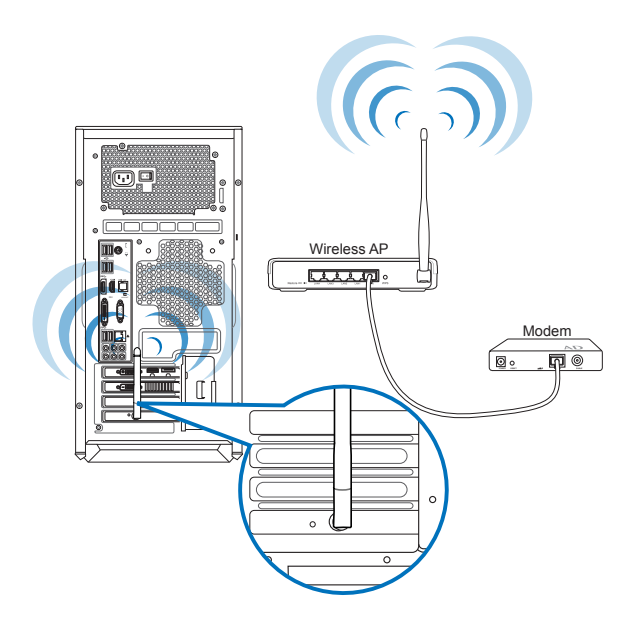

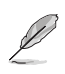

- Pentru a mări acoperirea şi precizia semnalului semnalului radio wireless, conectaţi antenele externe la conectorii corespunzători acestora de pe placa WLAN ASUS.
	- Amplasaţi antenele pe suprafaţa superioară a computerului pentru a obţine cele mai bune performanţe wireless.
- Antenele externe sunt articole opţionale.

#### **Pentru a vă conecta la o reţea Wi-Fi:**

- 1. Efectuați oricare dintre următoarele acțiuni pentru a lansa **Bară de activități** din ecranul Start sau din orice mod Aplicatie:
	- a) Deplasați indicatorul mouse-ului în partea din dreapta-sus sau stângasus a ecranului.

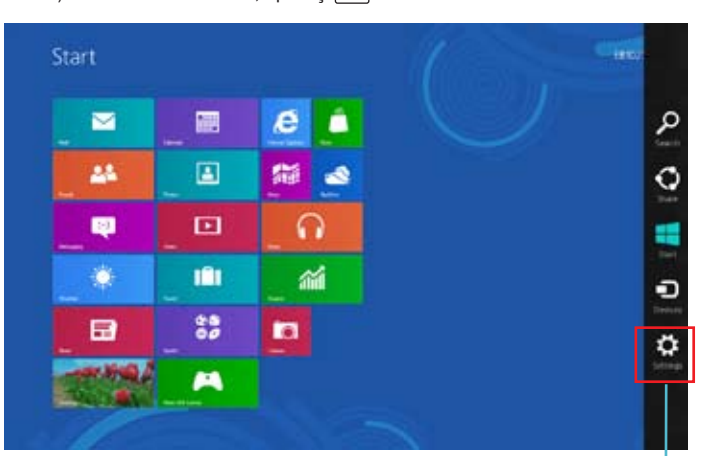

b) Pe tastatură, apăsați  $\|\cdot\|$  + <c>.

**Bară de activităţi**

- 2. În Bară de activităţi selectaţi **Settings (Setări)** şi faceţi clic pe pictograma de reţea
- 3. Selectaţi din listă reţeaua la care doriţi să vă conectaţi.
- 4. Faceţi clic pe **Connect (Conectare)**.

.

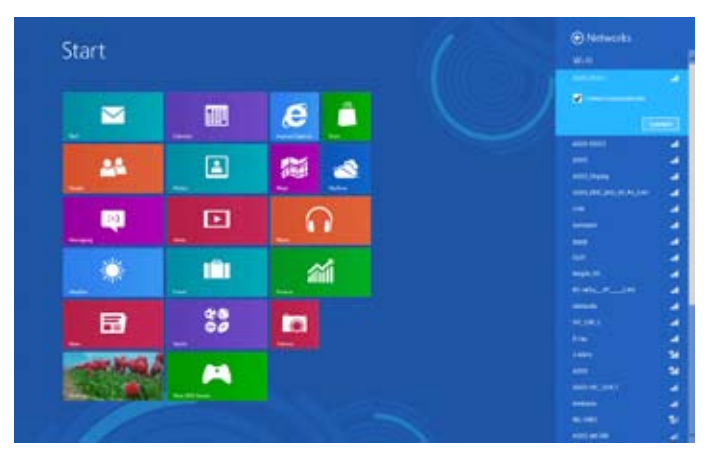

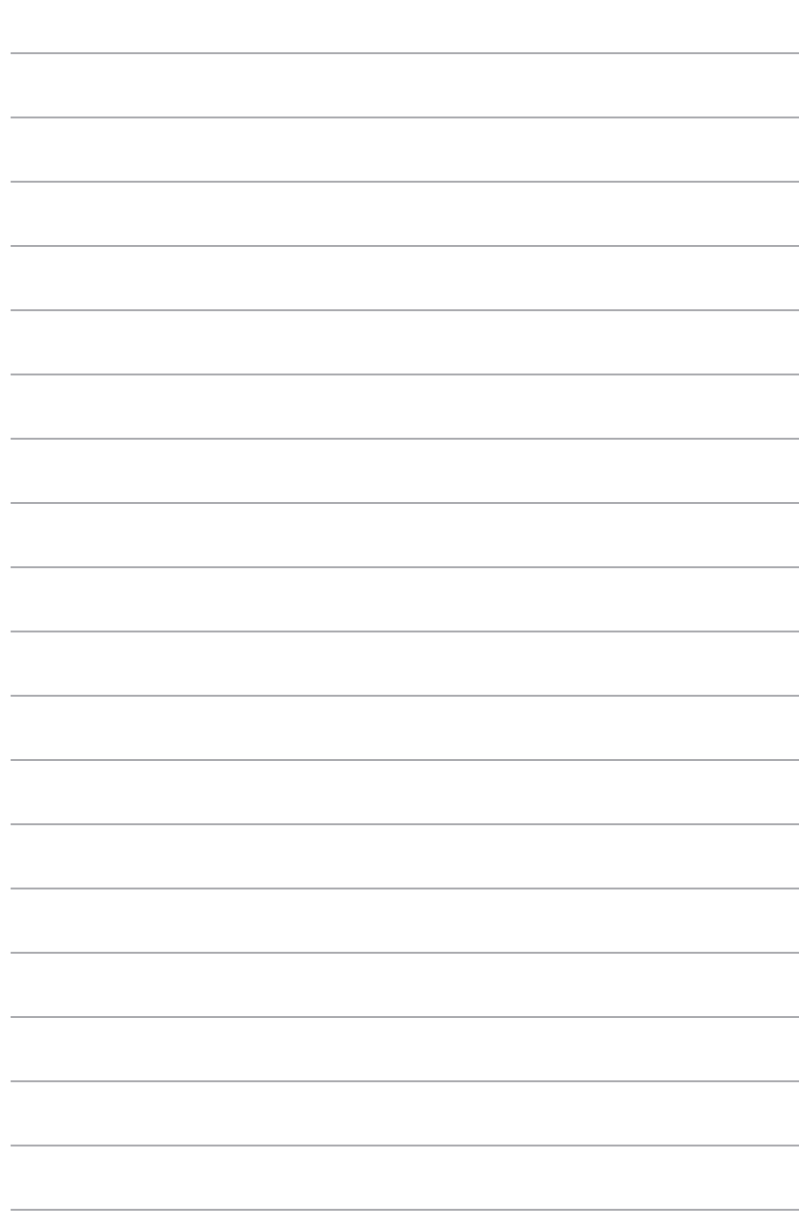

## **Capitolul 6 Folosirea utilitarelor**

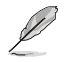

Este posibil ca DVD-ul de asistenţă şi DVD-ul de recuperare să nu fie incluse în pachet. Pentru detalii suplimentare despre optiunile de recuperare din Windows® 8, consultati sectiunea Recuperarea sistemului dvs. din acest capitol.

## **ASUS AI Suite II**

ASUS AI Suite II este o interfață unificată care integrează mai multe utilitare ASUS și care le permite utilizatorilor să lanseze şi să folosească simultan aceste utilitare.

#### **Utilizarea aplicaţiei AI Suite II**

AI Suite II pornește automat atunci când intrați în sistemul de operare (SO) Windows®. Pictograma AI Suite II apare în zona de notificare din Windows®. Faceți clic pe pictogramă pentru a deschide bara meniului principal AI Suite II.

Faceti clic pe butoanele de mai jos pentru a selecta și lansa un utilitar, pentru a monitoriza sistemul, pentru a actualiza BIOS-ul plăcii de bază, pentru a afișa informații referitoare la sistem și pentru a particulariza setările aplicației AI Suite II.

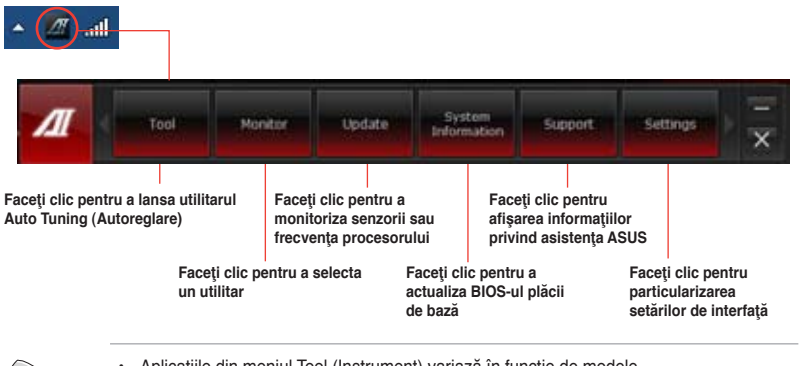

- Aplicaţiile din meniul Tool (Instrument) variază în funcţie de modele.
- Capturile de ecran ale AI Suite II din acest manual de utilizare sunt furnizate doar în scop consultativ. Capturile de ecran efective variază în funcție de modele.

#### **Instrument**

Meniul Tool (Instrumente) include functiile System Level Up (Nivel superior de sistem), Probe II, Sensor Recorder (Înregistrator senzori) şi Ai Charger+.

#### **Nivel superior de sistem**

Profilul System Level Up (Nivel superior de sistem) vă permite să supratactați sistemul în mediul Windows® utilizând setările de profil.

Pentru a lansa System Level up (Nivel superior de sistem), faceţi clic pe **Tool (Instrumente) > System Level Up (Nivel superior de sistem)** pe bara de meniu AI Suite II.

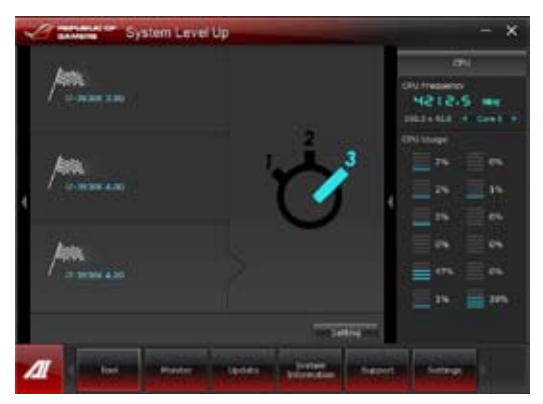

La setarea functiei, asociati tastele rapide pentru schimbul de profil System Level Up (Nivel superior de sistem). Puteți ajusta manual setările tastelor rapide. Consultați figura de mai jos pentru detalii.

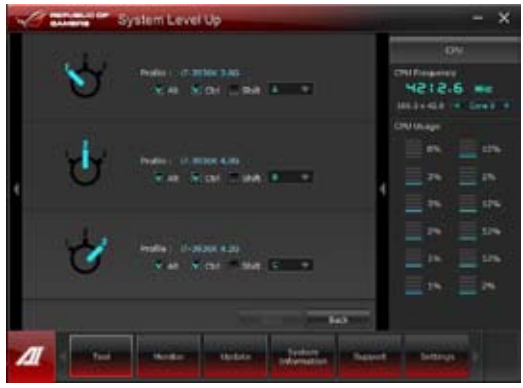

Ajustaţi profilul System Level Up (Nivel superior de sistem) prin două metode:

#### **BIOS**

În programul BIOS Setup (Configurare BIOS), faceţi clic pe **AI Tweaker (Program de optimizare AI) > System Level Up (Nivel superior de sistem)** şi selectaţi opţiunea dorită.

#### **Buton OC**

Apăsaţi pe butonul OC din colţul din partea stângă sus a panoului frontal.

#### **Probe II**

Probe II este un utilitar care monitorizează componentele vitale ale computerului şi care detectează şi vă alertează cu privire la orice problemă apărută la aceste componente. Probe II detectează, printre altele, viteza de rotire a ventilatoarelor, temperatura procesorului şi valorile de tensiune ale diferitelor componente ale sistemului. Cu ajutorul acestui utilitar veti avea siguranța că întotdeauna computerul dvs. funcționează în siguranță.

#### **Lansarea utilitarului Probe II**

După instalarea aplicației AI Suite II de pe DVD-ul de asistență, lansați utilitarul Probe II făcând clic pe **Instrument > Probe II** în bara meniului principal AI Suite II.

#### **Configurarea utilitarului Probe II**

Faceti clic pe filele **Tensiune/Temperatură/Viteză ventilatoare** pentru a activa senzorii sau pentru a regla valorile de prag ale senzorilor. Fila **Preferinţe** vă permite să particularizaţi perioadele de timp după care să se activeze alertele de senzor sau să schimbați unitatea de măsură pentru temperatură.

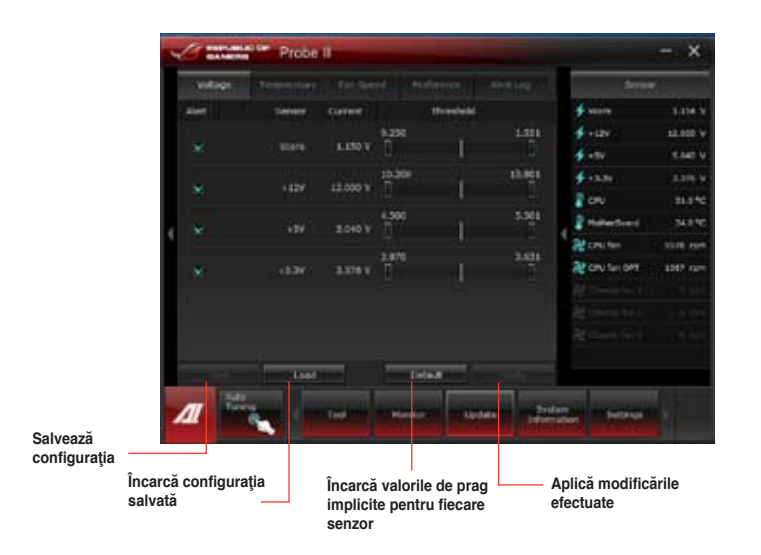

**ROMÂNĂ**

#### **Înregistrator senzori**

Utilitarul Înregistrator senzori vă permite să monitorizați modificările efectuate asupra tensiunii sistemului, temperaturii acestuia şi vitezei ventilatoarelor, precum şi să înregistraţi respectivele modificări.

#### **Lansarea utilitarului Înregistrator senzori**

După instalarea aplicaţiei AI Suite II de pe DVD-ul de asistenţă, faceţi clic pe **Instrument** > **Înregistrator senzori** în bara meniului principal AI Suite II pentru a lansa PC Probe .

#### **Configurarea utilitarului Înregistrator senzori**

Faceti clic pe filele **Tensiune/Temperatură/Viteză ventilatoare** și selectați senzorii pe care doriți să-i monitorizați. Fila Înregistrare istoric vă permite să înregistrați modificările transmise de senzorii pe care-i activati.

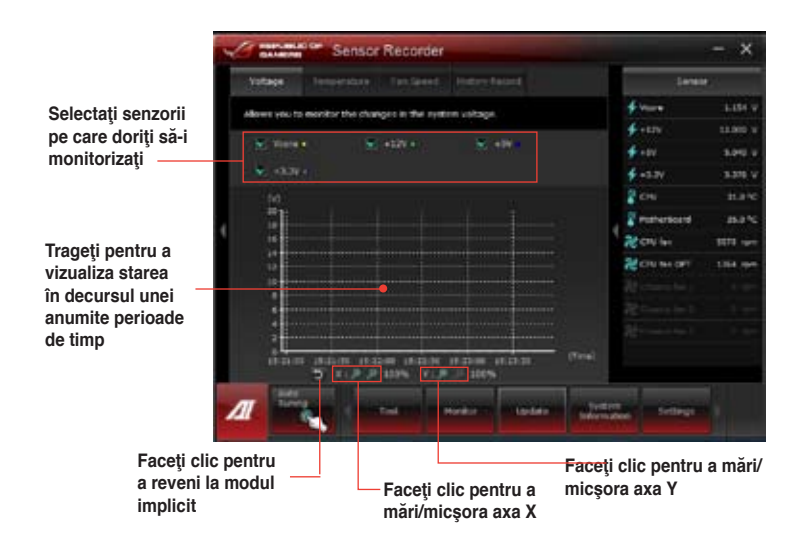

#### **Lansarea şi configurarea aplicaţiei Ai Charger+**

Ai Charger+, un software unic de încărcare rapidă, vă permite să vă încărcați dispozitivele mobile BC 1.1\* pe portul USB de pe computer de trei ori mai rapid decât dispozitivele USB standard\*\*

Ai Charger + este disponibil numai pe porturi USB.3.0 şi porneşte când PC-ul se află în starea S0.

Ai Charger + ajută la încărcarea dispozitivelor USB conectate şi atunci când PC-ul se află în starea S/S4/S5 după ce a pornit în starea S0.

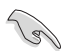

- \* Consultaţi producătorul dispozitivului USB dacă acesta acceptă în mod complet funcția BC 1.1.
- \*\* Viteza de încărcare efectivă poate să difere în functie de conditiile dispozitivului USB.
- Asiguraţi-vă că scoateţi şi reconectaţi dispozitivul USB după activarea sau dezactivarea aplicației Ai Charger+ pentru a asigura funcția de încărcare normală.

Pentru a lansa aplicatia Ai Charger+, faceti clic pe **Tool (Instrumente) > Ai Charger+** pe bara de meniu principal AI Suite II.

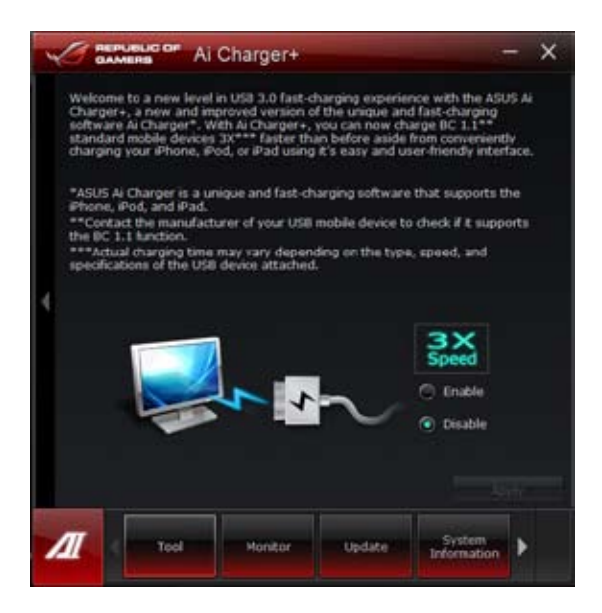

#### **Lansarea şi configurarea aplicaţiei USB 3.0 Boost (Amplificare USB 3.0)**

Tehnologia ASUS USB 3.0 Boost (Amplificare USB 3.0) acceptă protocolul UASP (USB Attached SCSI Protocol – Protocol SCSI ataşat prin USB) şi creşte automat viteza de transfer a unui dispozitiv USB 3.0 cu până la 170%.

#### **Lansarea aplicaţiei USB 3.0 Boost (Amplificare USB 3.0)**

Pentru a lansa aplicatia USB 3.0 Boost (Amplificare USB 3.0), faceti clic pe Tool (Instrumente) > USB 3.0 Boost (Amplificare USB 3.0) pe bara de meniu principal AI Suite II.

#### **Configurarea utilitarului USB 3.0 Boost**

1. Conectaţi un dispozitiv USB 3.0 la portul USB 3.0.

Utilitarul USB 3.0 Boost detectează automat tipul dispozitivului conectat şi comută la modul **Turbo** sau **UASP** (dacă dispozitivul conectat acceptă standardul UASP)

2. Puteţi comuta manual oricând modul USB 3.0 înapoi la modul **Normal**.

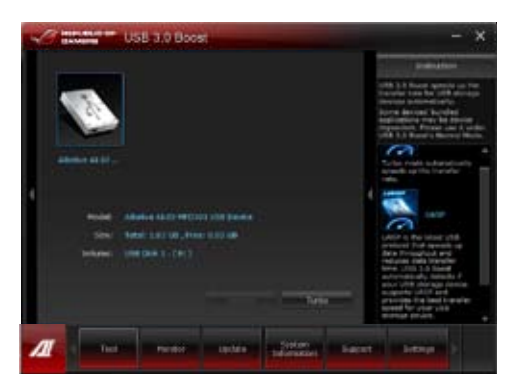

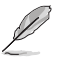

- Pentru informaţii detaliate despre configurarea software-ului, consultaţi manualul despre software de pe DVD-ul de asistență sau vizitați site-ul Web ASUS la www.asus.com.
- Din cauza limitării chipsetului Intel®, porturile Intel® USB 3.0 nu acceptă aplicaţia ASUS 3.0 Boost (Amplificare USB 3.0) în sistemul de operare Windows XP
- Utilizaţi dispozitivele USB 3.0 pentru performanţe ridicate. Viteza transferului de date diferă în funcție de dispozitivele USB.

#### **Monitor**

Sectiunea Monitor include panourile Senzori și Frecvenţă CPU.

#### **Senzori**

Panoul Senzori afişează valoarea curentă a unui

senzor de sistem precum viteza de rotatie a unui ventilator, temperatura procesorului şi valori de tensiune. Faceţi clic pe **Monitor > Senzori** în bara meniului principal AI Suite II pentru a deschide panoul Senzori.

#### **Frecvenţă CPU**

Panoul Frecvență CPU afișează frecvența și gradul de utilizare curente ale procesorului. Faceţi clic pe **Monitor > Frecvenţă CPU** în bara meniului principal AI Suite II pentru a deschide panoul Frecventă CPU.

#### **Panoul Senzori Panoul Frecvenţă CPU Afişat în panoul din dreapta (zona cu informaţii referitoare la sistem)**

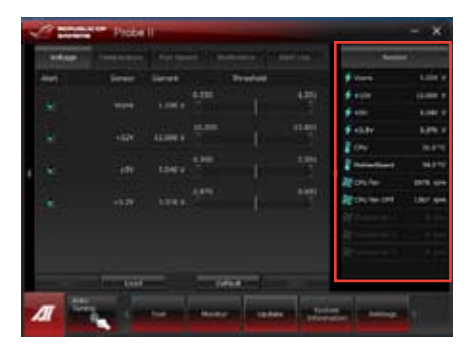

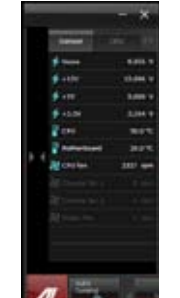

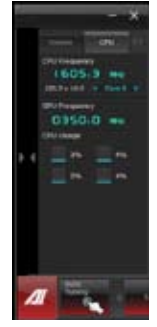

ŀ Seeners កា **CIU Frequenci** Update

#### **Actualizare**

Sectiunea Actualizare vă permite să actualizați BIOS-ul

plăcii de bază şi sigla pentru încărcarea BIOS-ului  $CU$ 

ajutorul utilitarelor de actualizare create de ASUS.

#### **ASUS Update**

ASUS Update este un utilitar care vă permite să gestionați, să salvați și să actualizați BIOS-ul plăcii de bază în sistemele de operare Windows®. Utilitarul ASUS Update vă permite să actualizaţi BIOS-ul direct de pe Internet, să descărcaţi cel mai recent fisier de BIOS de pe Internet, să actualizați BIOS-ul dintr-un fisier de BIOS actualizat, să salvați fișierul de BIOS curent sau să vizualizați informațiile despre versiunea de BIOS.

#### **Actualizarea BIOS-ului prin Internet**

Pentru actualizarea BIOS-ul prin Internet:

1. În ecranul ASUS Update, selectati **Actualizare BIOS din Internet** şi apoi faceti clic pe **Următorul**.

2. Selectati locatia FTP ASUS cea mai apropiată de dvs. pentru a evita traficul intens în reţea.

> Dacă doriţi să activaţi funcţia de trecere la o versiune anterioară a BIOS-ului şi funcția de creare automată a unei copii de rezervă a BIOS-ului, bifați casetele de selectare corespunzătoare acestor două opţiuni.

3. Selectați versiunea de BIOS pe care doriți să o descărcați. Faceți clic pe **Următorul**.

> Dacă nu se detectează nicio versiune actualizată, se va afişa mesajul din ecranul alăturat.

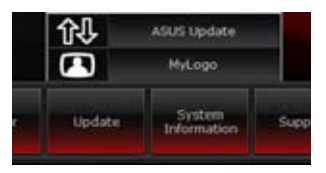

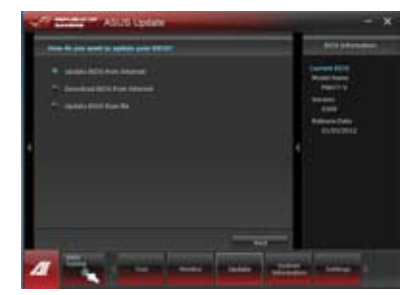

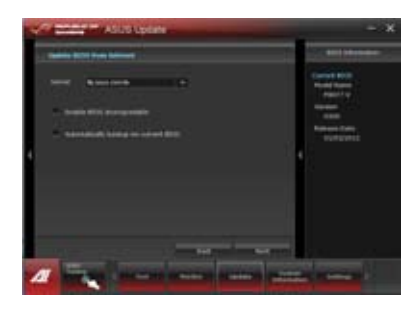

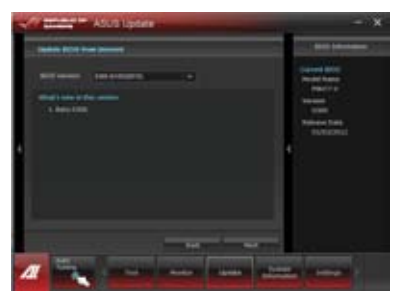

- 4. Aveti posibilitatea să schimbați sigla pentru încărcarea BIOS-ului, adică imaginea care apare pe ecran în timpul secventei de autotestare la pornire (POST).‑ Faceţi clic pe **Da** dacă doriţi să schimbati sigla pentru încărcare sau pe **Nu** pentru a continua.
- 5. Urmati instructiunile de pe ecran pentru a finaliza procesul de actualizare.

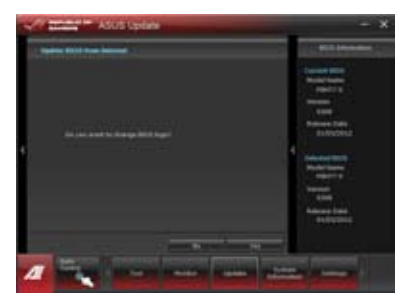

#### **Actualizarea BIOS-ului dintr-un fişier BIOS**

Pentru actualizarea BIOS-ul dintr-un fişier BIOS:

1. În ecranul ASUS Update, selectati **Actualizare BIOS din fişier** şi apoi faceţi clic pe **Următorul**.

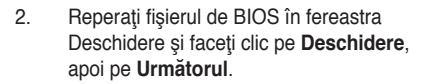

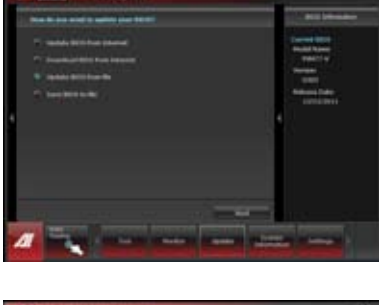

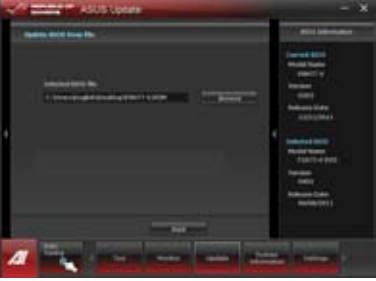

- 3. Aveţi posibilitatea să schimbaţi sigla pentru încărcarea BIOS-ului. Faceţi clic pe **Da** dacă doriți să schimbați sigla pentru încărcare sau pe **Nu** pentru a continua.
- 4. Urmați instrucțiunile de pe ecran pentru a finaliza procesul de actualizare.

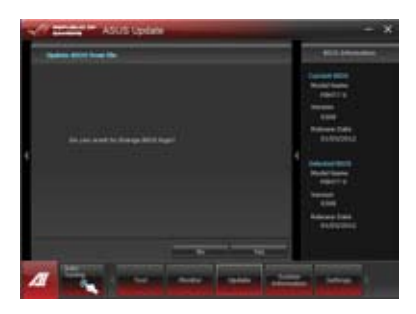

#### **Descărcarea sistemului BIOS de pe Internet**

**Pentru a descărca sistemul BIOS de pe Internet:**

- 1. În ecranul ASUS Update (Actualizare ASUS), selectaţi **Download BIOS from Internet (Descărcare BIOS de pe Internet)** și apoi faceți clic pe **Next (Următorul)**.
- 2. Selectati site-ul FTP ASUS cel mai apropiat de dvs. pentru a evita traficul intens în retea. Tastaţi sau răsfoiţi pentru locaţia în care doriti să descărcați fişierul BIOS.

Faceţi clic pe **Next (Următorul)**.

3. Selectaţi versiunea BIOS pe care doriți să o descărcați și faceți clic pe **Next (Următorul)**. Faceti clic pe **Finish (Terminare)** pentru a finaliza procesul.

- 4. Aveţi posibilitatea să schimbaţi sigla pentru încărcarea sistemului BIOS, adică imaginea care apare pe ecran în timpul secvenței de testare automată la punerea sub tensiune (POST). Faceţi clic pe **Yes (Da)** dacă doriți să schimbați sigla pentru încărcare sau pe **No (Nu)** pentru a continua.
- 5. Urmaţi instrucţiunile de pe ecran pentru a finaliza procesul de actualizare.

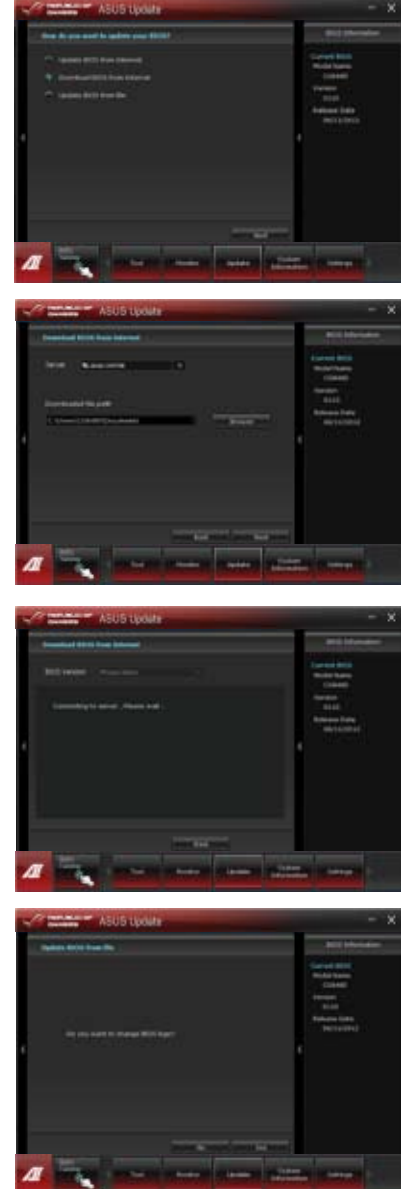

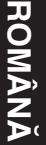
#### **Informaţiile despre sistem**

Sectiunea Informații sistem afisează informațiile despre placa de bază, procesor şi sloturile de memorie.

- Faceţi clic pe fila **MB** pentru a vedea detalii despre producătorul, numele, versiunea şi BIOS-ul plăcii de bază.
- Faceţi clic pe fila **CPU** pentru a vedea detalii despre procesor şi despre memoria cache a acestuia.
- Faceţi clic pe fila **SPD** şi apoi selectaţi un slot de memorie pentru a vedea detalii despre modulul de memorie instalat în slotul respectiv.
- Faceţi clic pe fila **Disk (Disc)** apoi selectaţi fiecare disc pentru a consulta detaliile aferente.

#### **Ecranul de asistenţă**

Ecranul de asistentă afisează informații despre site-ul Web al ASUS, site-ul Web de asistență tehnică, site-ul Web de asistenţă la descărcare sau informaţii de contact. information.

#### **Setări**

Secțiunea Setări vă permite să particularizați setările din bara meniului principal și aspectul interfeței.

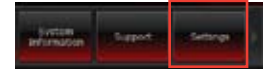

- Fila Aplicații vă permite să selectați aplicația pe care doriți să o activați.
- Fila Bară vă permite să modificaţi setările pentru bară.
- Fila Aspect vă permite să particularizați contrastul, luminozitatea, saturația, tonurile și curbele de contrast ale interfetei

## **ASUS Easy Update**

Az ASUS Easy Update egy szoftveres eszköz, amely automatikusan észleli a legfrissebb illesztőprogramokat és alkalmazásokat a rendszeréhez.

- 1. A jobb egérgombbal kattintson az **ASUS Easy Update** ikonjára a Windows® értesítési területen.
- 2. Jelölje ki a **Schedule (Ütemezés)** elemet a rendszerfrissítés gyakoriságának beállításához
- 3. Jelölje ki az **Update (Frissítés)** elemet a frissítés aktiválásához.

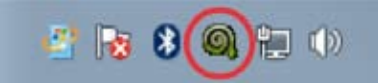

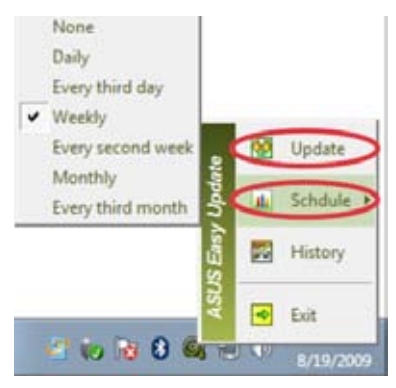

4. Kattintson az **OK** gombra a letölthető elemek megjelenítéséhez.

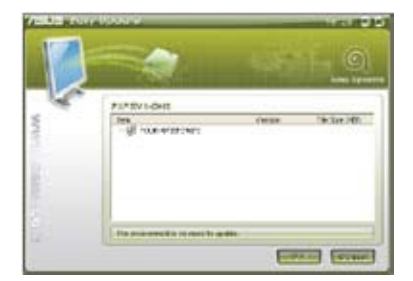

5. Jelölje be ki a letölteni kívánt eleme(ke)t, majd kattintson az **OK** gombra.

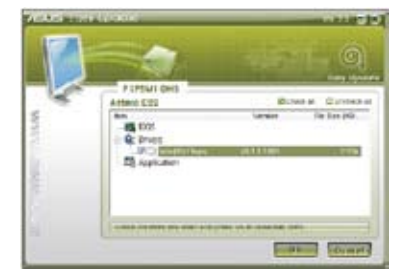

**ROMANA** 

## **ASUS Instant On**

ASUS Instant On vă oferă acces rapid la modul de repaus Hybrid Sleep.

#### **Utilizarea ASUS Instant On**

#### **Pentru a utiliza ASUS Instant On:**

Utilitatea Instant On este preinstalată în computer şi se lansează automat după pornirea computerului.

- 1. La pornirea computerului veţi observa pictograma de utilitate  $\Box$  în bara de activități Windows
- 2. Apăsați pe <Alt + F1>, apoi faceți clic pe **OK (Da)** în mesajul de confirmare. Sistemul va intra în modul de repaus Hybrid Sleep.

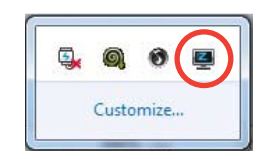

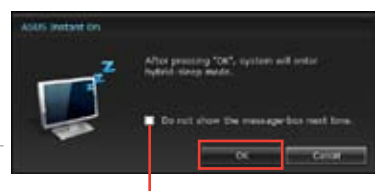

Tasta rapidă implicită este <Alt + F1>. Pentru a o modifica, consultati sectiunea de mai jos.

#### **Bifaţi pentru a nu mai afişa acest mesaj data viitoare.**

#### **Configurarea ASUS Instant On**

#### **Pentru a configura ASUS Instant On:**

1. Faceţi clic dreapta pe pictograma ASUS Instant On din bara de activități Windows. Se afişează ecranul principal de setări.

> Puteti opta pentru activarea/dezactivarea tastei rapide pentru ASUS Instant On şi afişarea/ascunderea ASUS Instant On în bara de activităţi Windows.

- 2. Faceţi clic pe butonul **Redefine (Redefinire)** din ecranul principal de setări. Se afişează ecranul de setări pentru tasta rapidă.
- 3. Introduceţi tastele pe care doriţi să le combinati pentru accesarea rapidă a ASUS Instant On.
- 4. Faceţi clic pe OK (Da) pentru a salva modificările sau pe Cancel (Revocare) pentru a renunta la modificările efectuate..

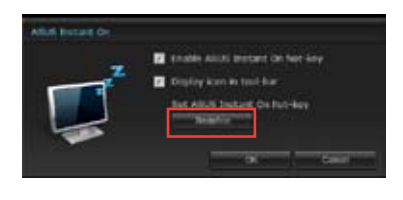

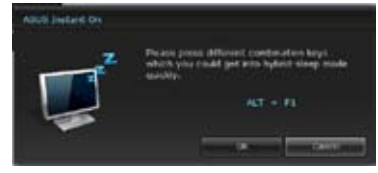

# **ROMÂNĂ**

## **Nero 9**

Nero 9 vă permite să creați, să copiați, să inscripționați, să editați, să partajați și să actualizați diverse tipuri de date.

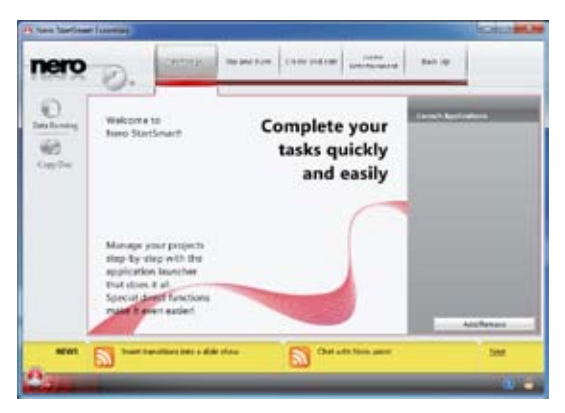

#### **Instalarea aplicaţiei Nero 9**

**Pentru a instala aplicaţia Nero 9:**

- 1. Introduceți DVD-ul Nero 9 în unitatea optică.
- 2. Dacă este activată caracteristica Executare automată, va apărea automat meniul principal.

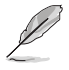

Dacă este dezactivată caracteristica Executare automată, faceţi clic pe fişierul **Setup.exe** din directorul principal de pe DVD-ul Nero 9.

3. În meniul principal, faceţi clic pe **Nero 9 Essentials**.

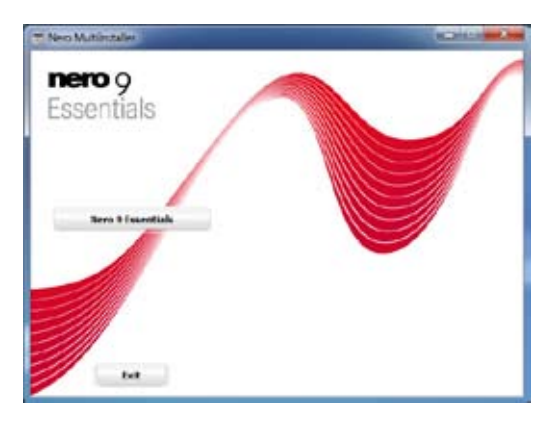

4. Selectați limba pe care doriți să o utilizați pentru expertul de instalare. Faceți clic pe **Următorul**.

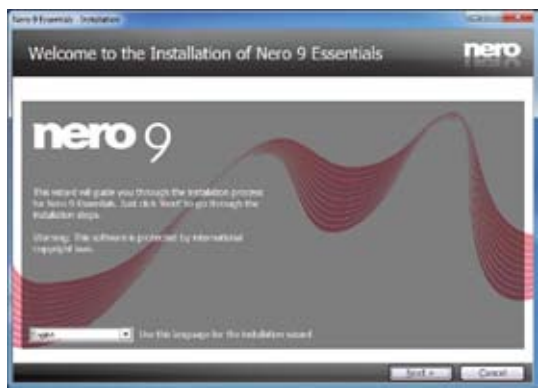

5. Faceţi clic pe **Următorul** pentru a continua.

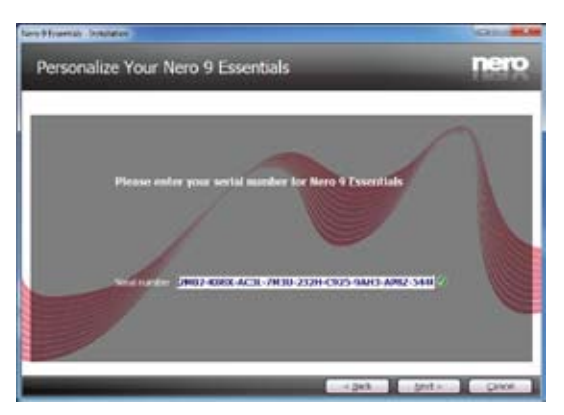

6. Bifaţi **Accept condiţiile de licenţiere**. După ce terminaţi, faceţi clic pe **Următorul**.

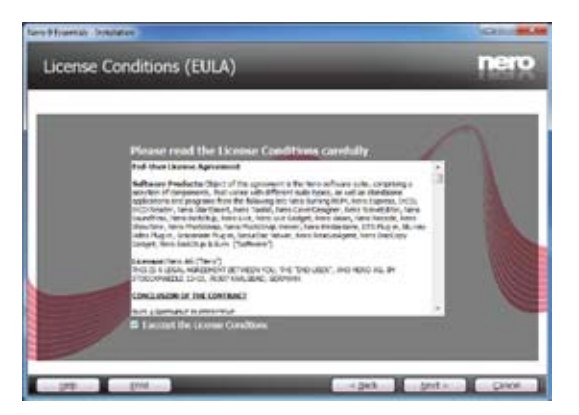

7. Selectaţi **Tipic** şi apoi faceţi clic pe **Următorul**.

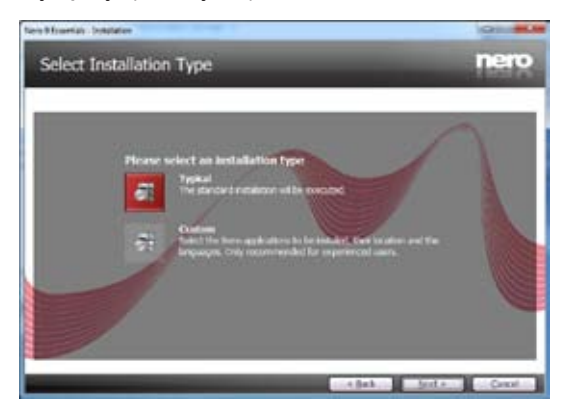

8. Bifaţi **Da, doresc să ajut trimiţând date anonime despre aplicaţie către Nero** şi apoi faceţi clic pe **Următorul**.

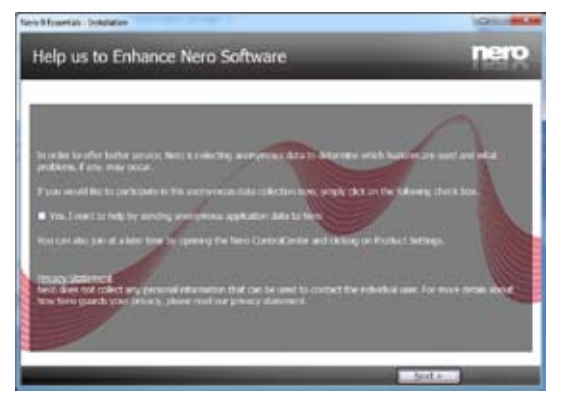

9. După ce terminaţi, faceţi clic pe **Ieşire**.

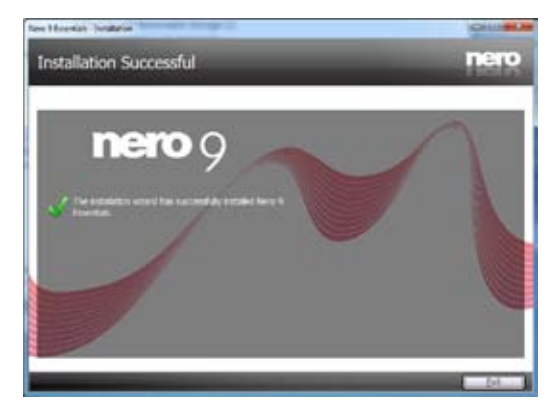

#### **Inscripţionarea fişierelor**

#### **Pentru a inscripţiona fişiere:**

1. În meniul principal, faceţi clic pe **Inscripţionare date** > **Adăugare**.

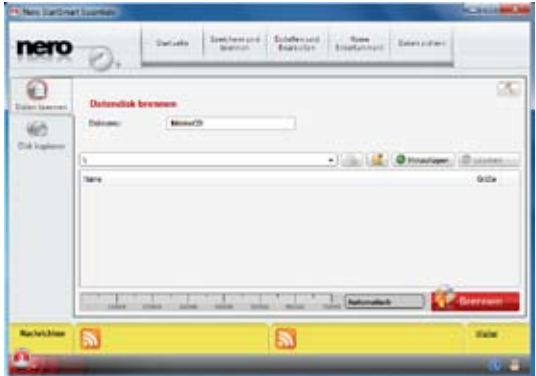

2. Selectaţi fişierele pe care doriţi să le inscripţionaţi. După ce terminaţi, faceţi clic pe **Adăugare**.

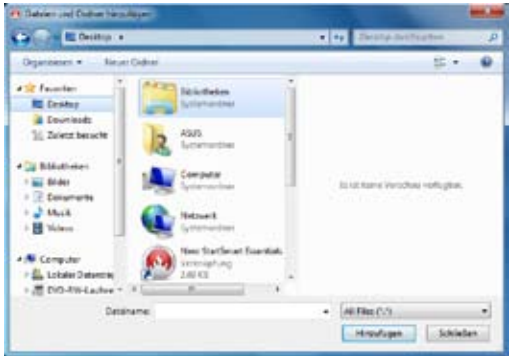

3. După ce selectaţi fişierele pe care doriţi să le inscripţionaţi, faceţi clic pe **Inscripţionare** pentru a inscripţiona fişierele pe un disc.

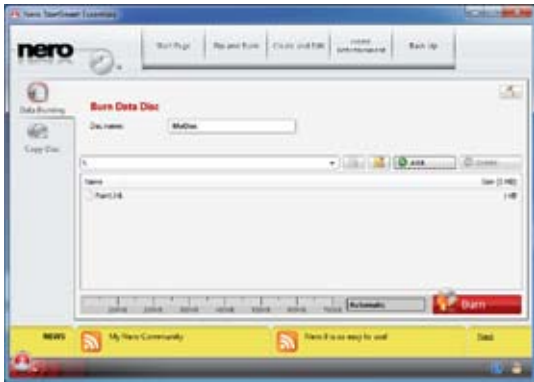

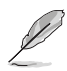

Pentru detalii suplimentare referitoare la utilizarea aplicaţiei Nero 9, consultaţi site-ul Web Nero la adresa www.nero.com

## **Recuperarea sistemului**

#### **Reiniţializarea PC-ului**

Optiunea Reset your PC (Reinitializare PC) restabileste setările implicite din fabrică ale PCului dvs.

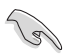

Înainte de a utiliza această opțiune, faceți copii de siguranță ale tuturor datelor dys.

#### **Pentru a reiniţializa PC-ul:**

- 1. Apăsaţi pe tasta **<F9>** în timpul încărcării sistemului de operare.
- 2. În ecranul care se afişează faceţi clic pe **Troubleshoot (Depanare)**.
- 3. Selectaţi **Reset your PC (Reiniţializare PC)**.
- 4. Faceti clic pe **Next (Următorul)**.
- 5. Selectaţi **Only the drive where the Windows is installed (Numai unitatea unde este instalat Windows)**.
- 6. Selectaţi **Just remove my files (Numai eliminare a fişierelor mele)**.
- 7. Faceţi clic pe **Reset (Reiniţializare)**.

#### **Recuperarea dintr-in fişier imagine de sistem**

Puteți crea o unitate de recuperare USB și să o utilizați pentru restabilirea setărilor PC-ului.

#### **Crearea unei unităţi de recuperare USB**

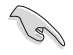

Dispozitivul de stocare USB trebuie să aibă cel putin 16 GB de spatiu disponibil.

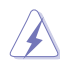

În timpul procesului se vor şterge definitiv toate fişierele de pe dispozitivul de stocare USB. Înainte de a continua, asigurați-vă că ați făcut copii de siguranță ale tuturor datelor dys. importante.

#### **Pentru a crea o unitate de recuperare USB:**

1. Lansaţi Control Panel (Panou de control) din ecranul All Apps (Toate aplicaţiile).

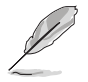

Pentru detalii, consultați procedura de lansare a ecranului All Apps (Toate aplicațiile) din secțiunea Lucrul cu aplicații în stil Windows®.

2. În fila System and Security (Sistem şi securitate) din Control Panel (Panou de control) faceti clic pe **Find and fix problems (Găsire și remediere probleme)**.

- 3. Faceţi clic pe **Recovery (Recuperare) > Create a recovery drive (Crearea unitate de recuperare)**.
- 4. Faceti clic pe optiunea **Copy the recovery partition from the PC to the recovery drive (Se copiază partiţia de recuperare din PC în unitatea de recuperare)** şi apoi faceti clic pe **Next (Următorul)**.
- 5. Selectaţi unitatea de stocare USB pe care doriţi să copiaţi fişierele de recuperare.
- 6. Faceţi clic pe **Next (Următorul)**.

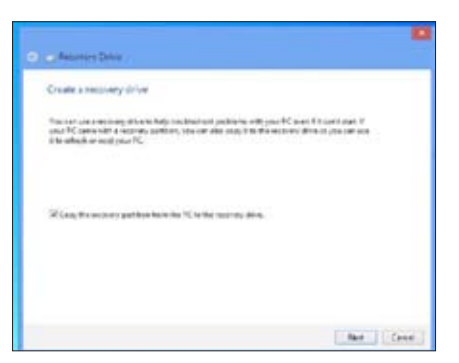

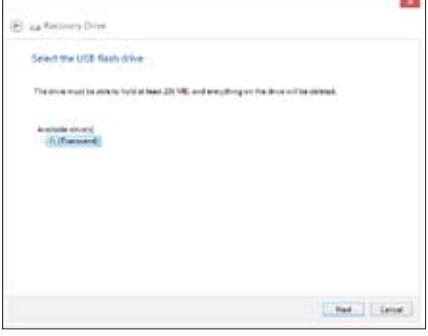

- 7. Faceţi clic pe **Create (Creare)**. Aşteptaţi până când procesul se finalizează.
- 8. După finalizarea procesului, faceți clic pe **Finish (Terminare)**.

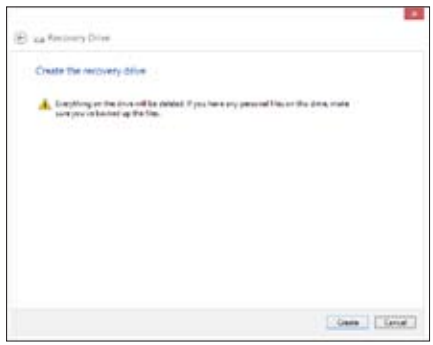

#### **Optiunea Remove everything and reinstall (Eliminare tot si reinstalare)**

Restabilirea setărilor originale din fabrică ale PC-ului se poate realiza utilizând opțiunea Remove everything and reinstall (Eliminare tot şi reinstalare). Pentru a utiliza această opţiune, urmaţi paşii de mai jos.

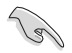

Înainte de a utiliza această opțiune, faceți copii de siguranță ale tuturor datelor dys.

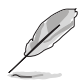

Acest proces poate să dureze mai mult.

- 1. Lansaţi **Bară de activităţi**.
- 2. Faceţi clic pe **Settings (Setări) > Change PC Settings (Modificare setări pentru PC) > Genera**l.
- 3. Defilati în jos pentru a vedea optiunea **Remove everything and reinstall Windows (Eliminare tot şi reinstalare)**. Sub această opţiune, faceţi clic pe **Get Started (Pornire).**

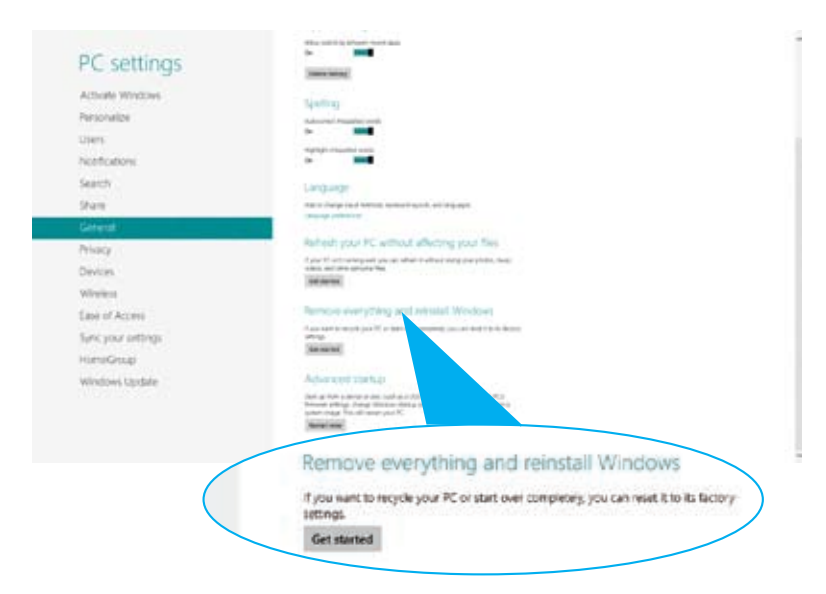

4. Urmati instructiunile de pe ecran pentru a finaliza procesul de reinstalare și reiniţializare.

## **Prezentarea tehnologiilor privind reacţia de răspuns Intel® 2012 Desktop**

Acest document reprezintă o prezentare generală a procedurilor de instalare şi configurare ale tehnologiilor privind reacţia de răspuns Intel® 2012 Desktop.

Tehnologiile privind reactia de răspuns Intel® 2012 Desktop prezintă:

- Tehnologia Intel® Smart Response (Răspuns inteligent) •
- Tehnologia Intel® Rapid Start (Pornire rapidă) •
- Tehnologia Intel® Smart Connect (Conectare inteligentă) •

#### **Cerinţe de sistem pentru tehnologiile privind reacţia de răspuns Intel® 2012 Desktop**

Pentru ca sistemul să se execute uniform cu caracteristicile privind reactia de răspuns Intel® 2012 Desktop, trebuie să respectaţi următoarele cerinţe:

- 1. Procesor: Familia de procesoare Intel® Core din a treia/a doua generatie
- 2. Sistem de operare: Sisteme de operare Windows® 7
- 3. SSD: Este necesară o unitate SSD (Solid State Disk Disc pe bază de semiconductori) dedicată pentru a sustine tehnologiile Intel® Smart Response (Răspuns inteligent) şi Intel® Rapid Start (Pornire rapidă).

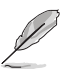

Consultaţi tabelul **Cerinţe de capacitate pentru unitatea SSD** pentru informații despre cerințele de dimensiune a unității SSD, capacitate a partitiilor și memorie de sistem.

- 4. Hard disk: Cel puţin un hard disk (HDD) pentru unitatea SO a sistemului.
- 5. DRAM: Pentru a activa tehnologia Intel® Rapid Start (Pornire rapidă), este necesară o dimensiune a memoriei DRAM mai mică de 8 GO.

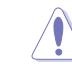

**Activaţi accelerarea tehnologiei Intel® Smart Response (Răspuns inteligent) înainte de crearea partiţiei pentru tehnologia Intel® Rapid Start (Pornire rapidă)**.

#### **Cerinţe de capacitate pentru unitatea SSD**

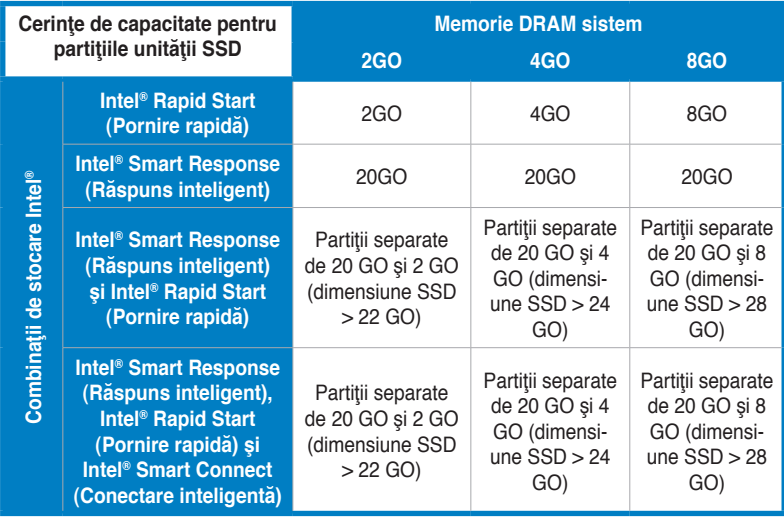

Š

• Unitatea SSD utilizată pentru Intel® Rapid Start (Pornire rapidă) şi Intel® Smart Response (Răspuns inteligent) nu trebuie să fie utilizată pentru crearea RAID.

- Din cauza comportamentului sistemului de operare, tehnologia Intel® Rapid Start (Pornire rapida) funcționeaza ineficient cu o memorie de sistem de peste 4 GO sub un<br>sistem de operare Windows® 7 pe 32 de biți.
- Numai porturile SATA interne Intel® (gri și albastru) acceptă tehnologiile privind reacția de răspuns Intel® 2012 Desktop.
- Funcţionarea tehnologiilor Intel® Smart Response (Răspuns inteligent) şi Intel® Rapid Storage (Stocare rapidă) diferă în funcţie de unitatea SSD instalată.

#### **Tehnologia Intel® Smart Response (Răspuns inteligent)**

Tehnologia Intel® Smart Response (Răspuns inteligent) îmbunătățește performanțele generale ale sistemului. Aceasta utilizează o unitate SSD rapidă instalată (min. 20 GO disponibili) ca o memorie cache pentru operatiuni accesate frecvent, accelerând interactiunea hard disk/memorie principală. Avantajele cheie sunt viteze crescute ale hard diskului, timpi de încărcare şi aşteptare reduşi şi utilizare maximizată a stocării. De asemenea, consumul de energie scade prin reducerea rotației inutile a hard diskului.

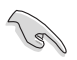

Înainte de aplicarea tehnologiei Intel® Smart Response (Răspuns inteligent), este necesară setarea elementului BIOS SATA Mode (Mod SATA) la [RAID mode] (Mod RAID) în configurarea BIOS.

#### **Instalarea tehnologiei Intel® Smart Response (Răspuns inteligent)**

- Introduceți DVD-ul suport în unitatea optică. Dacă pe computer este activată caracteristica Autorun (Executare automată), va apărea fila Drivers installation (Instalare drivere). 1.
- Faceţi clic pe fila **Drivers (Drivere)**, apoi faceţi clic pe software-ul **Intel® Rapid Storage Technology Driver (Driver de tehnologie Intel® Rapid Storage (Stocare rapidă))**. 2.
- Urmati instructiunile de pe ecran pentru a finaliza instalarea. 3.

#### **Utilizarea tehnologiei Intel® Smart Response (Răspuns inteligent)**

Faceti clic pe **Accelerate (Accelerare)** pentru a lansa setările tehnologiei Smart Response (Răspuns inteligent). 1.

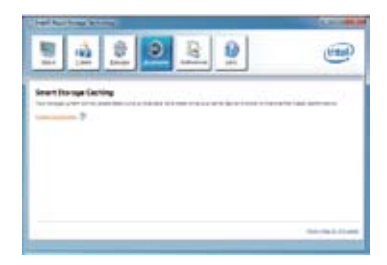

- 2. a. Selectati unitatea SSD pe care doriți să o utilizați pentru a accelera sistemul de stocare.
	- b. Selectati dimensiunea alocată pentru memoria cache SSD.
	- c. Selectati care hard disk se va utiliza pentru memorarea în cache.
	- d. **Enhanced mode (Mod îmbunătăţit):** WRITE THROUGH (SCRIERE DIRECTĂ), scriere în unitatea SSD şi hard disk în acelaşi timp.

 **Maximized mode (Mod maximizat):**  WRITE BACK (WRITE-BACK), scriere în unitatea SSD şi write-back în hard disk ulterior.

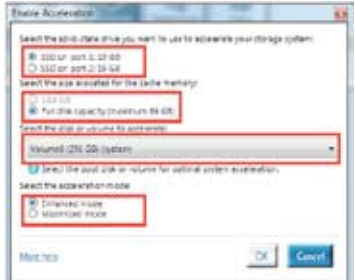

3. Selectaţi **Disable Acceleration (Dezactivare accelerare)** pentru a dezactiva această funcție și selectați **Change Mode (Modificare mod)** pentru a comuta modul de accelerare la Enhanced/Maximized (Îmbunătățit/ Maximizat).

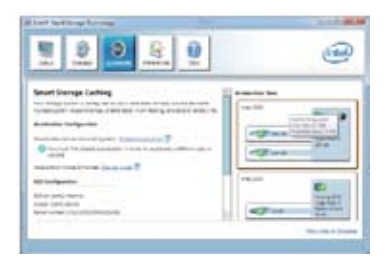

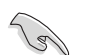

- Pentru a activa tehnologia Intel® Smart Response (Răspuns inteligent), aveţi nevoie de cel puţin o unitate SSD (> 20 GO) şi un hard disk. O singură unitate SSD poate fi atribuită pentru memorare în cache.
- Dacă doriţi să restabiliţi sistemul de operare, faceţi salt la **BIOS Option ROM (ROM opţiune BIOS)** > **Acceleration Options (Opţiuni accelerare)** şi eliminaţi **Disks / Volume Acceleration (Accelerare volum/discuri)** pentru a dezactiva tehnologia Intel® Smart Response (Răspuns inteligent).
- Dimensiunea maximă de memorare în cache pe unitatea SSD este de 64 GO. Dacă dimensiunea de memorare în cache depăşeşte această limită, capacitatea de stocare în exces poate fi identificată în continuare de sistem pentru stocare normală.

#### **Intel® Rapid Start Technology**

Intel® Rapid Start Technology vă permite să reluați lucrul pe calculator din modul de repaus. Salvarea memoriei sistemului computer în SSD-ul configurat înseamnă un timp de răspuns mai rapid dar și un consum de energie scăzut.

- Înainte de a aplica Intel® Rapid Start Technology, mergeți la Modul avansat > Avansat > Configurare PCH în BIOS și activați Intel® Rapid Start Technology.
- Urmați procedura de Creare a unei partiții pentru a activa funcția Intel Rapid Start. Va apărea un mesaj de eroare dacă instalați utilitarul Intel® Rapid Start înainte de crearea partiției.

#### **Crearea unei partiții**

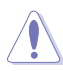

- Copiați datele înainte de folosirea instrumentului de partiționare Microsoft. Partiționarea incorectă duce la pierderea datelor.
- Modificarea DRAM la o frecvență înaltă va duce la funcționarea instabilă a sistemului.
- Mergeți la Start, clic dreapta **Computer > Gestionare > Gestionare disc**. 1.
- Selectați SSD-ul pe care vreți să creați partiția. 2.

3. Faceți clic dreapta pe **Volum nou** pe care doriți să-l micșorați și selectați **Micșorare volum**.

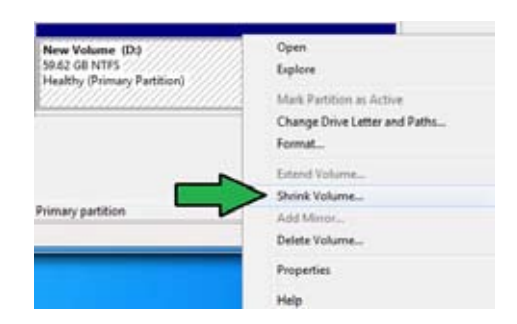

- 4. Dacă SSD-ul nu este inițializat și neformatat:
	- a. Faceți clic dreapta pe discul pe care vreți să creați partiția și selectați Inițializare.
	- b. Faceți clic dreapta pe volumul nealocat, selectați **Volum nou simplu**, și urmați pașii.

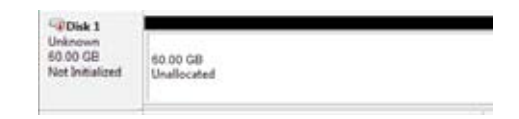

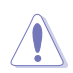

Dacă SSD-ul este mai mic de 64GB, și este setat la opțiunea de caching **Capacitate completă disc** pentru Intel® Smart Response, nu puteți vedea niciun volum în Gestionare disc. Setați memoria cache la 18,6GB în Intel<sup>®</sup> Smart Response pentru a permite capacitate suficientă pentru partiția Intel® Rapid Start.

5. Tastați mărimea partiției care trebuie să fie egală cu memoria DRAM sistem (1GB = 1024MB). Apăsați **Micșorare**.

> Mergeți la **Start> Panou de control > Sistem și securitate > Sistem**, și verificați informația despre mărimea DRAM.

Volumul nealocat este alocat în discul selectat.

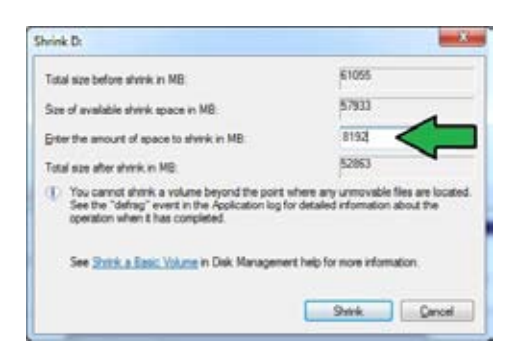

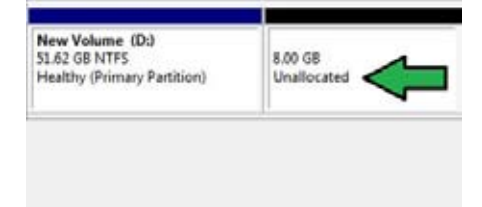

**ROMANA** 

- 6. Pentru a lansa instrumentul de partiționare disc, faceți clic pe **Start > Programe > Accesorii > Command Prompt**.
- 7. Tastați **diskpart** și apăsați **Enter**.
- 8. În diskpart, tastați **list disk** după DISKPART, și apăsați **Enter**. Selectați discul cu volumul nealocat tastând **select disk x** (x = număr disc), și apăsați **Enter**.

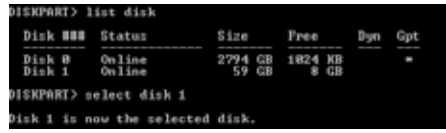

DiskPart succeeded in creating the specified partition.

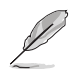

• Valoarea "**x**" se referă la numărul discului unde ați creat partiția nealocată.

DISKPART> create partition primary

• Consultați pasul 5 pentru detalii despre spațiul de sic nealocat din SSD.

DISKPART>

- 9. Tastați **create partition primary** și apăsați **Enter**.
- 10. După crearea partiției primare, apăsați **detail disk**, și **Enter** pentru a vedea detaliile discului partiționat.
- 11. Selectați volumul RAW cu aceeași mărime ca volumul micșorat, tastați select **volume x** (x = număr), apăsați **Enter** pentru a stoca partiția Intel Rapid Start.

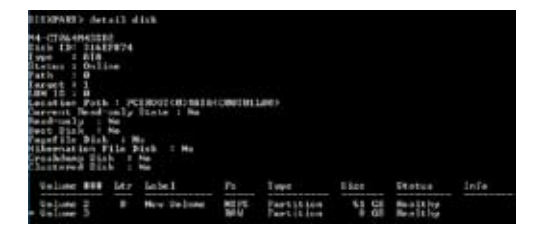

DISKPART> select volume 3 Volume 3 is the selected volume. DI SKPART>

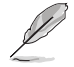

Valoarea "**x**" se referă la un număr de disc unde vreți să creați partiția de stocat.

12. Apăsați**set id=84 override**, apăsați pe **Enter**, și așteptați procesul de micșorare până când utilitarul Gestionare disc identifică noua partiție numită **Partiție de hibernare**.

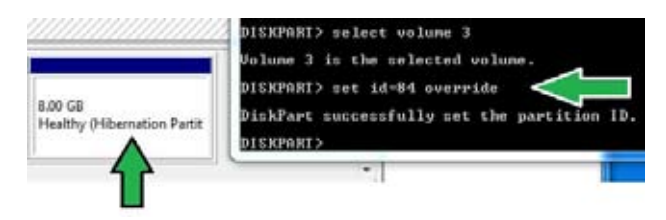

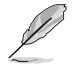

**Partiția de hibernare** nu apare când când alegeți "GPT (Tip de stocare partiție GUID". "Nealocat" trebuie să dispară din volum și o nouă partiție este identificată.

13. Reporniți sistemul după crearea partiției.

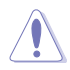

Partiția pentru Intel® Rapid Start Technology este incompletă dacă nu reporniți computerul și poate crea probleme cu Intel® Rapid Start Technology.

#### **Activarea și dezactivarea Intel® Rapid Start Technology în OS**

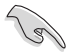

Instalați Intel® Rapid Start Technology din DVD pentru a lansa Intel® Rapid Start Manager.

După crearea partiției, lansați Intel® Rapid Start Manager pentru a activa/dezactiva Intel® Rapid Start Technology.

1. Apăsați pe **Afișare pictograme ascunse** din partea dreaptă a task bar-ului, și apăsați pe pictograma **Intel® Rapid Start Technology Manager**.

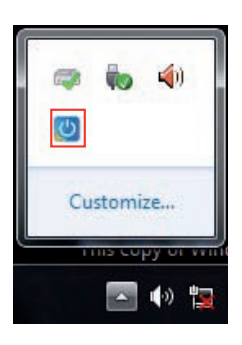

2. Apăsați pe câmpul de stare pentru a activa funcția, apoi apăsați salvare.

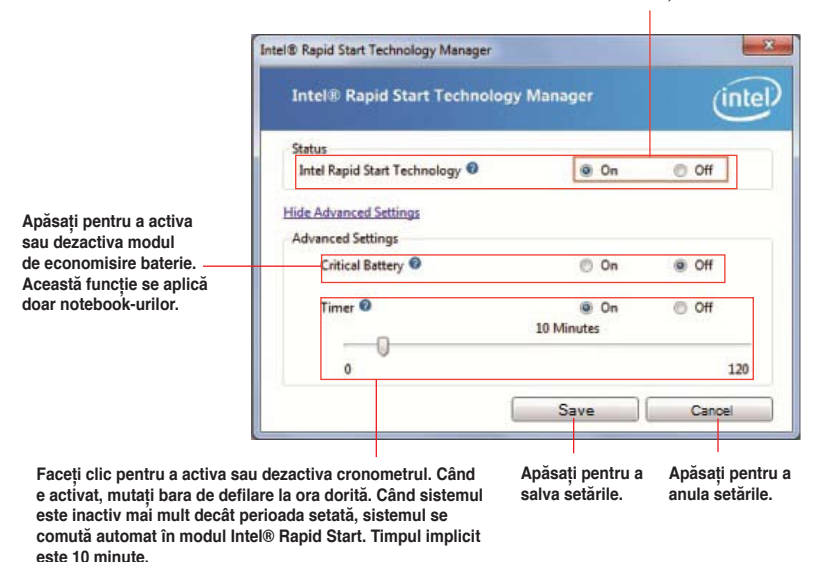

#### **Selectați și faceți clic pentru a activa sau dezactiva funcția**

#### **Recuperarea partiției**

Această procedură vă permite să ștergeți Intel® Rapid Start Technology din sistem, și să recuperați partiția ce ați făcut-o pentru instalarea Intel Rapid® Start Technology.

- 1. Rulați **Command Prompt** .
- 2. Tastați **diskpart** și apăsați **Enter**.
- 3. În diskpart, tastați **list disk** după DISKPART, și apăsați **Enter**.
- 4. Selectați discul (SSD) unde este instalat Intel® Rapid Start Technology pentru recuperarea volumului, apăsați **select disk x** (x = număr), și apăsați **Enter**.

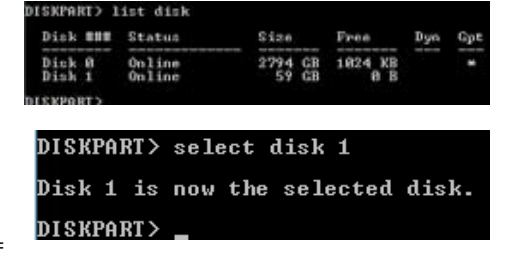

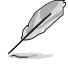

Valoarea "**x**" se referă la un număr de disc unde vreți să ștergeți partiția de stocat.

5. Apăsați **list partition**, apoi **Enter**, și selectați partiția unde este instalată Intel Rapid Start Technology tastând **select partition x** (x=număr), și apăsați **Enter.**

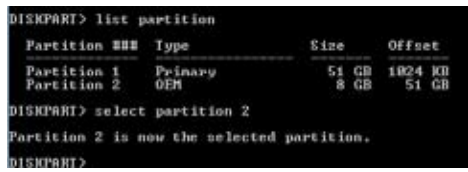

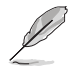

Valoarea "**x**" se referă la un număr de disc unde vreți să ștergeți partiția de stocat.

6. Tastați **delete partition override**, apăsați **Enter**. Utilitarul diskpart șterge partiția selectată.

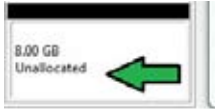

Partition 2 is now the selected partition DISKPARI> delete partition override DishPart successfully deleted the selected partition. DISKPART>

- 7. În desktop, clic **Start**, clic dreapta pe **Computer**, și clic pe **Gestionare**.
- 8. În fereastra Gestionare computer, apăsați pe **Gestionare disc**, apăsați clic dreapta pe noul volum micșorat și selectați **Extindere volum**.

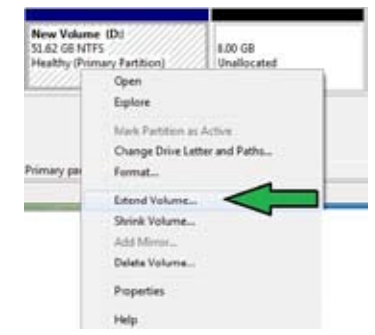

9. Când apare expertul, apăsați **Următorul**.

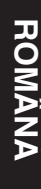

nd Volume Mittert **Welcome to the Extend Volume** Witzard This wased helias you montase the see of single and .<br>spermed volumes. This can selend a volume by adding<br>specie from one or more additional closis. -<br>По полекции, квак тимо: Library Detail LuCepture 10. Apăsați **Următorul** după selectarea discului implicit.

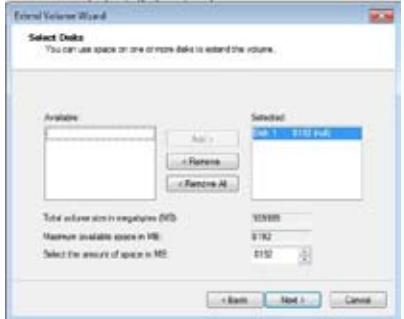

- 11. Extinderea volumului este terminată. Apăsați **Terminare** pentru a recupera partiția Intel Rapid Start Technology.
- 12. Reporniți sistemul după ștergerea partiției
- 13. Mergeți la **Start > Panou de control > Programe > Programe și >** pentru a elimina Intel Rapid Start Manager pentru a șterge complet Intel Rapid Start Technology.

#### **Tehnologia Intel® Smart Connect (Conectare inteligentă)**

Tehnologia Intel® Smart Connect (Conectare inteligentă) este o caracteristică ce furnizează cele mai recente actualizări de conținut și eficiență energetică pentru platforma computerului.

Odată ce este instalată şi activată, tehnologia Intel® Smart Connect (Conectare inteligentă) reactivează periodic sistemul din modul de repaus, efectuează colectarea stării utilizatorului si initiază reintrarea în modul de repaus pentru reactivare după un interval de timp setat.

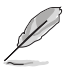

- Tehnologia Intel® Smart Connect (Conectare inteligentă) acceptă Windows® Live Mail, Microsoft Outlook şi aplicaţii Seesmic.
- Este necesar să activati elementele din PCH Configuration (Configuratie PCH) în BIOS înainte de aplicarea tehnologiei Intel® Smart Connect (Conectare inteligentă). Faceți salt la **Advanced Mode (Mod complex)** > **Advanced (Complex)** > **PCH Configuration (Configuraţie PCH)** şi activaţi tehnologia Intel® Smart Connect (Conectare inteligentă).

#### **Instalarea tehnologiei Intel® Smart Connect (Conectare inteligentă)**

- Introduceţi DVD-ul suport în unitatea optică. 1.
- Faceţi salt la **Utilities (Utilitare)** şi faceţi clic pe **Intel® Smart Connect Technology (Tehnologia Intel® Smart Connect (Conectare inteligentă))**. 2.
- Când apare expertul de configurare, faceţi clic pe **Next (Următorul)** pentru a începe configurarea. 3.
- Bifati I accept the terms in the License Agreement (Accept termenii din Acordul de **licentă)** și faceți clic pe **Next (Următorul)**. 4.
- 5. Selectaţi total şi faceţi clic pe **Next (Următorul)** pentru **Custom Setup (Configurare particularizată)**.
- 6. Faceţi clic pe **Install (Instalare)** pentru a începe instalarea.

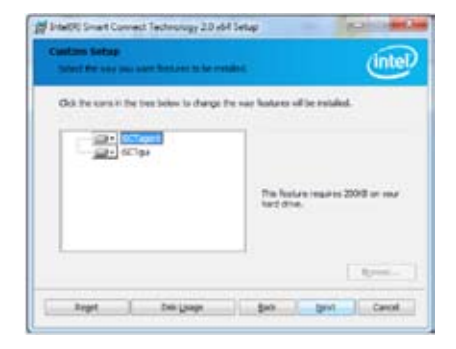

7. Faceţi clic pe **Yes (Da)** pentru a reporni sistemul şi ca tehnologia Intel® Smart Connect (Conectare inteligentă) nou instalată să aibă efect.

#### **Utilizarea tehnologiei Intel® Smart Connect (Conectare inteligentă)**

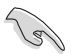

- Înainte ca sistemul să intre în modul de repaus, asigurați-vă că păstrați aplicațiile pe desktop și accesați aplicațiile și parolele.
- Asigurați-vă că Internetul este conectat când activați tehnologia Intel® Smart Connect (Conectare inteligentă).
- Faceţi clic pe **Start (Start)** > **All Programs (Toate programele)** > **Intel** > **Intel® Smart Connect Technology (Tehnologia Intel® Smart Connect (Conectare inteligentă))**. 1.
- În fila **Basic (De bază)**, faceţi clic pe **Enable Updating (Activare actualizare)**. Când este activată, fila **Advanced (Complex)** este disponibilă pentru setări de funcții complexe. 2.

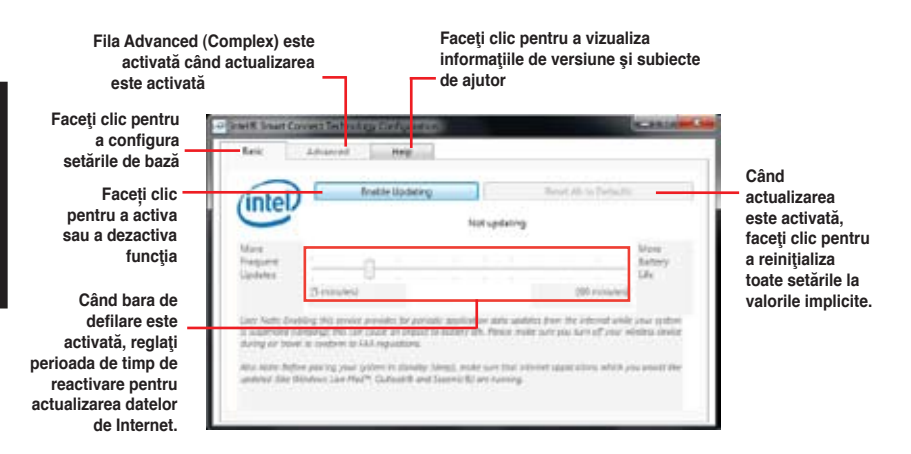

3. Pentru a dezactiva functia de actualizare. faceti clic pe **Disable Updating (Dezactivare actualizare)**. Dacă faceti clic pe acest buton, se dezactivează automat configurarea din fila **Advanced (Complex)**. Pentru a reinițializa la setările implicite, faceti clic pe Reset **All to Defaults (Reiniţializare totală la setările implicite)**.

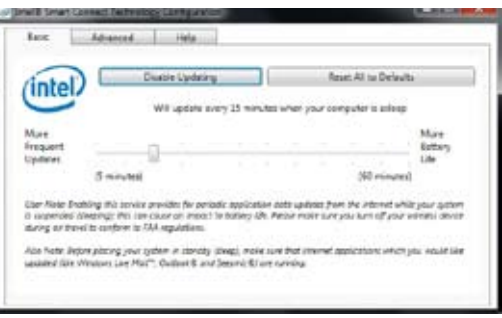

4. În fila **Advanced (Complex)**, configuraţi programarea în timpul perioadei de utilizare cu putere scăzută pentru economisirea energiei. Această setare se aplică numai perioadei de timp atribuite.

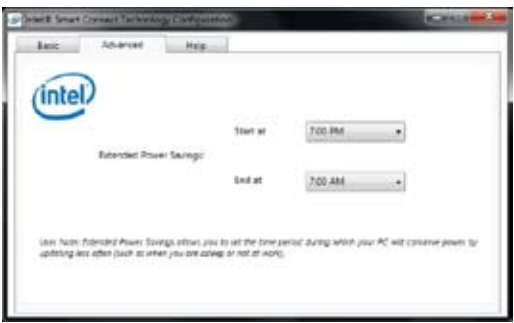

5. În fila **Help (Ajutor)**, faceţi clic pe **About (Despre)** pentru a vizualiza versiunea. Faceţi clic pe **Topics (Subiecte)** pentru a afla mai multe despre tehnologia Intel® Smart Connect (Conectare inteligentă) şi configurarea acesteia.

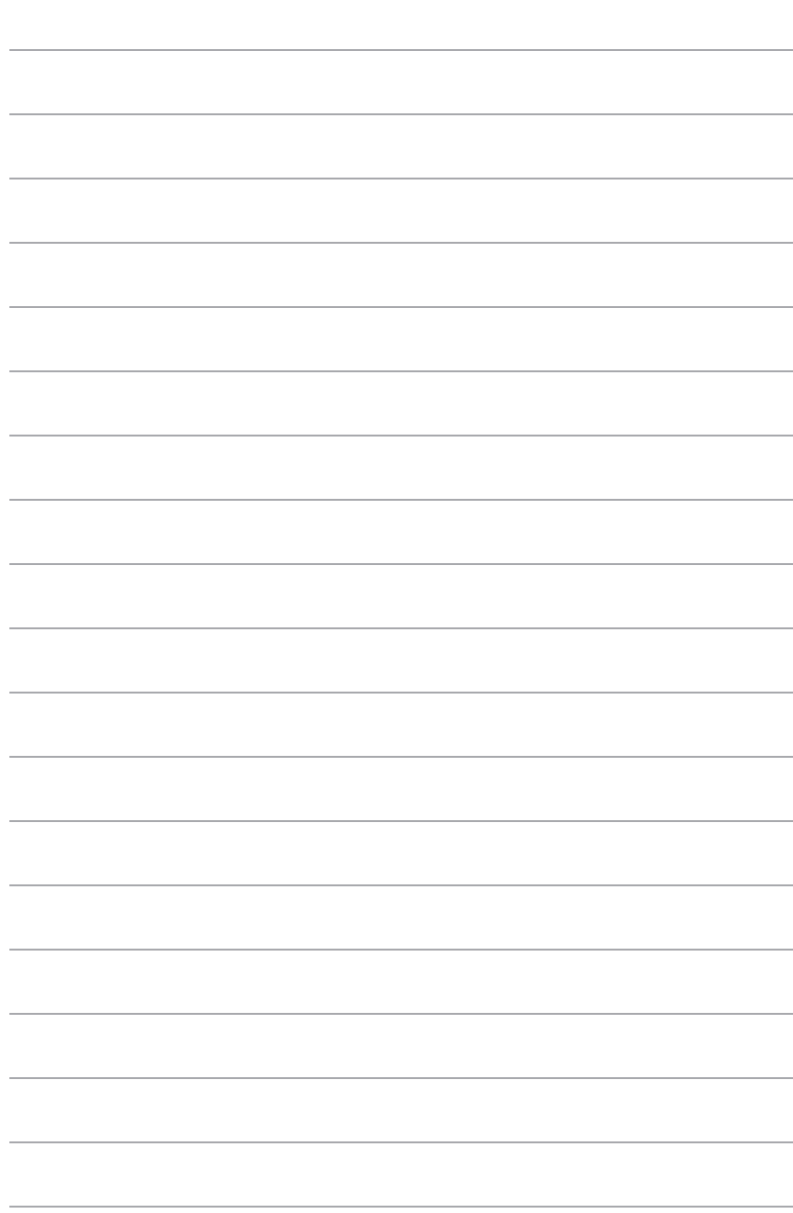

## **Capitolul 7 Depanarea**

## **Depanarea**

Acest capitol prezintă unele probleme pe care le-aţi putea întâlni şi soluţii posibile pentru acestea.

#### **? Computerul meu nu poate fi alimentat cu electricitate şi LED-ul de alimentare de pe panoul frontal nu se aprinde**

- Verificaţi dacă toate conexiunile computerului s-au efectuat corespunzător.
- Verificati dacă priza electrică de perete funcționează.
- Verificati dacă unitatea de alimentare cu tensiune (PSU) este pornită. Consultati sectiunea **PORNIREA computerului** din Capitolul 1.

#### **? Sistemul de operare al computerului se blochează.**

- Efectuaţi următoarele pentru a închide programele care nu mai răspund:
	- 1. Apăsați simultan pe tastele <Alt> + <Ctrl> + <Delete> de la tastatură, apoi faceţi clic pe **Manager activităţi**.
	- 2. Sub **Task Manager (Manager de activităţi)** din fila **Processes (Procese)**, selectati programul care nu răspunde și apoi faceți clic pe **End Task (Terminare activitate)**.
- Dacă tastatura nu răspunde: tineți apăsat butonul de alimentare din partea de sus a sasiului până când computerul se închide. Apoi apăsați pe butonul de alimentare pentru a-l porni.

#### **? Nu pot stabili nicio conexiune la reţele wireless utilizând placa WLAN ASUS (numai la anumite modele)?**

- Asiguraţi-vă că introduceţi cheia de securitate corectă pentru reţeaua wireless la care doriţi să stabiliţi conexiunea.
- Conectați antenele externe (opționale) la conectorii corespunzători de pe placa WLAN ASUS și amplasați-le pe suprafața superioară a sasiului computerului pentru a obţine cele mai bune performanţe wireless.

#### **? Tastele cu săgeţi din tastatura numerică nu funcţionează.**

Observaţi dacă LED-ul Number Lock este stins. Dacă LED-ul Number Lock este aprins, tastele din tastatura numerică sunt utilizate exclusiv pentru introducerea de cifre. Dacă doriți să utilizați tastele cu săgeți din tastatura numerică, apăsați pe tasta Number Lock pentru a stinge LED-ul corespunzător acesteia.

#### **? Pe monitor nu se afişează imagini.**

- Verificaţi dacă monitorul este pornit.
- Asigurați-vă că monitorul este conectat corespunzător la portul de ieșire video de pe computer.
- În cazul în care computerul este prevăzut cu o placă grafică dedicată, asigurati-vă că monitorul este conectat la unul dintre porturile de iesire video ale plăcii grafice dedicate.
- Verificati dacă vreunul dintre pinii conectorului video care intră în monitor este îndoit. Dacă descoperiți pini îndoiți, înlocuiți cablul prevăzut cu conectorul video pentru monitor.
- Verificaţi dacă monitorul este conectat corespunzător la o sursă de alimentare.
- Consultați documentația furnizată împreună cu monitorul pentru informații suplimentare despre depanare.

#### **? Atunci când folosesc mai multe monitoare, numai unul dintre acestea afişează imagini.**

- Asiguraţi-vă că ambele monitoare sunt pornite.
- În timpul secventei de autotestare la pornire POST, numai monitorul conectat la portul VGA afișează imagini. Funcția de afișare duală este acceptată numai de sistemele de operare Windows.
- Dacă în computer este instalată o placă grafică, asigurați-vă că monitoarele sunt conectate la porturile de ieşire video ale acesteia.
- Verificati dacă setările pentru mai multe afisaje sunt stabilite corect. Consultati sectiunea **Conectarea mai multor monitoare externe** din Capitolul 3 pentru detalii.

#### **? Computerul nu detectează dispozitive de stocare USB.**

- La prima conectare a unui dispozitiv de stocare USB la computer, Windows instalează automat un driver pentru acesta. Aşteptaţi, apoi deschideţi Computerul pentru a observa dacă dispozitivul de stocare USB este detectat.
- Conectati dispozitivul de stocare USB la alt computer pentru a constata astfel dacă acesta este defect sau funcționează defectuos.

#### **? Doresc să restaurez sau să anulez modificări pe care le-am efectuat asupra setărilor de sistem ale computerului, fără ca acest lucru să-i afecteze fişierele sau datele personale.**

Puteţi utiliza opţiunea de recuperare **Refresh everything without affecting your files (Se reîmprospătează totul fără a se afecta fişierele)** din Windows® 8 pentru a restaura sau anula modificările efectuate asupra setărilor sistemului fără a afecta datele personale, precum documentele sau fotografiile. Pentru a utiliza această opţiune de recuperare, faceţi clic pe **Settings (Setări) > Change PC Settings (Modificare setări PC) > General**  din bara de butoane, selectaţi **Refresh everything without affecting your**  files (Se reîmprospătează totul fără a se afecta fisierele) și apoi faceți clic pe **Get Started (Începere)**.

#### **? Imaginile redate pe echipamentul HDTV sunt lărgite.**

Acest lucru este cauzat de faptul că rezoluția monitorului diferă de rezoluția echipamentului dvs. HDTV. Reglati rezoluția monitorului astfel încât să coincidă cu cea a echipamentului HDTV. Pentru a schimba rezolutia ecranului:

Alegeţi una dintre variantele de mai jos pentru a deschide ecranul de setare **Rezoluţie ecran**:

#### **Din ecranul de pornire**

a) Lansaţi ecranul All Apps (Toate aplicaţii) şi fixaţi Control Panel (Panoul de control) pe ecranul de pornire.

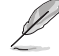

Pentru detalii, consultați **Fixarea unei aplicații pe ecranul Start** din secțiunea Lucrul cu aplicatii de tip Windows®.

b) Din **Control Panel (Panou de control)**, faceti clic pe Adjust screen **(Ajustare rezoluţie ecran)** din **Appearance and Personalization (Aspect şi personalizare)**.

Din ecranul modului Desktop

- a) Lansaţi modul Desktop din ecranul de pornire.
- b) Faceti clic dreapta oriunde pe ecranul modului Desktop. Când apare meniul pop-up, faceţi clic pe **Personalize (Personalizare) > Display (Afişare) > Change display settings (Modificare setări afişare)**.

#### **? Difuzoarele nu emit sunet.**

- Asiguraţi-vă că difuzoarele sunt conectate la portul Line out (verde) de pe panoul frontal sau de pe cel posterior.
- Verificaţi dacă difuzoarele sunt conectate la o sursă electrică şi dacă sunt pornite.
- Reglati volumul difuzoarelor.
- Din ecranul Desktop Mode (Mod Desktop), asigurați-vă că sunetele sistemului computerului nu sunt oprite.
	- Dacă sunetele sunt dezactivate, pictograma de volum va fi afișată ca

. Pentru a activa sunetele sistemului, faceti clic pe **U** din bara de activități Windows, apoi deplasati glisorul pentru a ajusta volumul .

- Dacă sunetele nu sunt dezactivate, faceti clic pe  $\ket{\psi}$  si trageti glisorul pentru a regla volumul.
- Conectati difuzoarele la alt computer pentru a testa dacă acestea functionează corespunzător.

#### **? Unitatea DVD nu poate citi un disc.**

- Verificati dacă discul este asezat cu fața imprimată în sus.
- Verificati dacă discul este centrat în sertar, în special dacă acesta are o dimensiune sau o formă care diferă de cea standard.
- Verificaţi dacă discul este zgâriat sau deteriorat.

#### **? Butonul de scoatere a sertarului unităţii DVD nu funcţionează.**

- 1. Deplasaţi cursorul mouseului de deasupra colţului din stânga jos a spaţiului de lucru Wondows® și apoi faceți clic dreapta pe miniatura ecranului Start. Din meniul popup, faceţi clic pe **File Explorer (Explorer fişiere)** pentru a deschide ecranul Computer.
	- meniul principal.

2. Faceti clic dreapta pe **1999 PMP FOR PRIME 1999** Apoi faceti clic pe **Scoatere** în

#### **Alimentare**

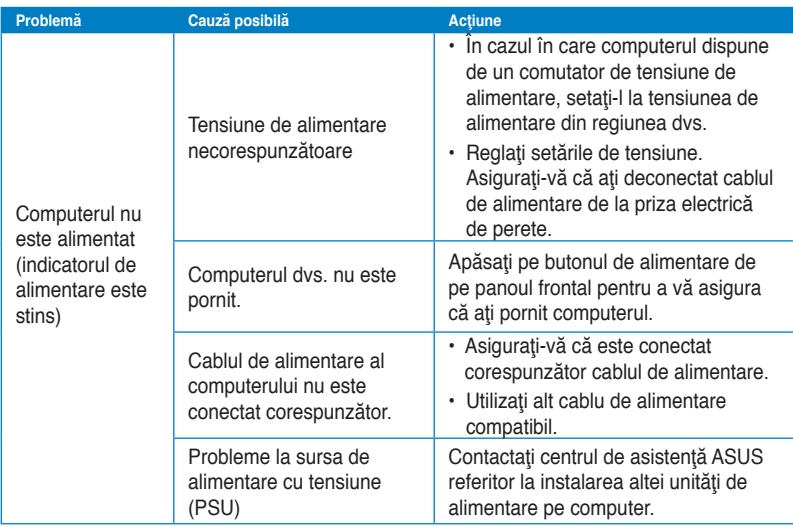

## **Afişare**

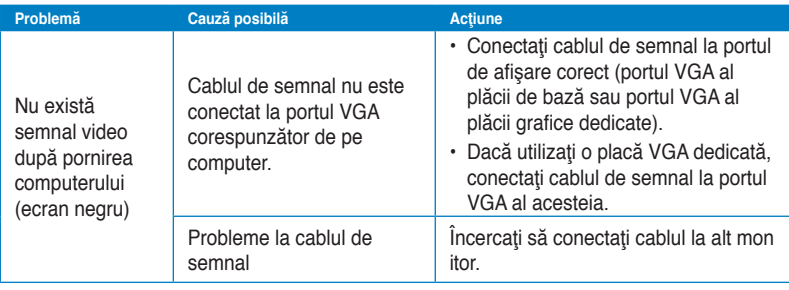

#### **LAN**

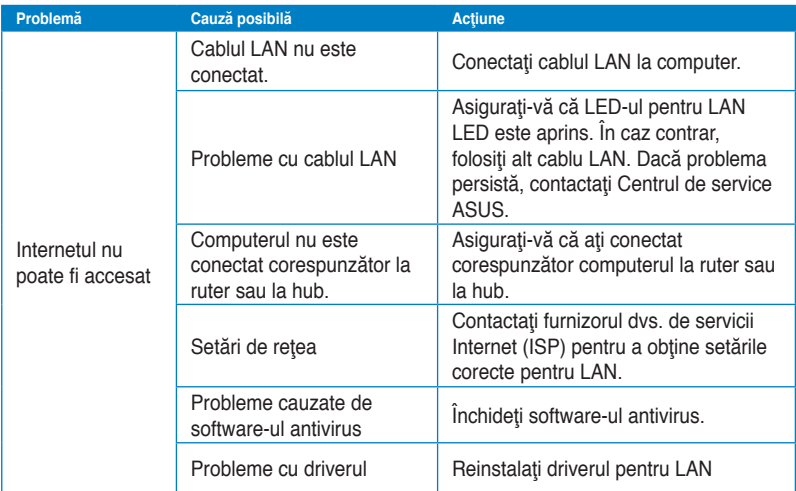

## **Audio**

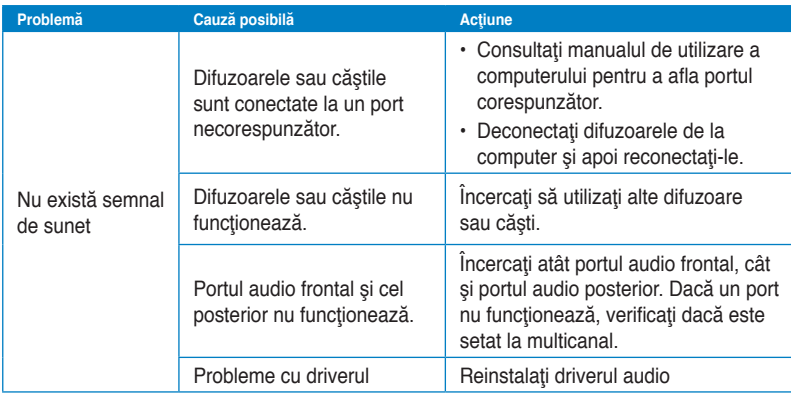

#### **Sistem**

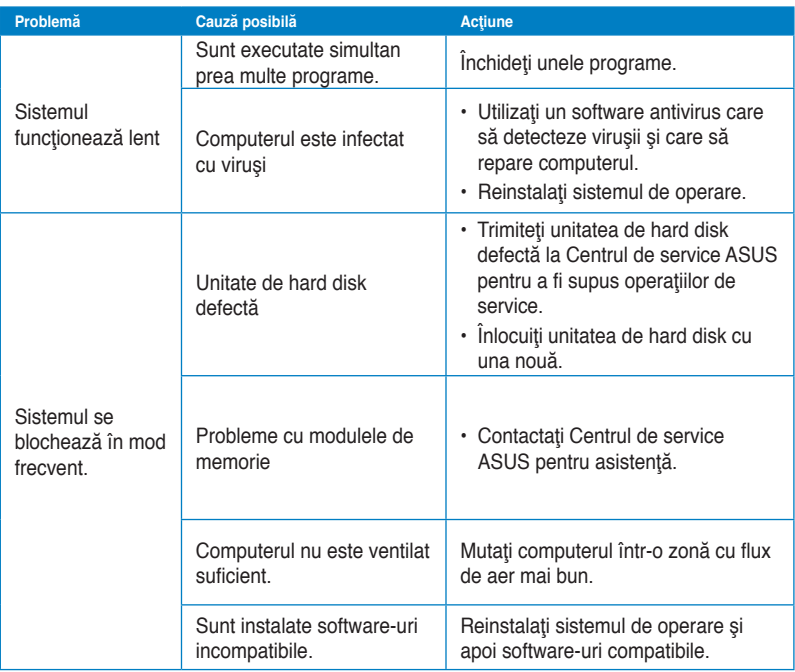

#### **CPU**

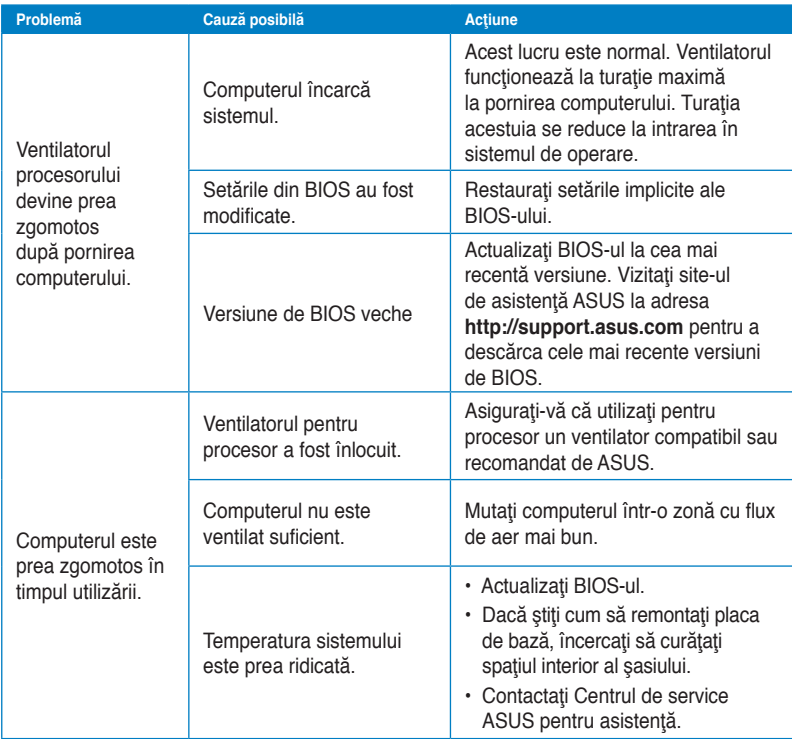

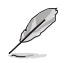

Dacă problema persistă, consultaţi Certificatul de garanţie al PC-ului desktop şi contactaţi Centrul de service ASUS. Vizitaţi site-ul de asistenţă ASUS la adresa **http://support.asus. com** pentru a obţine informaţii de la Centrul de service.

## **Informaţii de contact ASUS**

## **ASUSTeK COMPUTER INC.**

Site Web was a series of the contract of the contract of the contract of the contract of the contract of the contract of the contract of the contract of the contract of the contract of the contract of the contract of the c

Adresă († 15 Li-Te Road, Peitou, Taipei, Taiwan 11259<br>
15 Agustus - Agustina Agustin, 1986-2-2894-3447 Telefon +886-2-2894-3447<br>Fax +886-2-2890-7798  $Fax$ <br>F-mail  $Fax$  +886-2-2890-7798 E-mail info@asus.com.tw<br>Site Web info@asus.com.tw

#### **Asistenţă tehnică**

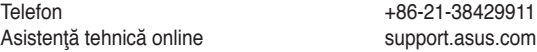

## **ASUS COMPUTER INTERNATIONAL (America)**

Adresă 800 Corporate Way, Fremont, CA 94539, USA Telefon +1-510-739-3777<br>Fax +1-510-608-4555  $+1-510-608-4555$ Site Web b

#### **Asistenţă tehnică**

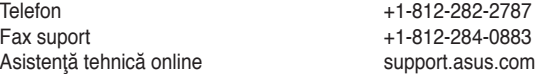

#### **ASUS COMPUTER GmbH (Germania şi Austria)**

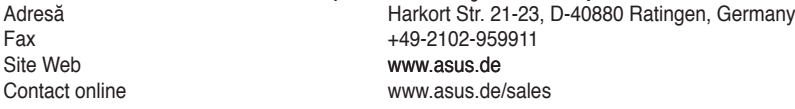

#### **Asistenţă tehnică**

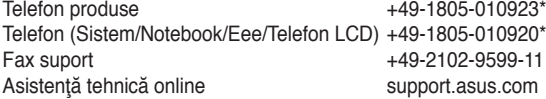

**\* 0,14 euro/minut de pe o linie telefonică fixă din Germania; 0,42 euro/minut de pe un telefon mobil.**

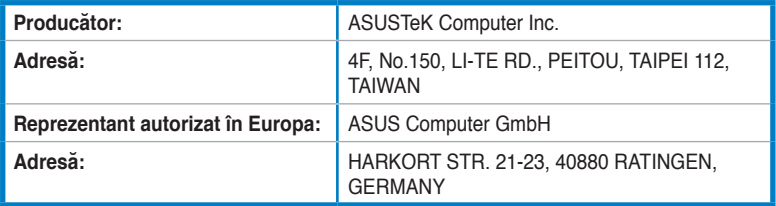